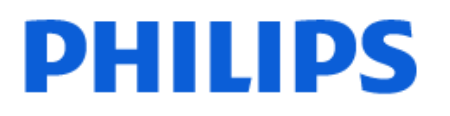

Television

*6908 Series*

# Kasutusjuhend

32PFS6908

Register your product and get support at www.philips.com/TVsupport

# Sisukord

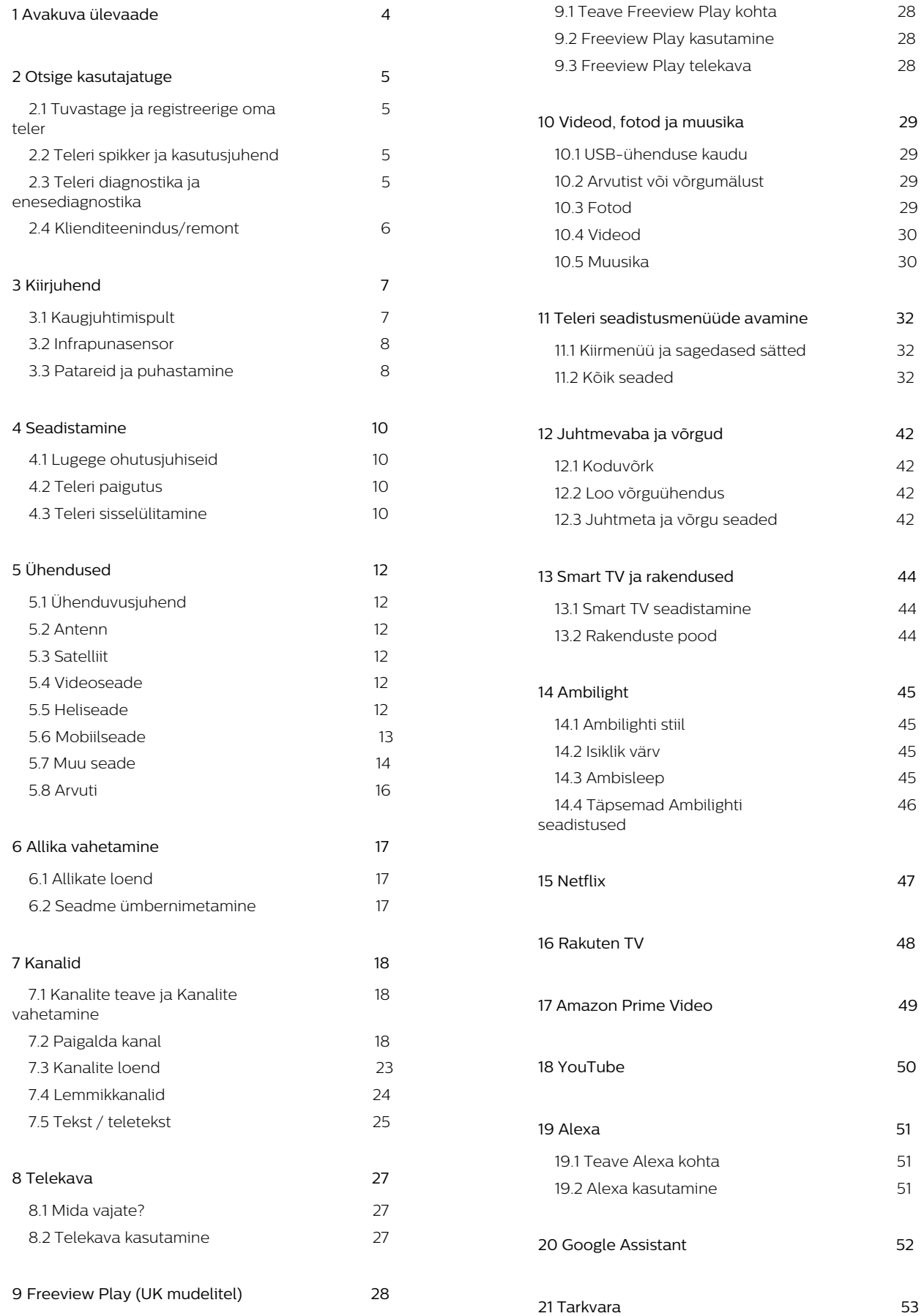

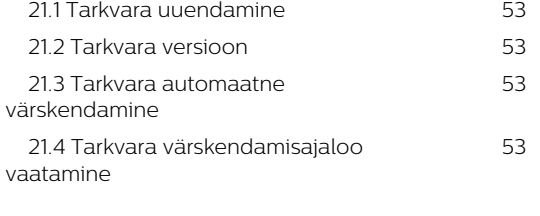

**[22 Keskkonnahoidlik 5](#page-54-0)5**  [22.1 Euroopa energiamärgis 5](#page-54-1)5  [22.2 EPRELi registreerimiskood 5](#page-54-2)5  [22.3 Kasutusest kõrvaldamine 5](#page-54-3)5

**[23 Tehnilised andmed 56](#page-55-0)** 23.1 Toide 56  [23.2 Vastuvõtt 5](#page-55-2)6  [23.3 Ekraani lahutusvõime 5](#page-55-3)6

 [5](#page-54-4)5

 [22.4 Ühendkuningriigi](#page-54-4) [vastavusdeklaratsioon](#page-54-4)

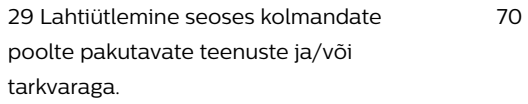

**[Indeks 71](#page-70-0)**

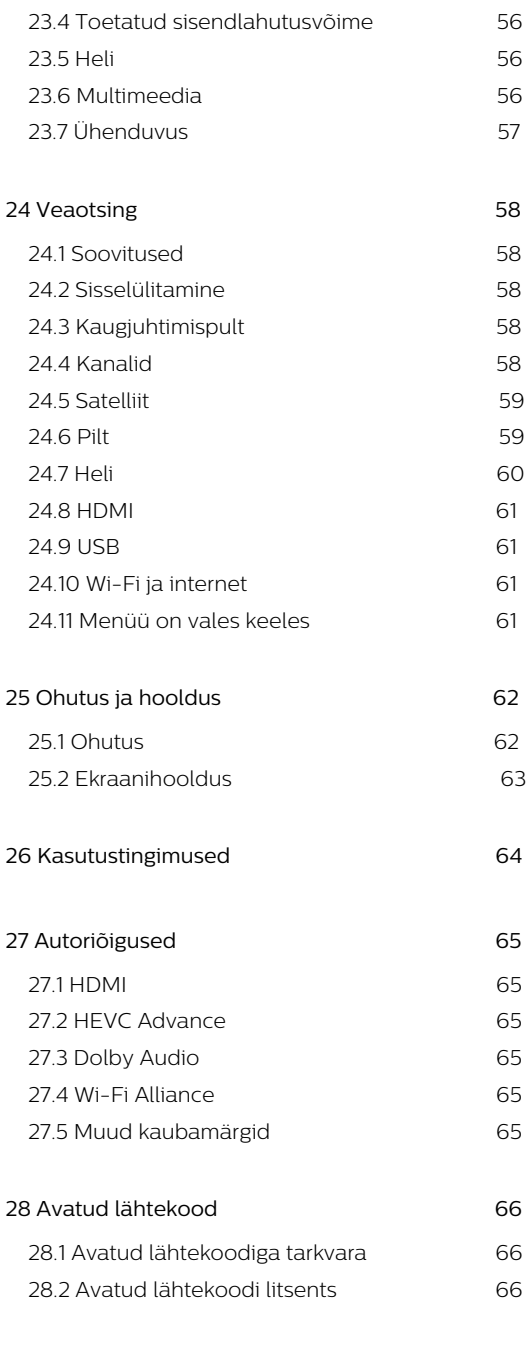

# <span id="page-3-0"></span>1. Avakuva ülevaade

Oma Smart TV eeliste nautimiseks ühendage teler Internetiga. Vajutage kaugjuhtimispuldil nuppu (Kodu), et avada avakuva. Sarnaselt nutitelefoni või tahvelarvutiga on avakuva teie teleri keskmeks. Avakuval saate otsustada, mida soovite vaadata, sirvides meelelahutuse võimalusi rakendustes ja Live  $TV-S$ .

Teie avakuval on read, mis võimaldavad teil oma lemmikrakenduste suurepärast sisu avastada. Rakendused võivad paigutada oma soovitused (kui need on saadaval) oma valiku kohaselt avakuvale üksikute ridadena.

#### Esiletõstud teie avakuval

Vahekaartidega Avakuva, Vabad kanalid, Rakendused ja  $\Omega$  Otsing leiate oma teenustest ja populaarsetest rakendustest filme ja telesaateid.Vahekaart Vabad kanalid on tasuta veebisisu kogum, mis sisaldab uudiste-, telesaadete ja filmi-, elustiili-, meelelahutus-, spordi-, muusika-, lastesaadete ja komöödiakanaleid. Vahekaart Rakendused on rakenduste kogum, mis võimaldab teil võrgust filme laenutada, ajalehti lugeda, videoid vaadata ja muusikat kuulata, võrgukauplustest osta või vaadata rakendusega Online TV teile sobival ajal võrgust telesaateid. Saate ka käivitada otsinguvälja otsimiseks vahekaardiga **Q** Otsimine .

#### Lemmikrakendused

Teie lemmikrakendused on paigaldatud esimesse ritta. See rida sisaldab eelinstallitud rakenduste arvu. Rakenduste järjestus vastab sisuteenuse pakkujatega sõlmitud ärikokkulepetele. Sellest reast leiate samuti rakendused, näiteks Vaata TV-d, Veebilehitseja, Meedia ja muud.

#### Live TV

Real Live TV näidatakse paigaldatud kanalites parajasti käimasolevaid saateid.

#### YouTube ja Netflix

See rida sisaldab teie soovitatud, tellitud või populaarseid YouTube'i ja Netflixi videoid.

#### Seadistustele juurdepääs avalehelt

Kõikide seadistustel menüüle pääsete ligi ikooniga paremal ülemises nurgas. Philips TV menüüs saate otse kaugjuhtimispuldiga juurdepääsu ka menüüle Sagedased sätted ja tavaliste seadistustega menüüle Kiirmenüü.

#### Telekava

Valige **IE** Telekava, et avada paigaldatud telekanalite telekava.

#### Allikad

Valige **3 SOURCES**, et vaadata ja valida teleri saadaolevad allikad.

Märkus. Kui teie installimisriik on Saksamaa, on avakuval täiendav vahekaart Avalik väärtus, millel kuvatakse esiletõstetud rakendused.

# <span id="page-4-0"></span>2. Otsige kasutajatuge

# <span id="page-4-3"></span><span id="page-4-1"></span>2.1. Tuvastage ja registreerige oma teler

Tuvastage oma teler – teleri mudeli number ja seerianumber

Teil võidakse paluda öelda ka teleri tootemudeli number ja seerianumber. Need numbrid leiate pakendi sildilt või teleri tagaküljel või põhjal asuvalt tüübisildilt.

#### Teleri registreerimine

Registreerige oma teler ja nautige tervet hulka eeliseid, nagu täielik tootetugi (sh allalaadimised), eelisõigusega juurdepääs uusi tooteid puudutavale infole, eripakkumised ja allahindlused, võimalus võita auhindu ja isegi osaleda uusi tooteid puudutavates küsitlustes.

Minge veebisaidile [www.philips.com/TVsupport](http://www.philips.com/TVsupport)

## <span id="page-4-2"></span>2.2. Teleri spikker ja kasutusjuhend

(Kodu) > Seadistused > Spikker.

Oma teleril diagnostika läbiviimiseks ja selle kohta lisateabe saamiseks saate kasutada spikrifunktsiooni.

• TV teave: saate vaadata oma teleri mudeli nime, seerianumbrit ja tarkvaraversiooni.

• Kuidas toimida – näete juhiseid kanalite paigaldamise ja sortimise\* kohta, teleri tarkvara värskendamise, väliste seadmete ühendamise ja teleri nutikate funktsioonide kohta.

• Teleri diagnostika – teleri seisukorra kontrollimiseks käivitage teleri diagnostika.

• Enesediagnostika – võite kontrollida, kas pilt, heli, võrk ja muud seadistused töötavad korralikult.

• Värskendage tarkvara - kontrollige olemasolevaid tarkvaravärskendusi.

• Kasutusjuhend - võimaldab lugeda teleri kasutusjuhendit.

• Tõrkeotsing - leidke lahendused sagedasti esitatud küsimustele.

• Tehaseseadistused - lähtestage kõik seadistused tehaseseadistustele.

• Installi teler uuesti - teleri täielik uuesti installimine.

• Kontaktandmed - näitab teie riigile või regioonile kehtivat telefoninumbrit või veebiaadressi.

\* Kanalite sortimine on saadaval ainult teatud riikides.

\*\* Ambilighti seade on ainult Ambilighti funktsiooni toetavate mudelite jaoks.

# 2.3. Teleri diagnostika ja enesediagnostika

#### Teleri diagnostika

Teleri seisukorra kontrollimiseks võite käivitada teleri diagnostika testi. Diagnostika lõppedes tühjendab teler vahemälu ja sulgeb kõik kasutamata rakendused, et jätkata teleri sujuvat toimimist.

Teleri diagnostika käivitamiseks tehke järgmist.

1 - Valige  $\mathbb{R}^3$  Kiirmenüü > **a** Abi > Teleri diagnostika ja vajutage nuppu OK.

**2 -** Diagnostikatestide seeria käivitamiseks valige Käivita.

**3 -** Kui test on lõppenud, saate vaadata järgmiste üksuste olekut.

- Toide
- Pilt
- Heli
- Väliste seadmete ühendamine
- Võrk
- Teleri tuuner
- Tühjenda vahemälu
- Rakendused

**4 -** Tulemustelehe sulgemiseks ja Teleri

diagnostikaviisardi juurde naasmiseks valige OK. 5 - Vajutage  $\leftarrow$  Tagasi, et väljuda teleri diagnostikast, valige enesediagnostika, et teha muid diagnostikakontrolle, valige Kuva tulemused, et vaadata uuesti tulemuste lehte.

#### Enesediagnostika

Enesediagnostika võib teleri konfiguratsioone kontrollides aidata teil teleri tõrkeotsingut teha.

Enesediagnostika käivitamiseks tehke järgmist.

1 - Valige **E** Kiirmenüü > **Abi** >

Enesediagnostika ja vajutage nuppu OK. **2 -** Valige konfiguratsioonide kontrollimiseks järgmised üksused.

• Kontrolli telerit – saate kontrollida, kas pildi, heli ja muud seadistused töötavad hästi.

- Kontrollige võrku kontrollige võrguühendust.
- Kontrollige kaugjuhtimispulti teleriga kaasas
- olnud kaugjuhtimispuldi funktsioonide kontroll.

• Nõrga signaali ajaloo vaatamine – kanalinumbrite loendi kuvamine, mis salvestati automaatselt, kui signaal oli liiga nõrk.

• Sisemise salvestusruumi optimeerimine – teleri sisemise salvestusruumi vabastamine optimaalse

# <span id="page-5-0"></span>2.4. Klienditeenindus/remont

Tootetoe ja remonditeenuse saamiseks helistage oma riigi klienditeeninduskeskusse. Vajadusel hoolitsevad meie hooldusinsenerid remondi eest.

Telefoninumbri leiate teleriga kaasas olevast dokumentatsioonist. Või kasutage meie veebisaiti [www.philips.com/TVsupport](http://www.philips.com/TVsupport) ja valige oma riik.

#### Teleri mudeli number ja seerianumber

Teil võidakse paluda öelda ka teleri tootemudeli number ja seerianumber. Need numbrid leiate pakendi sildilt või teleri tagaküljel või põhjal asuvalt tüübisildilt.

#### A Hoiatus

Ärge proovige telerit ise parandada. See võib põhjustada tõsiseid vigastusi või jäädavaid kahjustusi telerile või teie garantii tühistamise.

# <span id="page-6-0"></span>3. Kiirjuhend

# <span id="page-6-1"></span>3.1. Kaugjuhtimispult

### Nuppude ülevaade

Ülemine (tüüp 1)

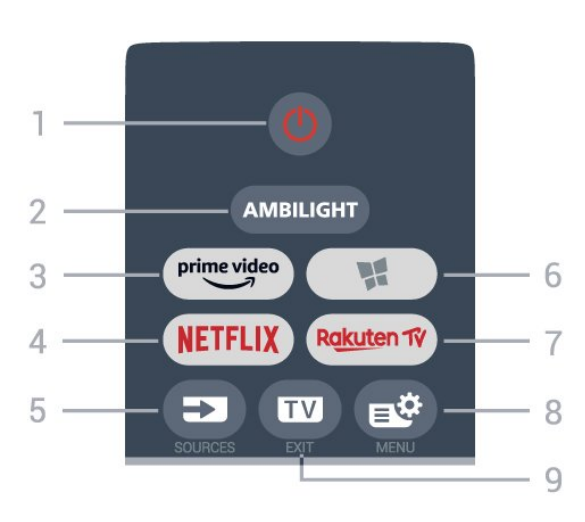

#### 1.  $\bullet$  Ooterežiim / Sees

Teleri sisselülitamine või tagasi ooterežiimile.

#### 2 – AMBILIGHT

Ühe Ambilighti stiili valimine.

#### 3. prime video

Rakenduse Amazon prime video käivitamine.

#### 4 – NETFLIX

Netflixi rakenduse vahetu avamine. Sisselülitatud telerist või ooterežiimil.

• Kui olete tellinud Netflixi, saate nautida teleris Netflixi. Teie teleril peab olema internetiühendus.  $\cdot$  Netflixi rakenduse avamiseks vajutage **NETFLIX**. Saate

avada Netflixi otse teleri ooterežiimist. www.netflix.com

#### 5 - SOURCES

Menüü Allikad avamine või sulgemine.

#### $6 -$  **x** Rakendused

Vahekaardi Rakendused avamine avakuval olevate rakenduste kasutamiseks.

#### 7 — Rakuten Tv

Rakenduse Rakuten TV käivitamine.

#### 8 -  $\mathbb{B}^{\bullet}$  Kiirmenüü/MENU

Tüüpiliste telerifunktsioonidega kiirmenüü avamine.

#### $9 - \blacksquare$  - EXIT

Teleri vaatamise juurde naasmine või interaktiivse telerirakenduse peatamine. Kui teler on ooterežiimis, saab nupuvajutusega valida viimati vaadatud

teleriallika.

#### Ülemine (tüüp 2)

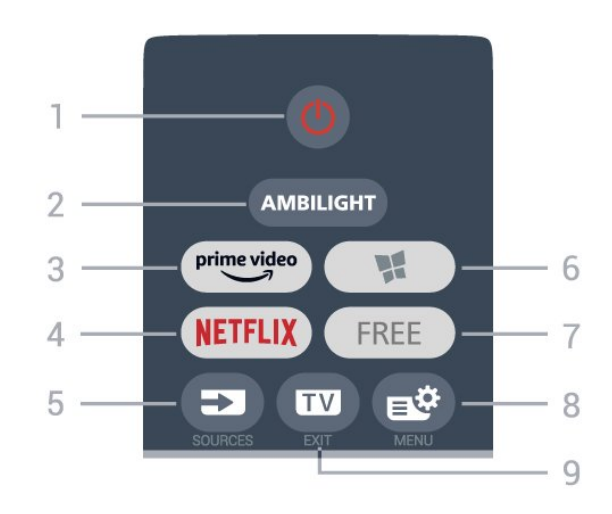

#### 1.  $\bullet$  Ooterežiim / Sees

Teleri sisselülitamine või tagasi ooterežiimile.

#### 2 – AMBILIGHT

Ühe Ambilighti stiili valimine.

#### 3. prime video

Rakenduse Amazon prime video käivitamine.

#### $4 -$  Netflix

Netflixi rakenduse vahetu avamine. Sisselülitatud telerist või ooterežiimil.

• Kui olete tellinud Netflixi, saate nautida teleris Netflixi. Teie teleril peab olema internetiühendus.  $\cdot$  Netflixi rakenduse avamiseks vajutage **NETFLIX**. Saate avada Netflixi otse teleri ooterežiimist. www.netflix.com

#### 5 - SOURCES

Menüü Allikad avamine või sulgemine.

#### $6 -$  **x** Rakendused

Vahekaardi Rakendused avamine avakuval olevate rakenduste kasutamiseks.

#### $7 - FREF$

Rakenduse FREE channels käivitamine.

#### 8 -  $\mathbb{B}^*$  Kiirmenüü/MENU

Tüüpiliste telerifunktsioonidega kiirmenüü avamine.

#### $9 - 12 = FX$

Teleri vaatamise juurde naasmine või interaktiivse telerirakenduse peatamine. Kui teler on ooterežiimis, saab nupuvajutusega valida viimati vaadatud teleriallika.

#### Keskosa

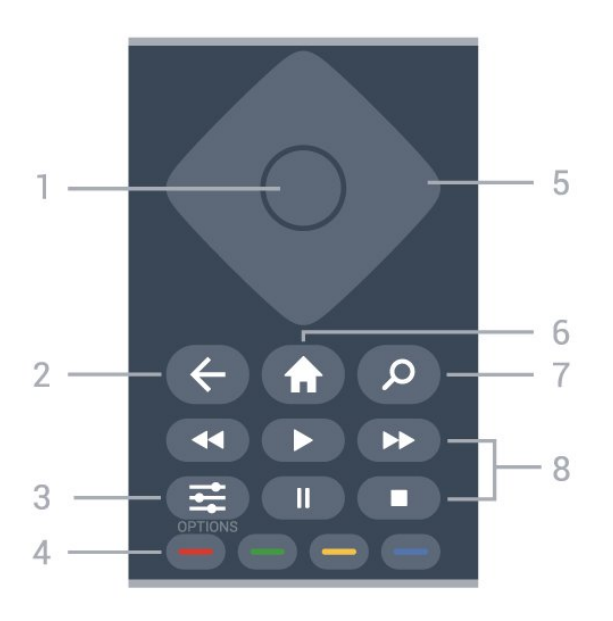

#### 1- OK nupp

Valiku või seade kinnitamiseks. Kanalite loendi avamiseks teleri vaatamise ajal.

#### $2 - \leftarrow$  Tagasi

Eelmisele valitud kanalile lülitamine. Eelmisesse menüüsse naasmine. Eelmisesse rakendusse / eelmisele veebilehele naasmine.

#### $3 - 3 =$  OPTIONS

Valikumenüü avamine ja sulgemine.

#### $4 - \bullet - \bullet$  Värvinupud

Valikute vahetu tegemine. Sinine nupp  $\rightarrow$  avab abimenüü.

#### 5 - Noole / navigeerimise nupud

Üles, alla, vasakule või paremale navigeerimine.

#### <span id="page-7-0"></span> $6 - \bigwedge$  Kodu

Kodumenüü avamine.

#### 7 – Otsing

Vahekaardi Otsing avamine avakuval.

#### 8 – Taasesitus

- $\cdot$  Esita  $\blacktriangleright$ , taasesitamine.
- $\cdot$  Paus  $\,$  II, taasesituse peatamine
- $\cdot$  Stopp  $\blacksquare$ , taasesituse lõpetamine
- $\cdot$  Keri tagasi  $\leftrightarrow$ , tagasikerimine
- $\cdot$  Keri edasi  $\rightarrow$ , edasikerimine

<span id="page-7-1"></span>All

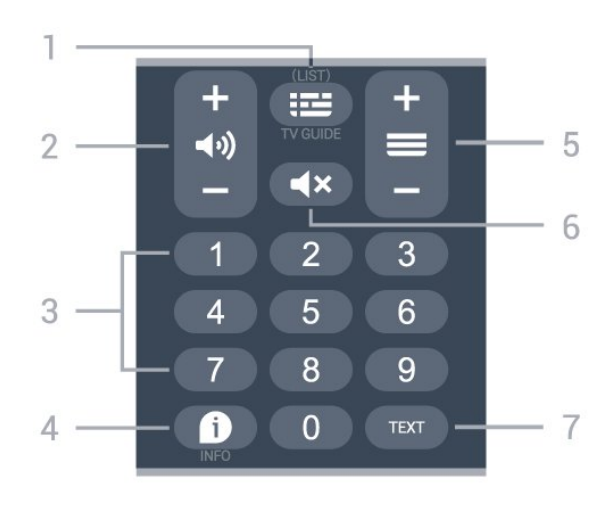

#### $1 - \equiv$  Telekava

Telekava avamine või sulgemine. Kanalite loendi avamiseks vajutage pikalt.

#### $2 - 4$ ) Helitugevus

Vajutage nuppu + või – helitugevuse muutmiseks.

3. Numbriklahvid Kanali otsevalimine.

#### 4. **A** INFO

Saate teabe avamine või sulgemine.

#### $5 - \equiv$  Kanal

Vajutage nuppu + või – kanaliloendis järgmise või eelmise kanali valimiseks. Teksti / teleteksti järgmise või eelmise lehe avamine.

#### 6.  $\blacktriangleleft$   $\times$  Vaigistamine

Heli vaigistamine või taastamine.

#### 7 – TEXT

Teksti/teleteksti avamine või sulgemine.

## 3.2. Infrapunasensor

Teler suudab vastu võtta infrapunakiirgust kasutava puldi käske. Kui kasutate sellist pulti, suunake pult teleri esiküljel oleva infrapunaanduri poole.

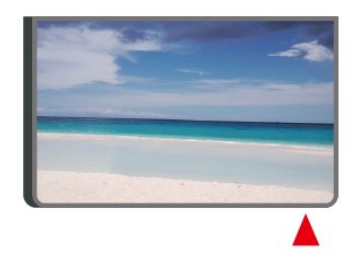

#### A Hoiatus

Ärge paigutage esemeid teleri infrapunaanduri ette, kuna see võib signaali blokeerida.

# 3.3. Patareid ja puhastamine

#### Asendage patareid

Üksikasjalikku teavet kaugjuhtimispuldi patareide kohta leiate toote pakendis olevast kiirjuhendist.

Kui teler ei reageeri kaugjuhtimispuldi nupu vajutamisele, võivad patareid tühjad olla.

Patareide vahetamiseks avage kaugjuhtimispuldi tagaküljel olev patareisalv.

**1 -** Libistage patareipesa kate noole suunas lahti.

**2 -** Asendage vanad patareid uutega. Kontrollige, et patareide pluss- ja miinuspool oleksid õigesti paigaldatud.

**3 -** Pange patareipesa kate tagasi ja libistage seda, kuni kuulete klõpsu.

• Kui te ei kasuta pulti pikema aja jooksul, eemaldage patareid.

• Tööea lõppedes kõrvaldage vanad patareid kasutusest kehtivate seaduste kohaselt.

Lisateabe saamiseks valige menüüs Abi üksus Võtmesõnad ja valige Kasutusest kõrvaldamine.

#### Puhastamine

Kaugjuhtimispult on kaetud kriimustusvastase kattega.

Kasutage kaugjuhtimispuldi puhastamiseks pehmet niisket lappi. Ärge kunagi kasutage puldi puhastamiseks selliseid aineid nagu alkohol, kemikaalid või kodupuhastusvahendid.

# <span id="page-9-0"></span>4. Seadistamine

# <span id="page-9-1"></span>4.1. Lugege ohutusjuhiseid

Enne teleri kasutamist lugege läbi ohutusjuhised.

Juhiste lugemiseks vajutage menüüs Abi > Kasutusjuhend värvinuppu Võtmesõnad ja valige Ohutus- ja hooldusjuhised.

# <span id="page-9-2"></span>4.2. Teleri paigutus

### Nõuanded paigutamiseks

• Paigutage teler nii, et valgus ei langeks otse ekraanile.

• Parima Ambilight-efekti saavutamiseks muutke ruumi valgustus hämaramaks.

• Ideaalne telerivaatamise kaugus võrdub ekraani diagonaali kahe- kuni viiekordse pikkusega. Istumisasendis peaksid teie silmad olema ekraani keskpunktiga samal tasemel.

• Soovitatav kaugus seinast:

A. Seinale paigaldamisel paigutage teler seinast 7 – 10 cm kaugusele.

<span id="page-9-3"></span>B. Kui teler on asetatud telerialusele, paigutage teler olenevalt aluse suurusest seinast 10–20 cm kaugusele

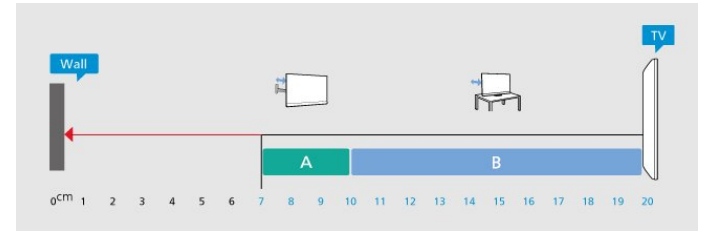

#### Märkus.

Hoidke teler kaugemal tolmu tekitavatest allikatest, nagu ahjud. Soovitatav on tolm regulaarselt ära pühkida, et vältida selle sattumist telerisse.

### **Telerialus**

Telerialuse paigaldusjuhised leiate teleri komplekti kuuluvast kiirjuhendist. Kui olete juhendi ära kaotanud, võite selle alla laadida veebisaidilt [www.philips.com/TVsupport](http://www.philips.com/TVsupport).

Allalaaditava Kiirjuhendi leidmiseks kasutage teleri mudelinumbrit.

### Seinale paigaldamine

Teie telerit saab kasutada ka koos seinakinnitusega (ei kuulu komplekti).

Seinakinnituse suurus võib erineda olenevalt erinevat tüüpi tagakorpustest; vaadake oma toote pakendis olevast kiirjuhendit, milline suurus teie telerile sobib.

Seinakinnituse ostmisel kasutage järgmisi seinakinnituse mõõtmeid.

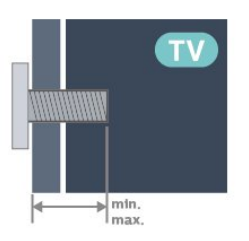

#### • 32PFS6908

100 × 100, M4 (min: 9 mm, max: 11 mm)

#### Ettevaatust!

Teleri paigaldamiseks seinale on vaja erioskusi ja seda võivad teha vaid kvalifitseeritud isikud. Teleri seinakinnitus peab vastama teleri kaalu kohta käivatele ohutusstandarditele. Enne teleri paigutamist lugege ka ohutusjuhiseid.

TP Vision Europe B.V. ei vastuta õnnetuse või vigastusega lõppenud vale paigaldamise või kinnitamise eest.

# 4.3. Teleri sisselülitamine

### Toitejuhtme ühendamine

• Sisestage toitejuhe teleri tagaküljel olevasse porti **POWER** 

- Veenduge, et toitejuhe oleks kindlalt porti sisestatud.
- Veenduge, et seinakontaktis olev toitepistik oleks kogu aeg juurdepääsetav.

• Tõmmake toitejuhe seinakontaktist välja alati pistikust, mitte aga juhtmest.

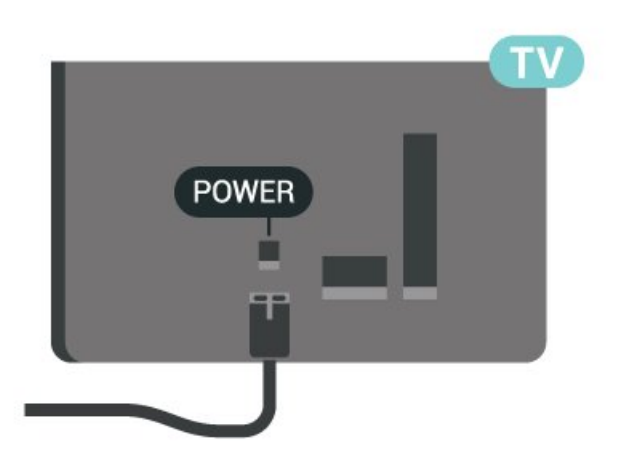

Kuigi see teler on väga väikese energiatarbega, tõmmake toitejuhe energia säästmiseks pistikupesast välja, kui te ei kasuta telerit pikema aja jooksul.

### Sees või ooterežiimil

Enne teleri sisselülitamist kontrollige, et olete sisestanud toitejuhtme teleri tagaküljel olevasse porti POWER.

#### Sisselülitamine

Vajutage teleri allservas asuvat väikest juhtkanginuppu.

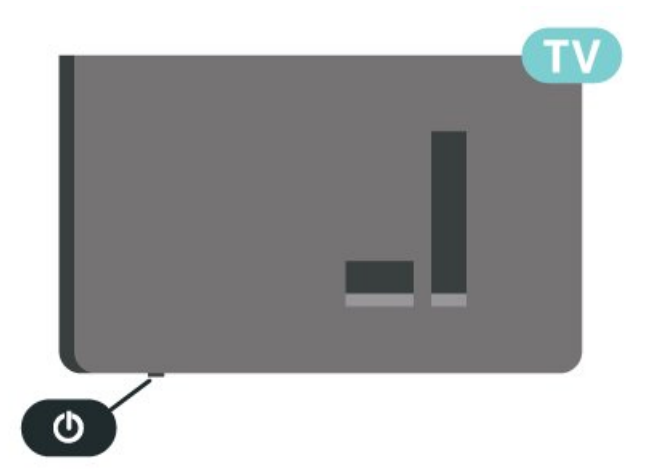

#### Lülitumine ooterežiimile

Teleri ooterežiimile lülitamiseks vajutage puldi nuppu . Võite ka vajutada teleri allservas asuvat väikest juhtkanginuppu.

Ooterežiimis on teler endiselt vooluvõrku ühendatud, kuid kulutab väga vähe energiat.

Teleri täielikult väljalülitamiseks eemaldage toitepistik pistikupesast.

Pistiku eemaldamisel tõmmake alati pistikust, mitte kaablist. Veenduge, et teil on alati toitepistikule ja -kaablile ning pistikupesale vaba juurdepääs.

# <span id="page-11-0"></span>5. Ühendused

# <span id="page-11-1"></span>5.1. Ühenduvusjuhend

Ühendage seade teleriga alati kvaliteetseima ühenduse abil. Kasutage ka kvaliteetseid kaableid, et pilti ja heli kvaliteetselt edastada.

Seadme ühendamisel tunneb teler selle tüübi ära ja määrab igale seadmele õige tüübinimetuse. Soovi korral saate tüübinimetust muuta. Kui seadmele on määratud õige tüübinimetus, lülitub teler menüüs Allikad seadmele lülitudes automaatselt parimale seadistusele.

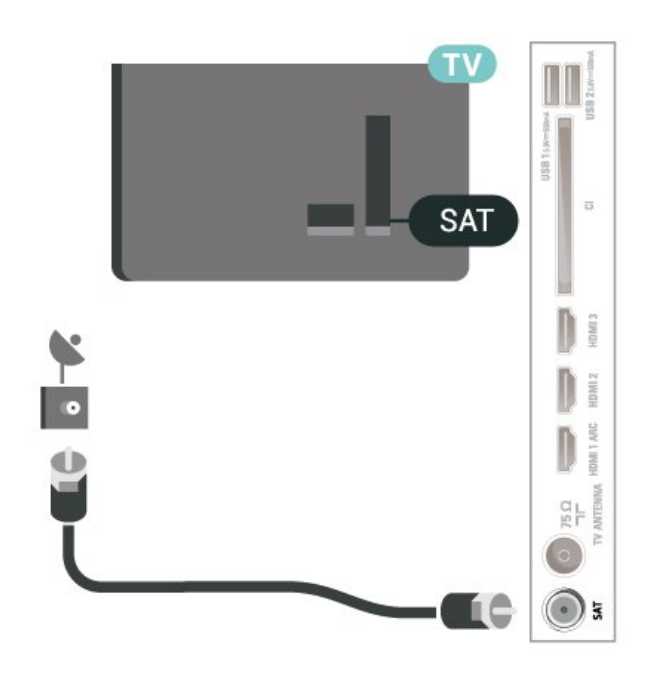

# <span id="page-11-4"></span><span id="page-11-2"></span>5.2. Antenn

Sisestage antennipistik kindlalt porti Antenn.

Võite ühendada oma antenni või antenni jaotussüsteemist edastatava signaalikaabli. Kasutage IEC 75-oomist RF-koaksiaalantenni.

Kasutage seda antenni porti DVB-T- ja DVB-Csisendsignaalide jaoks.

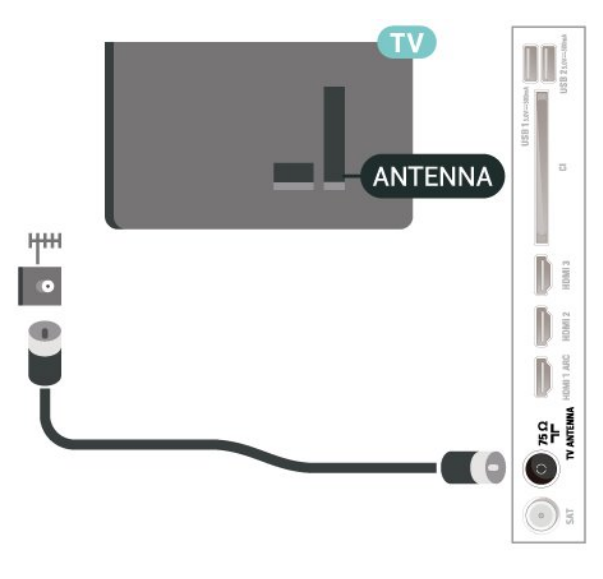

# <span id="page-11-3"></span>5.3. Satelliit

<span id="page-11-5"></span>Kinnitage F-tüüpi satelliitantenni pistik teleri tagaküljel olevasse satelliitantenni porti SAT.

# 5.4. Videoseade

## **HDMI**

HDMI- ühendusel on parim pildi- ja helikvaliteet.

Parima kvaliteediga edastuse tagamiseks kasutage kiiret HDMI-kaablit ja ärge kasutage pikemat HDMIkaablit kui 5 m; samuti ühendage HDR-toega seadmed HDMI portidesse.

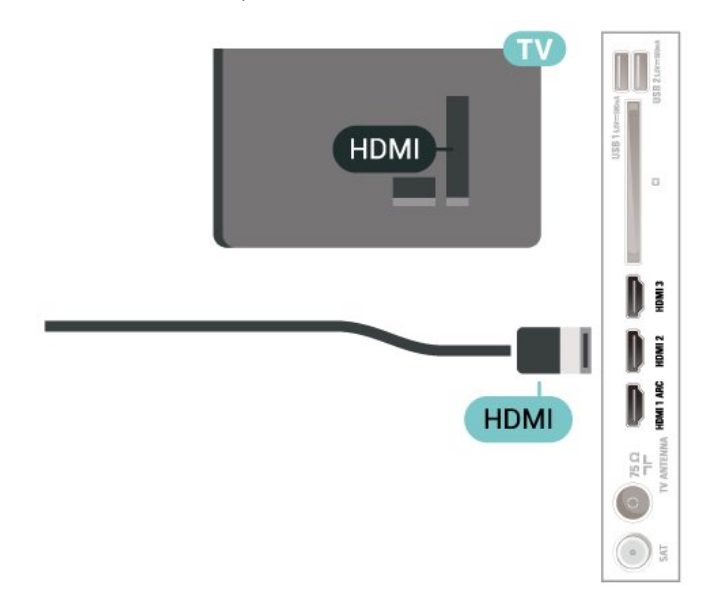

#### Kopeerimiskaitse

HDMI-pordid toetavad HDCP-d (lairiba-digisisu kaitse). HDCP on kopeerimiskaitse signaal, mis takistab sisu kopeerimist DVD- või Blu-ray-plaadilt. Seda nimetatakse ka DRM-iks (digiõiguste haldus).

# 5.5. Heliseade

### HDMI ARC

Ainult teleri pordil HDMI 1 on HDMI ARC (helitagastuskanal).

Kui seadmel (tavaliselt kodukinosüsteemil) on samuti HDMI ARC port, ühendage see teleri suvalise HDMIpordiga. HDMI ARC pordi kasutamisel ei pea te ühendama lisahelikaablit, mis edastab telepildi helisignaali kodukinosüsteemi. HDMI ARC ühenduse kaudu edastatakse mõlemat signaali.

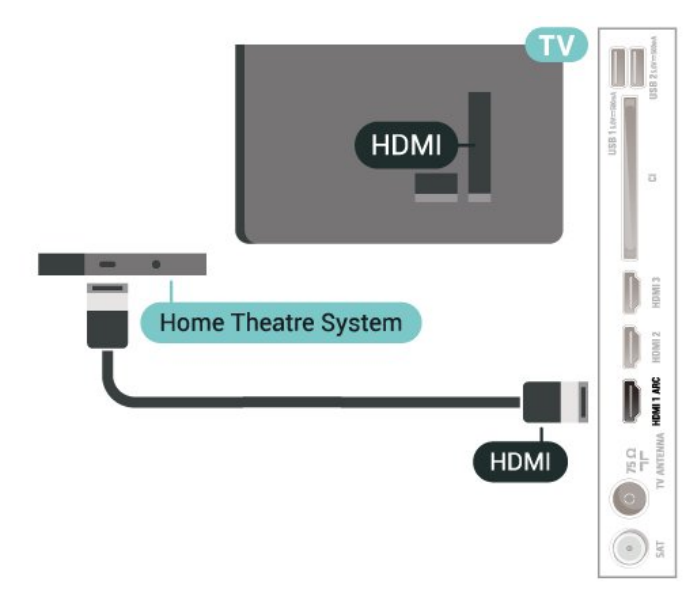

## Digitaalne heliväljund (optiline)

Audio Out - Optical on vägakvaliteetne heliühendus.

<span id="page-12-0"></span>Selle optilise ühendusega saab edastada 5.1 helikanali signaali. Kui teie heliseade (tavaliselt kodukinosüsteem) ei kasuta HDMI ARC ühendust, võite kasutada seda ühendust kodukinosüsteemi pordiga Audio In – Optical. Audio Out - Optical ühenduse kaudu edastatakse teleri heli kodukinosüsteemi.

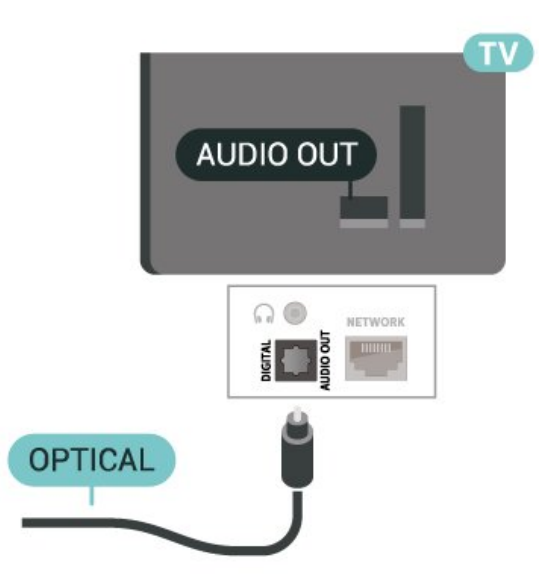

## Kõrvaklapid

Võite ühendada kõrvaklapid teleri küljel olevasse porti . See on 3,5 mm miniport. Kõrvaklappide helitugevust saate reguleerida eraldi.

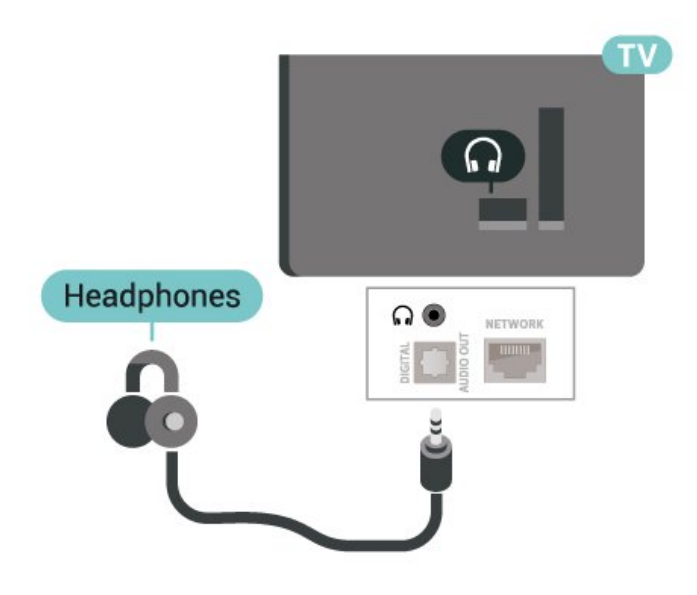

# 5.6. Mobiilseade

### Ekraani peegeldamine

#### Teave ekraani peegeldamise kohta

Saate teleris vaadata fotosid või esitada muusikat ja filme ekraani peegeldamisega mobiilseadmest. Mobiilseade ja teler peaksid olema tööraadiuses, mis tavaliselt tähendab samas ruumis olemist.

#### Ekraani peegeldamise kasutamine

Ekraani peegeldamisele lülitamine

Vajutage nuppu **II** ALLIKAD > Ekraani peegeldamine

#### Ekraani teleris jagamine

**1 -** Aktiveerige mobiilseadmes ekraani peegeldamine.

**2 -** Valige mobiilseadmes teler. (Seda telerit

kuvatakse teleri mudeli nimega)

**3 -** Valige oma mobiilseadmel teleri nimi, pärast ühendamist saate nautida ekraani peegeldamise kasutamist.

#### Jagamise peatamine

Võite peatada ekraani jagamise telerist või mobiilseadmest.

#### Seadmest

Ekraani peegeldamise käivitamiseks kasutatava rakenduse abil võite katkestada ja lõpetada teleris seadme ekraani vaatamise. Teler naaseb viimati valitud saate juurde.

#### Telerist

Teleris seadme ekraani vaatamise peatamiseks võite teha järgmist: . .

- $\cdot$  telesaate vaatamiseks vajutage nuppu  $\Box$  EXIT;
- teleris muu toimingu käivitamiseks vajutage
- nuppu  $\bigoplus$  (Kodu);
- allikate menüü avamiseks vajutage
- nuppu **= SOURCES** ja valige ühendatud seade.

#### Seadme blokeerimine

Kui saate seadmelt esmakordselt ühendamise taotluse, võite seadme blokeerida. Nii selle seadme taotlust kui ka kõiki selle hilisemaid taotlusi eiratakse.

Seadme blokeerimiseks tehke järgmist.

Valige Blokeeri ... ja vajutage nuppu OK.

Kõikidelt seadmetelt blokeeringu eemaldamine

<span id="page-13-0"></span>Kõik varem ühendatud ja ka blokeeritud seadmed salvestatakse ekraani peegeldamise ühenduste loendis. Loendi tühjendamisel eemaldatakse kõikidelt blokeeritud seadmetelt blokeering.

Kõikidelt blokeeritud seadmetelt blokeeringu eemaldamiseks tehke järgmist.

 $\bigoplus$  (Kodu) > Seadistused > Juhtmeta ja võrgud > Juhtmega või Wi-Fi > Lähtesta ekraani peegeldamise ühendused.

Varem ühendatud seadme blokeerimine

Kui soovite varem ühendatud seadme blokeerida, peate esmalt tühjendama ekraani peegeldamise ühenduste loendi. Pärast loendi tühjendamist peate iga seadme ühenduse uuesti kinnitama või blokeerima.

#### Ekraani peegeldamise ühenduste lähtestamine

Kõik varem ühendatud seadmed salvestatakse ekraani peegeldamise ühenduste loendis.

Kõigi ühendatud ekraani peegeldamise seadmete kustutamiseks tehke järgmist.

 $\bigstar$  (Kodu) > Seadistused > Traadita ja võrgud > Juhtmega või Wi-Fi > Lähtesta ekraani peegeldamise ühendused.

#### Ekraani viivitus

Tavaline viivitus ekraani peegeldamise abil ekraani jagamisel on umbes üks sekund. Viivitus võib olla pikem, kui kasutate vanemaid seadmeid, mille töötlusvõimsus on väiksem.

### Rakendused - Philipsi rakendus TV Remote

Philipsi rakendus TV Remote teie nutitelefonis või tahvelarvutis on teie uus telesemu. Rakendus võimaldab teil vahetada kanaleid ja muuta helitugevust, just nagu kaugjuhtimispuldiga.

Laadige Philipsi rakendus TV Remote oma lemmikrakenduste poest juba täna alla.

Philipsi rakendus TV Remote on saadaval iOSi ja Androidi jaoks ning see on tasuta.

Või avage  $\bigtriangleup$  (Kodu) > Seadistused > Traadita ja võrgud > Juhtmega või Wi-Fi > Rakenduse Remote QR-kood ja vajutage nuppu OK; teleri ekraanil kuvatakse QR-kood. Skannige QR-kood oma mobiiliseadmega ning järgige Philipsi rakenduse TV Remote allalaadimiseks ja installimiseks juhiseid. Rakenduse kasutamisel peavad teie mobiiliseade ja Philipsi teler olema ühendatud samasse Wi-Fi-võrku.

# 5.7. Muu seade

#### Teave CI+ kohta

Sellel teleril on CI+ tingimusliku juurdepääsu valmidus.

Funktsiooniga CI+ võite vaadata teie piirkonna digitelevisiooni edastaja HD-saateid, nt filme ja spordisaateid. Teleoperaator on need programmid skrambleerinud ja need saab ettemakstud CI+ mooduliga deskrambleerida.

CI+ mooduli (tingimusliku juurdepääsu moodul, CAM) ja selle juurde kuuluva kiipkaardi saate digitelevisiooni edastajalt tasuliste kanalite tellimisel. Nendel kanalitel on kõrgetasemeline kopeerimiskaitse.

Lisateavet tellimistingimuste kohta saate digitelevisiooni operaatorilt.

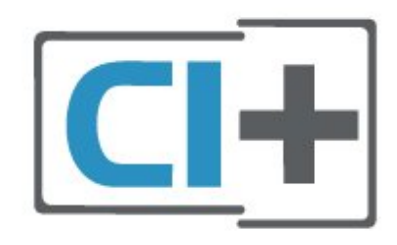

#### Kiipkaart

CI+ mooduli (tingimusliku juurdepääsu moodul, CAM) ja selle juurde kuuluva kiipkaardi saate digitelevisiooni edastajalt tasuliste kanalite tellimisel.

Sisestage kiipkaart CAM-moodulisse. Lugege operaatorilt saadud juhiseid.

CAM-mooduli telerisse sisestamiseks tehke järgmist.

1. Õige sisestamissuund on märgitud CAM-moodulile. Väär sisestamine võib nii CAM-moodulit kui ka telerit kahjustada.

2. Lükake CAM-moodul, esikülg teie poole suunatud, ettevaatlikult teleri tagaküljel pessa COMMON INTERFACE (ÜHISLIIDES).

3. Lükake CAM-moodul nii kaugele kui võimalik. Jätke püsivalt pessa.

Teleri sisselülitamisel võib CAM-mooduli aktiveerimiseks kuluda mõni minut. Kui CAM-moodul on sisestatud ja tasu makstud (tellimismeetodid võivad olla erinevad), võite vaadata neid skrambleeritud kanaleid, mida toetab CAM-kiipkaart.

CAM-moodul ja kiipkaart on mõeldud üksnes teie telerile. CAM-mooduli eemaldamisel ei saa te enam vaadata skrambleeritud kanaleid, mida toetab CAMmoodul.

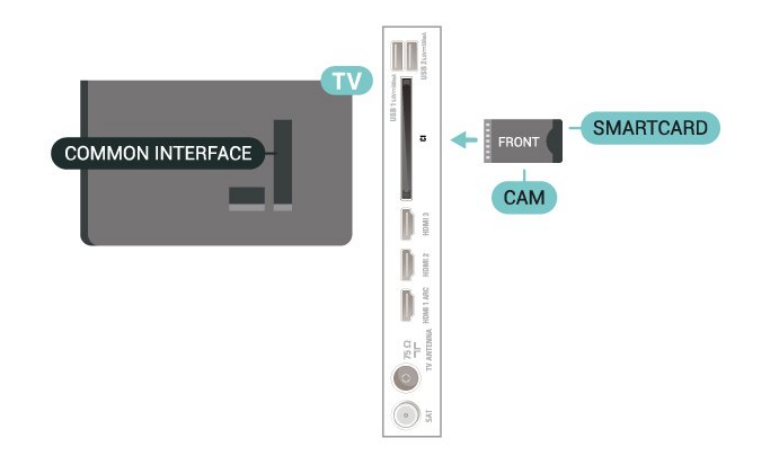

#### Salasõnade ja PIN-koodide määramine

Mõnede CAM-moodulite puhul peate kanalite vaatamiseks sisestama PIN-koodi. Soovitame CAMmooduli PIN-koodi määramisel kasutada sama koodi, mida kasutate teleri lukustusest vabastamiseks.

CAM-moodulile PIN-koodi määramiseks tehke järgmist.

1. Vajutage nuppu **ED** SOURCES.

2. Valige kanali tüüp, mille jaoks CAM-moodulit kasutate.

3. Vajutage nuppu  $\equiv$ OPTIONS ja valige Ühisliides.

4. Valige CAM-mooduli teleoperaator. Järgnevad ekraanid on pärit televisioonioperaatorilt. Järgige ekraanil olevaid juhiseid, et valida PIN-koodi määramine.

### USB-mälupulk

Ühendatud USB-mäluseadmelt saate vaadata fotosid või esitada muusikat ja filme. Sisestage USBmälupulk sisselülitatud teleri ühte USB-porti.

Teler tuvastab mälupulga ja avab selle sisu kuvava loendi.

Kui sisuloendit ei kuvata automaatselt, vajutage nuppu **SI SOURCES** ja valige USB.

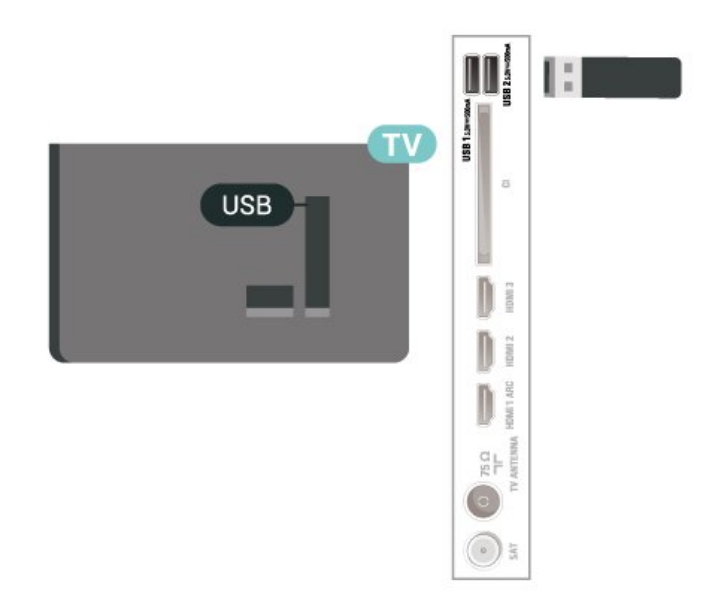

USB-mälupulga sisu vaatamise või esitamise kohta lisateabe saamiseks vajutage menüüs Abi värvinuppu Võtmesõnad ja valige Fotod, videod ja muusika.

# <span id="page-15-0"></span>5.8. Arvuti

Võite arvuti teleriga ühendada ja kasutada telerit arvutimonitorina. Ühendage arvuti ja teler HDMIkaabliga.

# <span id="page-16-0"></span>6. Allika vahetamine

# <span id="page-16-1"></span>6.1. Allikate loend

• Allikate menüü avamiseks vajutage

nuppu **II SOURCES**.

• Ühendatud seadmele lülitumiseks valige seade noolte / navigeerimisklahvidega ja vajutage nuppu OK.

• Kui soovite vaadata ühendatud seadme tehnilist teavet, mida parajasti vaatate, vajutage nuppu = OPTIONS ja valige Seadme teave.

• Allikate menüü sulgemiseks ilma seadmele lülitumata vajutage uuesti nuppu **3 SOURCES**.

## <span id="page-16-2"></span>6.2. Seadme ümbernimetamine

 $\bigwedge$  (Kodu) > Seadistused > Üldsätted > Redigeeri sisendallikaid > Allikas

**1 -** Valige üks seadme ikoonidest ja trükiväljale ilmub eelmääratud nimi, valige see.

- **2** Valige Muuda nime, et valida ekraaniklaviatuur.
- **3** Valige navigeerimisklahvidega tähemärgid.
- **4** Kui olete muutmise lõpetanud, valige Sulge.

# <span id="page-17-1"></span><span id="page-17-0"></span>7.1. Kanalite teave ja Kanalite vahetamine

Telekanalite vaatamiseks tehke järgmist.

 $\cdot$  Vajutage nuppu  $\blacksquare$ . Teler häälestub viimati vaadatud telekanalile.

 $\cdot$  Vajutage  $\bigoplus$  (Kodu) > Teler > Kanalid ja vajutage OK.

• Kanalite vahetamiseks vajutage nuppu  $\equiv$  + või  $\equiv$ -.

• Kui teate kanali numbrit, sisestage see

numbrinuppudega. Kui olete numbri sisestanud, vajutage kanali vahetamiseks nuppu OK.

• Varem vaadatud kanalile naasmiseks vajutage nuppu  $\leftarrow$  Tagasi.

#### Kanalite loendis oleva kanali avamine

• Vajutage telekanali vaatamise ajal nuppu OK, et avada kanalite loend.

• Kanalite loend võib koosneda mitmest lehest. Järgmise või eelmise lehe vaatamiseks vajutage  $n$ uppu  $\equiv$  + või  $\equiv$  -.

• Kanalite loendi sulgemiseks kanalit vahetamata vajutage uuesti nuppu < Tagasi või **EXIT**. Kanaliikoonid

Pärast kanalite loendi automaatset värskendamist kuvatakse uute kanalite juures  $\ast$  (tärn). Kui lukustate kanali, kuvatakse selle juures  $\bigoplus$  (lukk).

#### Raadiokanalid

Kui digisaated on saadaval, paigaldatakse kanalite salvestamise ajal digiraadiokanalid. Raadiokanalit saate vahetada samamoodi nagu telekanalit.

See teler võimaldab vastu võtta DVB-standardi digitelevisiooni. Teler ei pruugi korralikult töötada osade digitelevisiooni pakkujate korral, kes ei järgi standardi nõudeid täielikult.

# <span id="page-17-2"></span>7.2. Paigalda kanal

### Antenn ja Kaabel

Käsitsi kanalite otsimine ja Kanalite sätted

Kanalite otsimine

Kanalite värskendamine

 $\bigwedge$  (Kodu) > Seadistused > Paigalda kanalid > Antenni/kaablikanalite otsing > Kanalite otsimine

**1 -** Valige Alusta kohe ja vajutage nuppu OK.

**2 -** Valige Värskenda kanaleid ainult uute

digitaalsete kanalite lisamiseks.

**3 -** Kanalite värskendamiseks valige Start ja vajutage OK. Selleks võib kuluda mõni minut.

#### Kiire uuesti paigaldamine

 $\bigwedge$  (Kodu) > Seadistused > Paigalda

kanalid > Antenni/kaablikanalite otsing > Kanalite otsimine

**1 -** Valige Alusta kohe ja vajutage nuppu OK.

**2 -** Valige Kiire uuesti paigaldamine kõikide kanalite uuesti paigaldamiseks vaikeseadetega.

**3 -** Kanalite värskendamiseks valige Start ja vajutage OK. Selleks võib kuluda mõni minut.

Täpsem uuesti paigaldamine

 $\bigwedge$  (Kodu) > Seadistused > Paigalda

kanalid > Antenni/kaablikanalite otsing > Kanalite otsimine

**1 -** Valige Alusta kohe ja vajutage nuppu OK.

**2 -** Valige Täpsem uuesti paigaldamine täielikuks uuesti paigaldamiseks, mis juhendab teid läbi kõikide etappide.

**3 -** Kanalite värskendamiseks valige Start ja vajutage OK. Selleks võib kuluda mõni minut.

#### Kanali sätted

 $\bigoplus$  (Kodu) > Seadistused > Paigalda

kanalid > Antenni/kaablikanalite otsing > Kanalite otsimine > Täiustatud uuesti paigaldamine

**1 -** Valige Alusta kohe ja vajutage nuppu OK.

**2 -** Valige Täpsem uuesti paigaldamine täielikuks uuesti paigaldamiseks, mis juhendab teid läbi kõikide etappide.

**3 -** Valige Alusta ja vajutage nuppu OK.

**4 -** Valige riik, kus te praegu viibite, ja vajutage nuppu OK.

**5 -** Valige Antenn (DVB-T) või Kaabel (DVB-C) ja valige üks üksus, mille peate uuesti paigaldama.

**6 -** Valige Digitaal- ja analoogkanalid, Ainult digitaalkanalid või Ainult analoogkanalid.

**7 -** Valige Sätted ja vajutage nuppu OK.

**8 -** Vajutage lähtestamiseks nuppu Lähtesta või seadistamise lõpetamiseks nuppu - Valmis.

#### Sageduse skannimine

Valige kanalite otsingu meetod.

• Kiire: kiire meetod sisaldab eelnevalt määratud sätteid, mida kasutab enamik teie riigi kaabliteenuse operaatoritest.

• Täis: kui selle tulemusena ei paigaldata ühtegi kanalit või mõned kanalid on puudu, saate valida laiendatud meetodi Täielik. See meetod võtab kanalite otsimiseks ja paigaldamiseks rohkem aega. • Täiustatud: Kui saite kanalite otsimiseks kindla võrgusageduse väärtuse, valige Täiustatud.

#### Sagedussammu suurus

Teler otsib kanaleid 8 Mhz suuruse sammuga. Kui selle tulemusena ei leita kanaleid või mõni kanal on puudu, saate otsida väiksema 1 MHz suuruse sammuga. 1 MHz sammude kasutamine kanalite otsimiseks ja paigaldamiseks võtab rohkem aega.

#### Võrgu sagedusrežiim

Kui kavatsete telekanalite otsimiseks kasutada Sageduse skannimisel meetodit Kiire, valige Automaatne režiim. Teler kasutab ühte varem määratud võrgusagedust (või HC - lähtestamiskanal), mida kasutab enamik kaabliteenuse pakkujaid teie riigis.

Kui saite kindla võrgusageduse suuruse kanalite otsimiseks, valige Käsitsi.

#### Võrgusagedus

Kui Võrgu sagedusrežiim on seatud režiimile Käsitsi, saate siia sisestada kaabliteenuse operaatorilt saadud võrgusageduse väärtuse. Kasutage väärtuse sisestamiseks numbriklahve.

#### Võrgu ID

Sisestage võrguteenuse pakkujalt saadud võrgu IDkood.

#### Sümbolikiiruse režiim

Kui teie võrguteenuse pakkuja ei andnud teile telekanalite paigaldamiseks konkreetset sümbolikiirust, jätke seade Sümbolikiiruse režiim väärtuseks Automaatne. Kui saite konkreetse sümbolikiiruse väärtuse, valige Käsitsi.

#### Sümbolikiirus

Kui Sümbolikiiruse režiim on Käsitsi, saate sümbolikiiruse väärtuse sisestada numbriklahvide abil.

#### Vaba / skrambleeritud

Kui teil on tellitud tasulised teleteenused ja tingimusjuurdepääsu (CAM) moodul, valige Vaba + skrambleeritud. Kui te pole tellinud tasulisi kanaleid või teenuseid, võite valida Ainult vabad kanalid.

#### Kanalite automaatne otsimine

#### $\bigwedge$  (Kodu) > Seadistused > Paigalda kanalid > Antenni/kaablikanalite otsing > Automaatne kanali uuendus

Kui kasutate digitelevisiooni, saate valida seadistuse, mille korral värskendab teler automaatselt loendit uute kanalitega.

Võite kanalite värskendamist ka ise alustada.

#### Automaatne kanali värskendamine

Teler värskendab kanaleid ja salvestab uued kanalid kord päevas (kell 06.00). Uued kanalid salvestatakse loendisse Kõik kanalid ja lisaks sellele loendisse Uued kanalid. Tühjad kanalid eemaldatakse.

Uute kanalite leidmisel või kanalite värskendamisel või eemaldamisel kuvatakse teleri käivitamisel teade. Kanalite automaatseks värskendamiseks peab teler olema ooterežiimil.

#### Kanali värskendusteade

#### $\bigwedge$  (Kodu) > Seadistused > Paigalda kanalid > Antenni/kaablikanalite otsing > Kanali värskendusteade

Uute kanalite leidmisel või kanalite värskendamisel või eemaldamisel kuvatakse teleri käivitamisel teade. Et see teade ei ilmuks iga kanali värskenduse järel, saate selle välja lülitada.

#### Digirežiim: Vastuvõtutest

#### $\bigoplus$  (Kodu) > Seadistused > Paigalda kanalid > Antenni/kaablikanalite otsing > Digirežiim: vastuvõtutest

Kuvatakse selle kanali digivastuvõtt. Kui vastuvõtt on nõrk, võite antenni ümber paigutada. Selle sagedusega signaali kvaliteedi uuesti kontrollimiseks valige Otsi ja vajutage nuppu OK. Kindla digitaalse sageduse ise sisestamiseks kasutage kaugjuhtimispuldi numbriklahve. Sageduse valimiseks võite ka seada nooled nuppude  $\langle$  ja  $\rangle$  abil numbrile ning muuta numbrit nuppude  $\lambda$  ja  $\nu$  abil. Sageduse kontrollimiseks valige Otsi ja vajutage OK.

#### Analoog: Käsitsi installimine

#### $\bigwedge$  (Kodu) > Seadistused > Paigalda kanalid > Antenni/kaablikanalite otsing > Analoog: käsitsi installimine

Analoogtelekanaleid saate ükshaaval käsitsi seadistada.

#### • Süsteem

Teleri süsteemi seadistamiseks valige Süsteem. Valige riik või maailmajagu, kus asute, ja vajutage nuppu OK.

#### • Kanali otsimine

Kanali leidmiseks valige Kanali otsimine ja vajutage nuppu OK. Saate ise sisestada sageduse kanali leidmiseks või lasta teleril kanalit otsida. Vajutage OK, et valida Otsing ja vajutage OK kanali automaatseks otsimiseks. Leitud kanal kuvatakse ekraanile ja kui vastuvõtt on nõrk, vajutage uuesti nuppu Otsi. Kui soovite kanali salvestada, valige Valmis ja vajutage nuppu OK.

#### • Peenreguleerimine

Kanali peenreguleerimiseks valige Peenreguleerimine ja vajutage nuppu OK. Kanalit saab peenhäälestada nupuga  $\lambda$  või  $\nu$ . Kui soovite leitud kanalit salvestada, valige Valmis ja vajutage nuppu OK.

#### • Salvesta

Võite salvestada kanali praeguse või uue kanalinumbriga. Valige Salvesta ja vajutage nuppu OK. Hetkeks

kuvatakse uue kanali number.

Neid samme korrake seni, kuni olete kõik saadaolevad analoogkanalid leidnud.

#### **Satelliit**

Otsi satelliiti ja satelliidiseadistusi

 $\bigwedge$  (Kodu) > Seadistused > Paigalda kanalid > Satelliidikanalite otsing > Satelliitkanalite otsimine

Paigaldage kõik kanalid uuesti

 $\bigwedge$  (Kodu) > Seadistused > Paigalda kanalid > Satelliidikanalite otsing > Satelliidi otsimine > Installi kanalid uuesti

• Valige kanaligrupp, mida soovite paigaldada. • Satelliidi operaatorid võivad pakkuda kanalite pakette, mis sisaldavad tasuta (vabaesitusega) kanaleid, ja võimaldavad riigile sobivat sortimist. Mõned satelliidid pakuvad tellimuspakette - tasuliste kanalite kogu.

#### Ühenduse tüüp

Valige, mitu satelliiti soovite paigaldada. Teler seadistab sobiva ühendustüübi automaatselt.

• Kuni 4 satelliiti - sellele telerile saate paigaldada kuni 4 satelliiti (4 LNB-d). Valige paigaldamise alguses salvestatavate satelliitide arv. See kiirendab paigaldamist.

• Unicable – antenni teleriga ühendamiseks võite kasutada Unicable'i süsteemi. Võite paigaldamise alguses valida Unicable'i ühe või kahe satelliidi jaoks.

#### LNB seaded

Mõnedes riikides võite reguleerida lähtestamise transponderi ja iga LNB ekspertseadistusi. Kasutage või muutke neid seadistusi ainult siis, kui tavapärane paigaldamine nurjus. Kui teil on mittestandardsed satelliitseadmed, võite kasutada neid seadistusi standardseadistuste tühistamiseks. Mõni teenusepakkuja võib anda teile teatud transponderi või LNB-väärtused, mille saate siia sisestada.

tavaliselt saate selle tüübi valida oma LNB jaoks. • Low LO Frequency / High LO Frequency - kohalikud ostsillaatori sagedused on seadistatud kõrgetele väärtustele. Reguleerige väärtusi üksnes erandlike seadmete korral, mis vajavad teistsuguseid väärtusi. • 22 kHz toon - tooni seadeks on vaikimisi seatud Automaatne.

• LNB võimsus - LNB võimsuse seadeks on vaikimisi seatud Automaatne.

#### Kanalite automaatne otsimine

#### $\bigwedge$  (Kodu) > Seadistused > Paigalda kanalid > Satelliidikanalite otsing > Automaatne kanali uuendus

Kui kasutate digitelevisiooni, saate valida seadistuse, mille korral värskendab teler automaatselt loendit uute kanalitega.

Võite kanalite värskendamist ka ise alustada.

#### Automaatne kanali värskendamine

Teler värskendab kanaleid ja salvestab uued kanalid kord päevas (kell 06.00). Uued kanalid salvestatakse loendisse Kõik kanalid ja lisaks sellele loendisse Uued kanalid. Tühjad kanalid eemaldatakse.

Uute kanalite leidmisel või kanalite värskendamisel või eemaldamisel kuvatakse teleri käivitamisel teade. Kanalite automaatseks värskendamiseks peab teler olema ooterežiimil.

\* Saadaval vaid siis, kui sätteks Satelliitkanalite loend on määratud Sorditud pakist

#### Kanali värskendusteade

#### $\bigwedge$  (Kodu) > Seadistused > Paigalda kanalid > Satelliidikanalite otsing > Kanali värskendusteade

Uute kanalite leidmisel või kanalite värskendamisel või eemaldamisel kuvatakse teleri käivitamisel teade. Et see teade ei ilmuks iga kanali värskenduse järel, saate selle välja lülitada.

Automaatse värskendamise valik

#### $\bigwedge$  (Kodu) > Seadistused > Paigalda kanalid > Satelliidikanalite otsing > Automaatse värskendamise valik

Kui te ei soovi automaatset värskendamist, tühistage satelliidi valik.

\* Saadaval vaid siis, kui sätteks Satelliitkanalite loend on määratud Sorditud pakist

• Universaalne või tsirkulaarne - LNB üldine tüüp,

#### Käsitsi installimine

 $\bigwedge$  (Kodu) > Seadistused > Paigalda kanalid > Satelliidikanalite otsing > Käsitsi installimine

Satelliitkanalite manuaalne paigaldamine.

• LNB - valige LNB, millele soovite lisada uusi kanaleid.

• Polariseerimine - valige vajalik polarisatsioon.

• Sümbolikiiruse režiim - valige sümbolikiiruse sisestamiseks suvand Manuaalne.

- Sagedus sisestage transponderi sagedus.
- Otsi otsi transponderit.

#### Satelliitide CAM-moodulid

Kui kasutate satelliitkanalite vaatamiseks tingimusjuurdepääsu (CAM) moodulit koos kiipkaardiga, soovitame satelliitkanaleid paigaldada siis, kui CAM-moodul on telerisse sisestatud.

Enamikku CAM-mooduleid kasutatakse kanalite dekodeerimiseks.

CAM-moodulid (CI+ 1.3 koos kasutajaprofiiliga) võimaldavad paigaldada ise kõik satelliitkanalid telerisse. CAM-moodul laseb teil ise paigaldada oma satelliite ja kanaleid. Need CAM-moodulid mitte ainult ei paigalda ja dekodeeri kanaleid, vaid tegelevad ka korrapäraste kanali värskendustega.

### Kanaliloendi koopia

#### Tutvustus

Kanaliloendi koopia ja Satelliidiloendi koopia on mõeldud edasimüüjatele ja kogenud kasutajatele.

Kanaliloendi koopia/Satelliidiloendi koopia abil saate kopeerida ühte telerisse salvestatud kanalid teise sama tootesarja Philipsi telerisse. Saate vältida aeganõudvat kanaliotsingut, sest saate telerisse laadida eelseadistatud kanaliloendi.

#### Nõuded

• Mõlemad telerid on sama aasta mudelivalikust. • Mõlemal teleril on sama riistvaratüüp. Kontrollige

riistvara tüüpi teleri tagaküljel asuvalt tüübisildilt.

- Mõlemal teleril on ühilduvad tarkvaraversioonid.
- Kasutage vähemalt 1 GB USB-mälupulka.

Kanalite loendi kopeerimine, kanalite loendi versiooni kontrollimine

Kopeerige kanaliloend USB mälupulgale

Kanalite loendi kopeerimiseks tehke järgmist.

**1 -** Lülitage teler sisse. Sellesse telerisse peaks olema paigaldatud kanalid.

**2 -** Ühendage USB-mälupulk USB 2-porti\*.

**3 -** Valige (Kodu) > Seadistused

> Kanalid > Kanaliloendi koopia või Satelliidiloendi koopia ja vajutage nuppu OK.

**4 -** Valige Kopeerige USB-seadmesse ja vajutage nuppu OK.

**5 -** Kui kopeerimine on valmis, eemaldage USBmälupulk.

Nüüd saate laadida kopeeritud kanalite loendi teise Philipsi telerisse.

\* Kanaliloendi kopeerimist toetab ainult USB-port, mille juures on tähis USB 2.

#### Kontrolli kanalite loendi versiooni

 $\bigwedge$  (Kodu) > Seadistused > Kanalid > Kanaliloendi koopia või Satelliidiloendi koopia > Praegune versioon

#### Kanalite loendi üleslaadimine

#### Seadistamata teleritesse

Olenevalt sellest, kas teler on juba seadistatud või mitte, peate kasutama erinevat kanalite loendi üleslaadimise viisi.

#### Kanalite laadimine seadistamata telerisse

**1 -** Installimise alustamiseks ühendage toitepistik seinakontakti ja valige keel ning riik. Kanalite otsimise võite vahele jätta. Lõpetage paigaldamine.

**2 -** Ühendage USB-mälupulk, millel on teise teleri kanalite loend.

**3 -** Kanaliloendi üleslaadimise alustamiseks valige  $\bigwedge$  (Kodu) > Seadistused > Kanalid > Kanaliloendi koopia või Satelliidiloendi koopia > Kopeerige telerisse ja vajutage nuppu OK. Vajadusel sisestage PIN-kood.

**4 -** Teler annab teada, kui kanalite loend on edukalt telerisse kopeeritud. Eemaldage USB-mälupulk.

#### Seadistatud teleritesse

Olenevalt sellest, kas teler on juba seadistatud või mitte, peate kasutama erinevat kanalite loendi üleslaadimise viisi.

#### Juba seadistatud telerisse

**1 -** Kontrollige teleri riigi seadistust. (Selle seade kontrollimiseks vt ptk Kanalite uuesti paigaldamine. Käivitage see toiming, kuni jõuate riigi seadistuseni. Vajutage nuppu  $\leftarrow$  Tagasi paigaldamise tühistamiseks.)

Kui riik on õige, jätkake juhisega 2.

Kui riik ei ole õige, peate paigaldamist otsast peale

alustama. Vt ptk Kanalite uuesti paigaldamine ja

alustage paigaldamist. Valige õige riik ja jätke kanaliotsing vahele. Lõpetage paigaldamine. Kui olete lõpetanud, jätkake juhisega 2.

**2 -** Ühendage USB-mälupulk, millel on teise teleri kanalite loend.

**3 -** Kanaliloendi üleslaadimise alustamiseks valige

 $\bigwedge$  (Kodu) > Seadistused > Kanalid > Kanaliloendi koopia või Satelliidiloendi koopia > Kopeerige telerisse ja vajutage nuppu OK. Vajadusel sisestage PIN-kood.

**4 -** Teler annab teada, kui kanalite loend on edukalt telerisse kopeeritud. Eemaldage USB-mälupulk.

### Kanali suvandid

#### Valikumenüü avamine

Saate kanali vaatamise ajal seadistada mõningaid suvandeid.

Olenevalt vaadatava kanali tüübist või teleri sätetest on saadaval mitmeid suvandeid.

Valikumenüü avamiseks toimige järgmiselt.

1 - Vajutage kanali vaatamise ajal **三 OPTIONS**.

**2 -** Sulgemiseks vajutage uuesti

nuppu  $\equiv$  OPTIONS.

#### Saadete teave

Valige Saadete teave vaadatava saate teabe vaatamiseks.

Valitud saate üksikasjade vaatamiseks...

- **1** Valige kanal.
- 2 Vajutage nuppu **DINFO** saate teabe avamiseks või sulgemiseks.

**3 -** Või vajutage saate teabe avamiseks

nuppu  $\equiv$  OPTIONS, valige Saate teave ja vajutage OK.

**4 -** Saate teabe sulgemiseks vajutage nuppu Tagasi .

#### **Subtiitrid**

Subtiitrite sisselülitamiseks vajutage nuppu OPTIONS ja valige Subtiitrid.

Subtiitrite lülitamiseks valige Subtiitrid sisse või Subtiitrid välja. Alternatiivina võite valida suvandi Automaatne.

#### Automaatne

Digitaalse saateedastusega on kaasas keeleteave ja edastatav saade pole teie keeles (teleris valitud keel), võimaldab teler automaatselt teie eelistatud keeles subtiitreid kuvada. Üks neist subtiitrikeeltest peab

olema kaasas edastatava saatega.

Oma eelistatud subtiitrikeeli saate valida menüüs Subtiitri keel.

#### Subtiitrite keel

Kui eelistatud keeltes subtiitreid pole, võite valida mõnes muus keeles subtiitrid. Kui üheski keeles subtiitreid pole saadaval, ei saa seda suvandit valida.

Lisateabe lugemiseks vajutage menüüs Abi värvinuppu Võtmesõnad ja valige Subtiitrite keel.

#### Heli keel

Kui eelistatud keeltes heli pole, võite valida mõnes muus keeles heli. Kui üheski keeles heli pole saadaval, ei saa seda suvandit valida.

Lisateabe lugemiseks vajutage menüüs Abi värvinuppu Võtmesõnad ja valige Heli keel.

#### Kaksikrežiim I-II

Kui helisignaaliga edastatakse kahte keelt ja kui ühte või mõlemat pole nimetatud, on see suvand saadaval.

#### Ühisliides

Kui CAM-liidese kaudu on juurdepääs ettemaksuga tasutavale tasulisele sisule, võite selle suvandi abil seadistada sisupakkuja sätteid.

#### Mono/stereo

Analoogkanali heli saate lülitada mono- või stereoheli peale.

Et lülitada heli mono- või stereoheli peale, tehke järgmist.

Häälestuge analoogkanalile.

- 1 Vajutage nuppu **三 OPTIONS**, valige
- Mono/Stereo ja vajutage nuppu > (paremale).
- **2** Valige Mono või Stereo ja vajutage nuppu OK. **3 -** Vajaduse korral vajutage menüü sulgemiseks
- korduvalt nuppu  $\langle$  (vasakule).

#### Kanali teave

Valige Kanali teave tehnilise teabe vaatamiseks kanali kohta.

Valitud kanali üksikasjade vaatamiseks…

- **1** Valige kanal.
- **2** Vajutage kanali teabe avamiseks

nuppu  $\equiv$  OPTIONS, valige Kanali teave ja vajutage OK.

**3 -** Saate teabe sulgemiseks vajutage nuppu OPTIONS uuesti või vajutage nuppu  $\leftarrow$  Tagasi.

#### HbbTV sellel kanalil

Kui te soovite konkreetsel kanalil vältida juurdepääsu HbbTV lehtedele, saate blokeerida HbbTV lehed üksnes selle kanali jaoks.

**1 -** Valige kanal, mille puhul soovite HbbTV lehed blokeerida.

2 - Vajutage **二** OPTIONS ja valige HbbTV sellel kanalil ning vajutage  $\sum$  (paremnool).

- **3** Valige Väljas ja vajutage nuppu OK.
- **4** Ühe sammu võrra tagasi minemiseks

vajutage (vasakule) või menüü

sulgemiseks  $\leftarrow$  Tagasi.

Kui soovite HbbTV teleris täielikult blokeerida, toimige järgmiselt.

 $\bigoplus$  (Kodu) > Seadistused > Kanalid > HbbTV sätted > HbbTV > Väljas

#### Kasutushõlbustus

Saadaval vaid siis, kui Kasutushõlbustus on Sees.

- $\bigwedge$  (Kodu) > Seadistused
- > Kasutushõlbustus > Kasutushõlbustus > Sees.

Lisateabe lugemiseks vajutage menüüs Abi värvinuppu - Võtmesõnad ja valige Kasutushõlbustus.

## <span id="page-22-0"></span>7.3. Kanalite loend

### Kanalite loendi avamine

Aktiivse kanaliloendi avamiseks toimige järgmiselt.

1 - Vajutage nuppu **W**, et lülituda telerile.

**2 -** Vajutage OK, et avada kanaliloend, kui

interaktiivne teenus pole saadaval, või vajutage  $n$ uppu  $\equiv$  Kanaliloend, et avada kanalite loend. **3** - Vajutage nuppu **三 OPTIONS** > Vali kanalite

loend.

**4 -** Valige üks kanalite loend, mida soovite vaadata.

**5 -** Kanalite loendi sulgemiseks vajutage nuppu Tagasi .

Kanaliloendis "Kõik" kuvatakse kanalid žanri järgi\*. Näiteks: Premium, Premium News, Premium Local, Children, Sport jne. Žanrisse Premium kuuluvad

peamised leviedastuskanalid, mille turuosa on üle 3%.

\* Märkus. Loendi žanri järgi korraldamise funktsioon on saadaval ainult Saksamaal.

### Kanalite loendi valikud

#### Suvandite menüü avamine

Kanaliloendi valikute menüü avamiseks toimige järgmiselt.

- $\cdot$  Vajutage nuppu  $\Box$ , et lülituda telerile.
- Vajutage kanalite loendi avamiseks nuppu Kanaliloend.
- $\cdot$  Vajutage nuppu  $\equiv$  OPTIONS ja valige üks suvanditest.
- Kanalite loendi sulgemiseks vajutage nuppu  $\leftarrow$  Tagasi.

#### Muuda kanali nime

1 - Vajutage nuppu **W**, et lülituda telerile.

**2 -** Vajutage kanalite loendi avamiseks nuppu Kanaliloend.

- **3** Valige üks kanal, mille soovite ümber nimetada.
- **4 Vajutage nuppu <del>로</del> OPTIONS > Muuda kanali**
- nime ja vajutage OK, et avada ekraaniklaviatuur.
- **5** Valige navigeerimisklahvidega tähemärgid.
- **6** Valige Sisesta, kui olete muutmise lõpetanud.
- **7** Kanalite loendi sulgemiseks vajutage nuppu  $\leftarrow$  Tagasi.

\* Märkus. Pole saadaval, kui UK Freeview Play on aktiveeritud.

#### Vali kanali filter

1 - Vajutage nuppu **W**, et lülituda telerile.

**2 -** Vajutage kanalite loendi avamiseks nuppu Kanaliloend.

3 - Vajutage nuppu  $\equiv$  OPTIONS >

Digitaal/analoog, Vaba/Skrambleeritud

**4 -** Valige üks kanalite kombinatsioonidest, mida kanalite loendis kuvatakse.

#### Lemmikkanalite loendi loomine või muutmine

#### $\overline{\mathbf{w}}$  >  $\overline{\mathbf{O}}$  OK >  $\overline{\mathbf{E}}$  OPTIONS > Loo lemmikute loend

Valige kanal ja vajutage lemmikkanalite loendisse lisamiseks nuppu OK. Kui olete valmis, vajutage klahvi - Valmis.

#### $\overline{\mathbf{w}}$  >  $\overline{\mathbf{O}}$  OK >  $\overline{\mathbf{O}}$  OPTIONS > Muuda lemmikuid

Valige kanal ja vajutage lemmikkanalite loendisse lisamiseks või sealt eemaldamiseks nuppu OK. Kui olete valmis, vajutage nuppu  $\rightarrow$  Valmis.

#### Vali kanalite vahemik

#### $\overline{\mathbf{w}}$  >  $\overline{\mathbf{O}}$  OK >  $\overline{\mathbf{E}}$  OPTIONS > Vali kanalite vahemik

Valige kanalite loendist kanalite vahemik. Vahemiku alguse märkimiseks vajutage OK ja valikuvahemiku lõpu märkimiseks uuesti OK. Valitud kanalid märgitakse lemmikuteks.

#### Vali kanalite loend

#### $m > 0$ K  $> \neq$  OPTIONS  $>$  Vali kanalite loend

Valige kanalite loend, mis on sorditud erinevat tüüpi kanalite järgi.

#### Kanalite otsimine

#### $\overline{w}$  > OK >  $\overline{w}$  OPTIONS > Otsi kanalit

Kanali leidmiseks pikast loendist saate kasutada otsingut. Otsing tagastab sobiva kanali nime, tulemused järjestatakse tähestiku järgi.

1 - Vajutage **va**, et lülituda telerile.

**2 -** Vajutage kanalite loendi avamiseks nuppu Kanaliloend.

3 - Vajutage nuppu **三 OPTIONS** > Otsi kanalit ja vajutage OK, et avada ekraaniklaviatuur.

**4 -** Valige navigeerimisklahvide abil tähemärk ja vajutage siis OK.

**5 -** Valige Sisesta, kui olete sisestamise lõpetanud.

**6 -** Kanalite loendi sulgemiseks vajutage nuppu Tagasi .

Kanali lukustamine või avamine

 $\overline{\mathbf{w}}$  >  $\overline{\mathbf{O}}$  OK >  $\overline{\mathbf{E}}$  OPTIONS > Lukusta kanal, Vabasta kanal lukust

Lastel mõne kanali vaatamise takistamiseks saate kanali lukustada. Lukustatud kanali vaatamiseks peate kõigepealt sisestama neljakohalise lapseluku PINkoodi. Te ei saa blokeerida ühendatud seadmetelt tulevaid saateid.

Lukustatud kanali logo kõrval on  $\mathbf{\hat{u}}$ .

#### Eemalda lemmikute loend

 $\mathbf{w}$  > OK >  $\mathbf{\div}$  OPTIONS > Eemalda lemmikute loend

<span id="page-23-0"></span>Olemasoleva lemmikute loetelu eemaldamiseks valige Jah.

# 7.4. Lemmikkanalid

### Lemmikkanalite teave

Võite koostada lemmikkanalite loendi, mis sisaldab ainult neid kanaleid, mida soovite vaadata. Kui lemmikkanalite loend on valitud, näete kanaleid kerides ainult oma lemmikkanaleid.

### Lemmikute loendi loomine

**1 -** Vajutage telekanali vaatamise ajal nuppu Kanaliloend, et avada kanalite loend.

**2 -** Lemmiku märkimiseks valige kanal ja vajutage nuppu Märgi lemmikuks.

**3 -** Valitud kanal on tähistatud märgiga .

4 - Lõpetamiseks vajutage nuppu  $\leftarrow$  Tagasi . Kanalid lisatakse teie lemmikkanalite loendisse.

### Kanali eemaldamine lemmikute loendist

Kanali eemaldamiseks lemmikute loendist valige nupu ♥ abil kanal, seejärel vajutage lemmiku  $m$ ärgistuse eemaldamiseks uuesti nuppu  $\blacktriangleright$  Kustuta lemmikute hulgast.

### Kanalite ümberpaigutamine

Võite paigutada ümber lemmikkanalite loendis olevaid kanaleid ja muuta nende järjestust (saadaval ainult teatud riikides).

**1 -** Vajutage telekanali vaatamise ajal nuppu OK

 $>$   $\equiv$  OPTIONS  $>$  Vali kanalite loend.

**2 -** Valige Antenniühenduse lemmik,

Kaabliühenduse lemmik või Satelliitühenduse lemmik\*, ja vajutage  $\equiv$  OPTIONS.

**3 -** Valige Paiguta kanalid ümber, valige kanal, mida soovite ümber paigutada ja vajutage nuppu OK.

**4 -** Esiletõstetud kanali teise kohta liigutamiseks vajutage navigeerimisnuppe ja vajutage nuppu OK. 5 - Kui olete lõpetanud, vajutage nuppu - Valmis.

\* Satelliitkanaleid saab otsida ainult telerimudelitel xxPxSxxxx.

### Lemmikute loend telekavas

Saate siduda telekava lemmikute loendiga.

**1 -** Vajutage telekanali vaatamise ajal nuppu  $OK > \frac{1}{20}$  OPTIONS > Vali kanalite loend. **2 -** Valige Antenniühenduse lemmik, Kaabliühenduse lemmik või Satelliitühenduse lemmik\*, ja vajutage nuppu OK. 3 - Vajutage nuppu **E TV GUIDE** telekava avamiseks.

Telekavast võite vaadata teie lemmikkanalitel esitatavaid praeguseid ja tulevasi telesaateid. Teie lemmikkanalite järel kuvatakse kolm kõige enam vaadatavat kanalit teenusepakkujate vaikeloendist. Peate lisama need kanalid oma lemmikute loendisse selle töö võimaldamiseks (vt ptk "Telekava").

Telekava igal lehel näete oma lemmikkanalite loendi juures valikut "Kas teadsite". Kanal "Kas teadsite" pakub kasulikke näpunäiteid teie teleri kõigi võimaluste kasutamiseks.

\* Satelliitkanaleid saab otsida ainult telerimudelitel xxPxSxxxx.

# <span id="page-24-0"></span>7.5. Tekst / teletekst

### Teletekstist tulevad subtiitrid

Kui olete valinud analoogkanali, peate subtiitrid tegema iga kanali jaoks käsitsi kättesaadavaks.

**1 -** Lülituge kanalile ja vajutage teleteksti kuvamiseks nuppu TEXT.

**2 -** Sisestage subtiitrite leheküljenumber, tavaliselt 888.

**3 -** Vajutage teleteksti sulgemiseks uuesti nuppu TEXT.

Kui valite seda analoogkanalit vaadates menüü Subtiitrid suvandi Sees, siis esitatakse subtiitreid juhul, kui need on saadaval.

Selleks, et saada teada, kas tegemist on analoog- või digikanaliga, lülituge kanalile ja vajutage **1 INFO**.

### Teleteksti leheküljed

Telekanalite vaatamise ajal teksti/teleteksti avamiseks vajutage nuppu TEXT.

Teksti sulgemiseks vajutage uuesti nuppu TEXT.

Teleteksti lehekülje valimine

Lehekülje valimiseks tehke järgmist. . .

**1 -** Sisestage numbriklahvidega lehekülje number.

**2 -** Navigeerimiseks kasutage nooleklahve.

**3 -** Ekraani allosas värviliselt märgitud

erifunktsioonide valimiseks vajutage värvinuppu.

#### Teleteksti alamlehed

Teleteksti iga lehekülg võib sisaldada mitmeid alamlehti. Alamlehekülgede numbrid kuvatakse põhilehekülje numbri kõrval oleval ribal. Alamlehekülje valimiseks vajutage nuppe  $\langle \rangle$ või  $\rangle$ .

#### T.O.P.-teleteksti leheküljed

Mõned edastajad pakuvad T.O.P.-teleteksti. T.O.P.-teleteksti -teleteksti teleteksti sees vajutage nuppu  $\equiv$  OPTIONS ja valige T.O.P. ülevaade

\* Teleteksti saate avada ainult juhul, kui kanaleid paigaldatakse otse teleri sisetuunerisse ja komplekt on teleri režiimis. Kui kasutatakse digiboksi, ei ole teletekst teleri kaudu avatav. Sellisel juhul võib kasutada digiboksi teleteksti.

### Teleteksti valikud

Tekstis/teletekstis vajutage  $\equiv$  OPTIONS, et valida järgmist.

• Lehekülje fikseerimine / Lehekülje vabastamine

Alamlehtede automaatse rotatsiooni lõpetamine.

- Kaksikekraan/täisekraan
- Telekanali ja -teksti kõrvuti kuvamiseks.
- T.O.P.-teleteksti ülevaade
- T.O.P.-teleteksti avamiseks.
- Suurendamine / Tavavaade

Teleteksti lehe suurendamine mugavamaks lugemiseks.

 $\cdot$  Variatud

Lehel oleva varjatud teabe nähtavale toomiseks.

• Alamlehtede tsükkel

Alamlehtede tsüklisse viimiseks, kui need on saadaval.

• Keel

Teletekstis kasutatavate tähemärkide rühma õigesti kuvamiseks.

• Teletekst 2.5

Teleteksti 2.5 aktiveerimiseks, et pakkuda rohkem värve ja paremat graafikat.

### Teleteksti seadistamine

#### Teleteksti keel

Mõnede digitelevisiooni edastajate puhul saab valida mitme teleteksti keele vahel.

Eelistatud teleteksti keele seadmine

 $\bigwedge$  (Kodu) > Seadistused > Regioon ja keel > Keel > Põhiline teletekst, Lisateletekst

Teletekst 2.5

Teletekst 2.5 pakub rohkem värve ja paremat graafikat. Teletekst 2.5 aktiveeritakse tavalise tehaseseadistusena. Teletekst 2.5 väljalülitamiseks tehke järgmist.

**1 -** Vajutage nuppu TEXT.

**2 -** Ekraanil avatud teksti/teleteksti korral vajutage OPTIONS.

#### **3 -** Valige Teleteekst 2.5 > Väljas.

**4 -** Vajaduse korral vajutage menüü sulgemiseks

korduvalt nuppu  $\left\langle \cdot \right\rangle$  (vasakule).

# <span id="page-26-0"></span>8. Telekava

# <span id="page-26-1"></span>8.1. Mida vajate?

Telekavast võite vaadata teie kanalitel esitatavaid praeguseid ja tulevasi telesaateid. Olenevalt telekava teabe päritolust kuvatakse kas analoog- ja digikanalite teavet või ainult digikanalite teavet. Kõigi kanalite kohta pole telekava teavet saadaval.

Teler võib koguda telekava teavet telerisse paigaldatud kanalite kohta (nt kanalite kohta, mida vaatate Watch TV-st). Teler ei suuda koguda telekava teavet digitaalse vastuvõtjaga vaadatavate kanalite kohta.

## <span id="page-26-2"></span>8.2. Telekava kasutamine

### Avage telekava

Telekava avamiseks vajutage nuppu : TV GUIDE.

Sulgemiseks vajutage uuesti nuppu **II TV GUIDE**.

Telekava esmakordsel avamisel skannib teler kõigist telekanalitest saadete teavet. Selleks võib kuluda mitu minutit. Telekava andmed salvestatakse telerisse.

### Saate valimine

#### Saatele lülitumine

• Telekavast võite lülituda mõnele praegu näidatavale saatele.

• Saate valimiseks tõstke saate nimi nooleklahvidega esile.

• Samal päeval esitatavate hilisemate saadete vaatamiseks liikuge navigatsiooninuppudega paremale.

• Saatele (kanalile) lülitumiseks valige saade ja vajutage nuppu OK.

#### Saate üksikasjade vaatamine

Valitud saate üksikasjade vaatamiseks vajutage nuppu **O** INFO.

### Telekava värskendamine

Värskendage telekava, et näha uusimat saateteavet.

Telekava värskendamiseks vajutage nuppu = OPTIONS ja valige Telekava värskendamine\*. Värskendamiseks võib kuluda paar minutit.

\* Märkus. Pole saadaval, kui UK Freeview Play on aktiveeritud.

### Päeva muutmine

Kui telekava teave pärineb edastajalt, võite vajutada järgmise kanali nuppu mõne järgmise päeva kava vaatamiseks. Eelmisele päevale naasmiseks vajutage eelmise kanali nuppu.

Võite ka vajutada nuppu  $\equiv$  OPTIONS ja valida suvandi Muuda päeva.

### Otsing žanri järgi

Kui teave on saadaval, võite otsida telekavas olevaid saateid žanri alusel, nt filme, spordisaateid.

Saadete otsimiseks žanri alusel vajutage nuppu **三**  OPTIONS ja valige suvand Otsi žanri järgi\*. Valige žanr ja vajutage nuppu OK. Kuvatakse leitud saadete loend.

\* Märkus. Pole saadaval, kui UK Freeview Play on aktiveeritud.

# <span id="page-27-0"></span>9. Freeview Play (UK mudelitel)

# <span id="page-27-1"></span>9.1. Teave Freeview Play kohta

Freeview Play\* nautimiseks peate esmalt teleri internetiga ühendama.

Freeview Play pakkumised:

• Vaadake viimasel seitsmel päeval vahele jäänud telesaateid.

• Vaadake telesaateid otse või tagantjärele, kõik ühest kohast, ilma eraldi rakenduseta. Freeview Play saateid saate otsida Telekavast.

• Vaadake rohkem kui 70 standardkanalit ja kuni 15 HD-kanalit.

• Nautige nõudeteenuseid nagu BBC iPlayer, ITV Hub, All 4, Demand 5, BBC NEWS ja BBC SPORT.

• Pole lepinguid ega kuutasusid, kõik on teie kontrolli all.

#### Lisateabe saamiseks

külastage: https://www.freeview.co.uk

\* Freeview Play on ainult teleri UK mudelitel.

## <span id="page-27-2"></span>9.2. Freeview Play kasutamine

Freeview Play\* avamiseks …

1 - Kodumenüü avamiseks vajutage **^** (kodu).

2 - Vajutage nuppu > (paremnool), et kuvada ülevaade saadaolevatest Freeview mängijatest (rakendustest) või valige Avastage Freeview Play, et siseneda Freeview Play leheküljele.

3 - Kanalite otsimiseks võite vajutada nuppu  $\beta$  Otsi või sisestada märksõna otsinguribale, mis asub paremas ülanurgas.

4 - Võite vajutada telekavas nuppu **Soovitus**, et sortida eri tüüpi saateid, kui valite konkreetset žanri.

**5 -** Valige saade ja vajutage selle üksikasjade

nägemiseks nuppu - Saadete teave. **6 -** Valige saade ja vajutage vaatamise alustamiseks

#### OK.

**7 -** Sulgemiseks vajutage nuppu Tagasi.

<span id="page-27-3"></span>\* Freeview Play on ainult teleri UK mudelitel.

# 9.3. Freeview Play telekava

Kui Freeview Play\* on aktiveeritud, vajutage telekava avamiseks nuppu **II TV GUIDE**, kava sulgemiseks vajutage nuppu : TV GUIDE uuesti.

#### Päeva muutmine

Kui telekava teave pärineb edastajalt, võite vajutada järgmise kanali nuppu mõne järgmise päeva kava vaatamiseks. Eelmisele päevale naasmiseks vajutage eelmise kanali nuppu.

Võite ka vajutada nuppu  $\equiv$  OPTIONS ja valida suvandi Muuda päeva.

#### Hõlbustatuse eelistused

Saadete sortimise eelistuste kohandamiseks vajutage telekavas nuppu  $\equiv$  OPTIONS ja valige Hõlbustatuse eelistused:

- Kuva ainult helikirjeldusega saated
- Kuva ainult subtiitritega saated
- Kuva ainult viipekeelega saated

#### Privaatsusseadistused

Privaatsuspoliitika tingimuste vaatamiseks vajutage telekavas nuppu  $\equiv$  OPTIONS ja valige Privaatsusseadistused. Võite valida, et ei nõustu privaatsuspoliitika tingimustega ja keelate Freeview Play; või valida, et nõustute privaatsuspoliitika tingimustega ja lubate Freeview Play.

\* Freeview Play on ainult UK mudelitel.

# <span id="page-28-1"></span><span id="page-28-0"></span>10.1. USB-ühenduse kaudu

Võite vaadata fotosid või esitada muusikat või videoid ühendatud USB-mälupulgalt või -kõvakettalt.

Ühendage USB-mälupulk või -kõvaketas sisselülitatud teleri USB-porti.

Vajutage nuppu **3 SOURCES**, seejärel valige USB. Nii saate sirvida oma faile kaustastruktuuris, mille olete USB-kõvakettale loonud.

# <span id="page-28-2"></span>10.2. Arvutist või võrgumälust

Võite vaadata fotosid või esitada muusikat või videoid koduvõrgus olevast arvutist või võrgumälust.

Teler ja arvuti või võrgumälu peavad olema samas koduvõrgus. Peate installima arvutisse või võrgumällu meediaserveri tarkvara. Teie meediaserver peab olema seatud faile teleriga jagama. Teler kuvab teie failid ja kaustad nii, nagu need on meediaserveris korraldatud või nagu need on arvutis või võrgumälus korrastatud.

Teler ei toeta arvutist või võrgumälust voogedastatavate videote subtiitreid.

Kui meediaserver toetab failide otsimist, on otsinguväli saadaval.

Nende failide arvutis sirvimiseks ja esitamiseks tehke järgmist.

1 - Vajutage nuppu **za SOURCES**, valige Võrk ja vajutage OK.

**2 -** Kui seade on ühendatud, asendatakse üksus Võrguseade ühendatud seadme nimetusega.

- **3** Saate oma faile sirvida ja esitada.
- **4** Videote, fotode ja muusika esitamise

lõpetamiseks vajutage nuppu **II EXIT**.

# <span id="page-28-3"></span>10.3. Fotod

### Fotode vaatamine

1 - Vajutage nuppu **II** SOURCES, valige USB ja vajutage nuppu OK.

**2 -** Valige USB-mälupulk ja valige vajaminev USBseade.

3 - Valige Foto, saate vajutada suvandile - Sordi, et sirvida fotosid päeva, kuu või aasta kaupa.

**4 -** Valige üks fotodest ja valitud foto vaatamiseks vajutage klahvi OK.

• Fotode vaatamiseks valige menüüribal Fotod, valige foto pisipilt ja vajutage nuppu OK.

• Kui samas kaustas on mitu fotot, valige foto ja vajutage nuppu - Slaidiseanss, et käivitada kõigist kaustas olevatest fotodest koosnev slaidiseanss.

 $\cdot$  Vaadake fotot ja vajutage nuppu  $\bigoplus$  INFO allpool näitamiseks:

Edenemisriba, esitamise juhtriba  $\blacksquare$  (kaustas eelmisele fotole liikumine),  $\blacktriangleright$  (kaustas järgmisele fotole

liikumine), (slaidiesitluse

käivitamine),  $\blacksquare$  (taasesituse peatamine),  $\blacksquare$ 

 $(slaidiesitluse alustamine)$ ,  $\rightarrow$  (foto pööramine)

Foto vaatamisel vajutage nuppu  $\equiv$  OPTIONS, et teha järgmist.

Juhuslik järjestus, järjestatud Fotode vaatamine järjekorras või juhuslikus

järjekorras. Kordamine, üks kord esitamine

Fotode vaatamine mitu korda või vaid ühe korra.

#### Peata muusika

Muusika peatamine, kui parajasti on pooleli muusika taasesitus.

#### Slaidiseansi kiirus

Slaidiseansi kiiruse määramine.

#### Slaidiseansi siirded

Foto siirde seadmine ühelt fotolt järgmisele.

### Foto suvandid

Fotode sirvimisel vajutage nuppu  $\equiv$  OPTIONS, et teha järgmist.

Nimekiri/pisipildid Fotode kuvamine nimekirjana või pisipildivaates.

Juhuslik järjestus, järjestatud Fotode vaatamine järjekorras või juhuslikus järjekorras.

Kordamine, üks kord esitamine Fotode vaatamine mitu korda või vaid ühe korra.

### Peata muusika

Muusika peatamine, kui parajasti on pooleli muusika taasesitus.

Slaidiseansi kiirus Slaidiseansi kiiruse määramine.

Slaidiseansi siirded Foto siirde seadmine ühelt fotolt järgmisele.

# <span id="page-29-0"></span>10.4. Videod

### Videote esitamine

Teleris video esitamiseks tehke järgmist.

Valige Videod ja valige faili nimi ning vajutage nuppu OK

• Video esituse peatamiseks vajutage nuppu OK. Jätkamiseks vajutage uuesti nuppu OK.

• Video edasi- või tagasikerimiseks vajutage

nuppu ▶ või ← Kerimise kiirendamiseks 2, 4, 8, 16 või 32 korda vajutage nuppu mitu korda.

• Kaustas järgmisele videole hüppamiseks vajutage seiskamiseks nuppu OK ja valige ekraanil  $\blacktriangleright$ ning vajutage nuppu OK.

• Video esitamise peatamiseks vajutage nuppu (Peata).

 $\cdot$  Kausta naasmiseks vajutage  $\bigstar$ .

#### Videokausta avamine

1 - Vajutage nuppu **II SOURCES**, valige USB ja vajutage nuppu OK.

**2 -** Valige USB-mälupulk ja valige vajaminev USBseade.

<span id="page-29-1"></span>**3 -** Valige Vieod ja valige üks videotest. Valitud

video vaatamiseks võite vajutage klahvi OK.

• Valige video ja vajutage nuppu **1 INFO**, et kuvada faili teave.

• Käivitage video ja vajutage

nuppu INFO näitamiseks allpool:

edenemisriba, esitamise juhtriba,  $\blacksquare$  (kaustas eelmisele videole liikumine), v (kaustas järgmisele

videole

liikumine),  $\blacktriangleright$  (taasesitus),  $\blacktriangleleft$ 

(tagasikerimine),  $\rightarrow$  (kiire)

edasikerimine), **II** (taasesituse

peatamine), (mängi kõik / mängi

 $üks$ ),  $\rightarrow$  (juhuslik esitus sees/väljas)

Video esitamise ajal vajutage nuppu  $\equiv$  OPTIONS, et ...

#### **Subtiitrid**

Valige subtiitrite kuvamine, kui need on saadaval: Sees, Väljas või Summutamise ajal sees.

Subtiitrite keel

Valige subtiitrite keel, kui need on saadaval.

Tähemärgikomplekt Valige tähemärgikomplekt, kui välised subtiitrid on saadaval.

Heli keel Valige heli keel, kui see on saadaval.

Olek Kuvab videofaili teabe.

Kordamine, üks kord esitamine Videote vaatamine mitu korda või ühe korra.

#### Subtiitrite seaded

Valige fondi suurus, subtiitrite keel, subtiitrite asukoht ja ajasünkroonimise nihe, kui need suvandid on saadaval.

### Video suvandid

Videote sirvimisel vajutage nuppu  $\equiv$  OPTIONS, et teha järgmist.

Nimekiri/pisipildid Videofailide kuvamine nimekirjana või pisipildivaates.

#### Subtiitrid

Valige subtiitrite kuvamine, kui need on saadaval: Sees, Väljas või Summutamise ajal sees.

Juhuslik järjestus, järjestatud

Videote vaatamine järjekorras või juhuslikus järjekorras.

Kordamine, üks kord esitamine Videote vaatamine mitu korda või ühe korra.

# 10.5. Muusika

### Muusika esitamine

Muusikakausta avamine

1 - Vajutage nuppu **II** SOURCES, valige USB ja vajutage nuppu OK. **2 -** Valige USB-mälupulk ja vajutage nuppu > (paremale), et valida vajaminev USBseade. **3 -** Valige Muusika ja valige üks paladest. Valitud pala esitamiseks võite vajutage klahvi OK.  $\cdot$  Valige muusikafail ja vajutage nuppu  $\bigcirc$  INFO, et kuvada faili teave. • Mängige muusikat ja vajutage nuppu **O** INFO allpool kuvamiseks: edenemisriba, esitamise juhtriba,  $\blacksquare$  (kaustas eelmisele muusikafailile liikumine). I (kaustas järgmisele muusikafailile liikumine),  $\blacktriangleright$  (taasesitus),  $\blacktriangleleft$  $(tagasikerimine), \rightarrow (kiire)$ edasikerimine), **II** (taasesituse peatamine), - (mängi kõik / mängi üks)

Muusikapala esitamise ajal vajutage nuppu = OPTIONS, et ...

Kordamine, üks kord esitamine Lugude esitamine mitu korda või ühe korra.

### Muusikakuulamisvõimalused

Muusikafailide sirvimisel vajutage nuppu  $\equiv$  OPTIONS, et teha järgmist.

Juhuslik järjestus, järjestatud Lugude esitamine järjekorras või juhuslikus järjekorras.

Kordamine, üks kord esitamine Lugude esitamine mitu korda või ühe korra.

# <span id="page-31-0"></span>11. Teleri seadistusmenüüde avamine

# <span id="page-31-1"></span>11.1. Kiirmenüü ja sagedased sätted

<span id="page-31-2"></span>Vajutage kaugjuhtimispuldil **B** Kiirmenüü/MENU, et leida menüü Kiirmenüü, seejärel vajutage nooli (vasakule), et leida menüü Sagedased sätted.

#### Kiirmenüü:

• Spikker - viige läbi diagnostika ja saage lisateavet oma teleri kohta.

• Kanalite värskendamine - Värskendage kanaleid või käivitage täiesti uue kanali paigaldamine.

• Tarkvara uuendamine – kontrollige, kas teleri uuendamiseks on saadaval uuem teleritarkvara.

• Aurora – rakenduse Aurora käivitamine.

• Päikesetõusu äratus – päikesetõusu äratuse käivitamine.

- Vaata TV-d tagasi teleri vaatamisele lülitamine.
- Telekava telekava avamine.
- Kanalid kanaliloendi avamine.
- Allikad menüü Allikad avamine.

• Meedia – meediafaili mängija käivitamine failid esitamiseks USB-mäluseadmelt või võrgust.

• Esitle mind – demofailide haldamine.

#### Sagedased sätted

• Pildi stiil - valige üks eelseadistatud pildistiilidest, et nautida ideaalset pilti.

• Pildi kuvasuhe - valige üks eelseadistatud

kuvasuhetest, mis sobib ekraanile.

• Heli stiil - valige üks eelseadistatud helistiilidest, et nautida ideaalset heli.

• EasyLink 2.0 – juhtige ja reguleerige EasyLink

2.0-ga ühilduva HDMI-helisüsteemi seadistusi. • Heliväljund - seadistage teler esitama heli telerist või ühendatud helisüsteemist.

• Ambilighti stiil\*– valige üks eelseadistatud Ambilighti stiilidest.

• Ambisleep\* – lülitage Ambisleep sisse või muutke selle seadistusi. Ambisleep simuleerib

päikeseloojangut, et aidata teil enne uinumist lõõgastuda.

• Juhtmevaba ja võrgud - Ühenduge koduvõrku või muutke võrguseadeid.

• Ekraan välja - Kui kuulate teleris ainult muusikat, võite teleriekraani välja lülitada.

• Unetaimer - seadistage teler nii, et see lülitub pärast eelnevalt määratud aega automaatselt ooterežiimile.

• Kõik seaded - vaadake kõigi sätetega menüüd.

Kõigi seadete menüü:

Kaugjuhtimispuldil nupu  $\bigoplus$  (kodu) vajutamine viib tagasi avakuvale. Menüüle Seadistused pääsete ligi avakuva paremas ülanurgas oleva seadistuste ikooni kaudu.

\* Ambilighti seade on ainult Ambilighti funktsiooni toetavate mudelite jaoks.

# 11.2. Kõik seaded

### Pildiseadistused

Pildi stiil

#### Stiili valimine

Pildi lihtsaks seadistamiseks võite valida eelmääratud pildistiili.

 $\bigwedge$  (Kodu) > Seadistused > Pilt > Pildi stiil, vajutage nuppu OK järgmisele saadaolevale suvandile muutmiseks.

Saadaolevad pildistiilid on järgmised.

• Isiklik - esmakordsel käivitamisel määratud pildieelistused.

- Elav parim päevavalguses vaatamiseks
- Loomulik loomuliku pildi seaded
- ECO– kõige energiasäästlikum seadistus
- $\cdot$  Kino parim filmide vaatamiseks
- Mäng parim mängimiseks\*
- Monitor parim arvutimonitori jaoks

\* Pildi stiil - mängimine ei ole saadaval mõnede videoallikate jaoks.

#### Stiili kohandamine

Saate seadistada ja salvestada hetkel valitud pildistiili seadeid, näiteks Värvus, Kontrast või Teravus.

#### Stiili taastamine

Originaalseadistuse stiili taastamiseks

avage  $\bigoplus$  (Kodu) > Seadistused > Pilt > Pildi stiil, seejärel vajutage nuppu - Taasta stiil.

#### Värv, kontrastsus, teravus, musta tase

Et reguleerida pildi värvust, tehke järgmist.

#### $\bigoplus$  (Kodu) > Seadistused > Pilt > Värvus

Pildi värviküllastuse väärtuse muutmiseks vajutage nooli > (paremnool) või < (vasaknool).

Et reguleerida pildi kontrastsust, tehke järgmist.

 $\bigwedge$  (Kodu) > Seadistused > Pilt > Tagantvalguse kontrastsus

Pildi kontrastsuse väärtuse muutmiseks vajutage nooli (paremnool) või (vasaknool).

Kontrastsuse vähendamisega saate vähendada teleri energiatarvet.

Et reguleerida pildi teravust, tehke järgmist.

 $\bigwedge$  (Kodu) > Seadistused > Pilt > Teravus

Pildi teravuse väärtuse muutmiseks vajutage nooli > (paremnool) või  $\left\langle \right\rangle$  (vasaknool).

Et reguleerida pildi musta taset, tehke järgmist.

 $\bigoplus$  (Kodu) > Seadistused > Pilt > Musta tase

Pildisignaali musta taseme väärtuse määramiseks vajutage nooli > (paremnool) või < (vasaknool).

Märkus. Kui seadistada musta tase referentsväärtusest (50) oluliselt eemale, võib kontrastsus väheneda.

Ekspertrežiimi pildiseaded

Värviseadistused

 $\bigwedge$  (Kodu) > Seadistused > Pilt > Kogenud kasutaja seaded

#### Värvivõimenduse seadistamine

 $\bigwedge$  (Kodu) > Seadistused > Pilt > Kogenud kasutaja seaded > Värvivõimendus

Valige Maksimaalne, Keskmine või Minimaalne, et määrata värvide intensiivsuse ja heledavärviliste detailide tase.

Märkus. Pole Dolby Visioni signaali tuvastamisel saadaval.

#### Eelseadistatud värvitemperatuuri valimine

 $\bigwedge$  (Kodu) > Seadistused > Pilt > Kogenud kasutaja seaded > Värvitemperatuur

Valige Tavaline, Soe või Külm, et määrata endale sobivaim värvitemperatuur.

#### Valgepunkti joondamine

 $\bigwedge$  (Kodu) > Seadistused > Pilt > Kogenud kasutaja seaded > Valge punkti paiknemine

Kohandage valgepunkti joondamist pildi valitud värvitemperatuuri alusel. Väärtuse muutmiseks vajutage nooli > (paremnool) või < (vasaknool), väärtuse lähtestamiseks vajutage nuppu Lähtesta.

#### Kontrasti sätted

Kontrasti režiimid

 $\bigwedge$  (Kodu) > Seadistused > Pilt > Kogenud kasutaja seaded > Kontrastsuse režiim

Valige Tavaline, Pildile optimeeritud või Energiasäästlikkusele optimeeritud, et teler seadistaks kontrastsust automaatselt parimale voolutarbele või pildielamusele, või valige Väljas, et seadistamine välja lülitada.

#### Dünaamiline kontrastsus

 $\bigwedge$  (Kodu) > Seadistused > Pilt > Kogenud kasutaja seaded > Dünaamiline kontrastsus

Valige Maksimaalne, Keskmine või Minimaalne tase, millel teler täiustab automaatselt pildi tumedates, keskmistes ja heledates alades olevaid detaile.

#### Video kontrastsus, Gamma

#### Video kontrastsus

 $\bigwedge$  (Kodu) > Seadistused > Pilt > Kogenud kasutaja seaded > Video kontrastsus

Video kontrastsuse muutmiseks vajutage nooli (paremnool) või  $\left\langle \right\rangle$  (vasaknool).

#### Gamma

#### $\bigwedge$  (Kodu) > Seadistused > Pilt > Kogenud kasutaja seaded > Gamma

Pildi heleduse ja kontrastsuse mittelineaarse seadistuse muutmiseks vajutage nooli > (paremnool) või < (vasaknool).

#### Valgussensor

#### $\bigwedge$  (Kodu) > Seadistused > Pilt > Kogenud kasutaja seaded > Valgussensor

Energia säästmiseks vähendab ümbritseva valguse andur teleri eredust, kui valgus hämardub. Sisseehitatud valgusandur reguleerib automaatselt pildi ruumi valgustingimustele vastavaks.

#### Ülikõrge lahutusvõime

 $\bigwedge$  (Kodu) > Seadistused > Pilt > Kogenud kasutaja seaded > Super resolution

Lülitage sisse, et lülitada sisse suurepärane teravus ridade servadel ja detailidel.

Pildi puhastamine

#### Müravähendus

 $\bigwedge$  (Kodu) > Seadistused > Pilt > Kogenud kasutaja seaded > Mürasummutus

Valige Maksimaalne, Keskmine või Minimaalne, et määrata videosisust müra eemaldamise tase. Müra on enamasti nähtav väikeste liikuvate punktidena ekraanil oleval pildil.

#### MPEG-artefakti vähendamine

 $\bigwedge$  (Kodu) > Seadistused > Pilt > Kogenud kasutaja seaded > MPEG-artefakti vähendamine

Valige Maksimaalne, Keskmine või Minimaalne, et määrata digitaalses videosisus olevate artefaktide vähendamise tase.

MPEG-artefakt on enamasti nähtav väikeste plokkide või sakiliste servadena ekraanil oleval pildil.

#### Pildivorming

#### $\bigoplus$  (Kodu) > Seadistused > Pilt > Pildi kuvasuhe

Kui pilt ei täida tervet ekraani, kui üla- või allossa või mõlemale küljele ilmuvad mustad ribad, võite pilti seadistada, et see täidaks terve ekraani.

Ühe terve ekraani täitmiseks mõeldud põhiseade valimiseks tehke järgmist.

• Laiekraan – pilti suumitakse automaatselt, et see sobituks kuvasuhte 16 : 9 korral täisekraanile. Pildisisu kuvasuhe võib muutuda.

• Ekraani täitmine - pilti suurendatakse automaatselt nii, et see täidab kogu ekraani. Pilti moonutatakse minimaalselt ja subtiitrid jäävad nähtavaks. See ei sobi arvutisisendi kasutamisel. Mõne äärmiselt erineva pildivormingu puhul võivad mustad ribad endiselt

nähtaval olla. Pildisisu kuvasuhe võib muutuda. • Ekraanile mahutamine - pilti suumitakse ekraani täitmiseks automaatselt ilma moonutuseta. Mustad ribad võivad jääda nähtavale. Arvuti sisendit ei toetata.

• Originaal – suurendab pilti automaatselt, et see sobituks algse kuvasuhtega ekraanile. Nähtavat sisu kaduma ei lähe.

#### $\bigwedge$  (Kodu) > Seadistused > Pilt > Pildi kuvasuhe > Täpsemalt

Pildi käsitsi vormindamiseks tehke järgmist.

- Nihuta klõpsake pildi nihutamiseks nooltel. Pilti
- saate nihutada üksnes siis, kui seda on suurendatud.
- Suumi klõpsake sissesuumimiseks nooltel.
- Venita klõpsake pildi vertikaalselt või
- horisontaalselt venitamiseks nooltel.

• Võta tagasi – valige naasmiseks pildivormingusse, millega alustasite.

Mõni pildi kuvasuhte seadistusvalik ei pruugi mõnes olukorras saadaval olla. Näiteks video voogesitusel, Androidi rakenduse kasutamisel, mängurežiimis jne.

#### Kiired pildisätted

#### $\bigwedge$  (Kodu) > Seadistused > Pilt > Kiired pildisätted

• Esmakordsel paigaldamisel määrasite mõned pildiseadistused paari lihtsa sammuga. Saate neid samme korrata Kiirete pildisätete menüü abil.

• Klõpsake soovitud pildisättel ja minge järgmisele sättele.

• Nende sammude läbimiseks veenduge, et teler saab häälestada telekanalile või näidata saadet ühendatud seadmest.

### Helisätted

#### Helistiil

#### Stiili valimine

Heli lihtsaks reguleerimiseks võite kasutada eelmääratud helistiili.

#### $\bigwedge$  (Kodu) > Seadistused > Heli > Heli stiil

Saadaolevad pildistiilid on järgmised.

- AI-režiim valige AI-režiim heli stiili
- ümberlülitamiseks heli sisu alusel.
- Algne kõige neutraalsem helisäte
- Kino parim filmide vaatamiseks
- Muusika parim muusika kuulamiseks
- Mäng parim mängimiseks
- Dialoog parim kõne kuulamiseks
- Isiklik valige eelistatud heliseadete muutmiseks

#### Personaalsete seadistuste taastamine

**1 -** Seadke heli stiil režiimile Isiklik.

**2 -** Vajutage värvinuppu Taasta stiil ja vajutage nuppu OK. Stiil taastatakse.

#### Personaalsed heliseadistused

#### Clear dialogue

 $\bigwedge$  (Kodu) > Seadistused > Heli > Personaalsed seadistused > Clear dialogue

Valige Sees kõne heli parandamiseks. Parim uudiste vaatamiseks.

#### AI ekvalaiser

 $\bigwedge$  (Kodu) > Seadistused > Heli > Personaalsed seadistused > AI ekvalaiser

Valige Sees, et lubada intelligentne ekvalaiseri kohandamine helisisu ja kohandatud seadete põhjal.

#### Kohandatud AI ekvalaiser

 $\bigwedge$  (Kodu) > Seadistused > Heli > Personaalsed seadistused > Kohandatud AI ekvalaiser

Ekvalaiseri seadistuste muutmiseks vajutage nooli/navigeerimisklahve.

\* Märkus. Suvandi Personaalsed seadistused seadete taastamiseks originaalseadeteks valige tagasi Heli stiil, seejärel vajutage nuppu - Taasta stiil.

#### Teleri paigutus

 $\bigoplus$  (Kodu) > Seadistused > Heli > TV asend

Valige Teleri alusel või Seinal, et saavutada seadistuse abil parim võimalik heli taasesitus.

#### EasyLink 2.0

Saate EasyLink 2.0 kaudu HDMI-helisüsteemi heliseadistusi juhtida.

 $\bigwedge$  (Kodu) > Seadistused > Heli > EasyLink 2.0.

HDMI-helisüsteemi individuaalseid heliseadistusi saate reguleerida valikus Sagedased sätted või Seadistused > Heli > EasyLink 2.0. Seda saab kasutada ainult EasyLink 2.0-ga ühilduvas HDMIhelisüsteemis. Juhtimise aktiveerimiseks veenduge, et menüü-üksuse EasyLink 2.0 heli reguleerimine seadistuseks on määratud Sees jaotises Üldsätted > EasyLink > EasyLink 2.0 heli reguleerimine.

#### Helistiili valimine

#### $\bigwedge$  (Kodu) > Seadistused > Heli > EasyLink 2.0 > Heli stiil.

Saate vahetada eelmääratud helistiilide vahel. Saadaval on ideaalsed stiilid filmide vaatamiseks, muusika kuulamiseks või muu helisisu jaoks.

- Film parim helistiil filmi vaatamiseks.
- Muusika optimeeritud muusika kuulamiseks.
- Hääl täiustatud dialoog rääkimise ajal.
- Staadion tekitab suure vabaõhustaadioni tunde.

• Kohandatud – isikupärastatud helirežiim. See seadistus on saadaval ainult siis, kui ühendatud seade toetab funktsiooni kasutamist teleris.

#### Bassi taseme kohandamine

 $\bigwedge$  (Kodu) > Seadistused > Heli > EasyLink  $2.0 >$  Bass.

Bassi taseme muutmiseks vajutage nooli/navigeerimisklahve.

#### Kõrgete toonide taseme kohandamine

 $\bigwedge$  (Kodu) > Seadistused > Heli > EasyLink 2.0 > Tämber.

Tämbri taseme muutmiseks vajutage nooli/navigeerimisklahve.

#### Kohandatud ekvalaiser

 $\bigwedge$  (Kodu) > Seadistused > Heli > EasyLink 2.0 > Kohandatud ekvalaiser.

Kohandatavad sagedusribad, kui valiku Helistiil seadistuseks on määratud Kohandatud. AI ekvalaiseri taseme muutmiseks vajutage

nooli/navigeerimisklahve. See seadistus on saadaval ainult siis, kui ühendatud seade toetab funktsiooni kasutamist teleris.

#### Ruumiline heli

 $\bigwedge$  (Kodu) > Seadistused > Heli > EasyLink 2.0 > Ruumiline heli

Valige eelmääratud tüüpidest ruumiline efekt.

• Ülesmiksimine – kasutage ära kõigi kõlarite

maksimaalset võimsust.

• Standardne – kõlarite väljund järgib

originaalkanaleid.

• Ruumiline AI – optimaalne ruumiline efekt tänu AI analüüsile.

DRC

 $\bigwedge$  (Kodu) > Seadistused > Heli > EasyLink  $2.0 > \text{DRC}$ 

Valige eelistatud dünaamilise vahemiku juhtimine (DRC).

• Auto – dünaamilist vahemikku kohandatakse automaatselt.

• Sees – optimeerib dünaamilist ulatust.

• Väljas – lülitab dünaamilise vahemiku reguleerimise välja.

#### Laekõlarid

#### $\bigwedge$  (Kodu) > Seadistused > Heli > EasyLink 2.0 > Kõrgusefektiga kõlarid.

Valige laekõlarite eelistatud liikumine. See seadistus on saadaval ainult siis, kui ühendatud seade toetab funktsiooni kasutamist teleris.

• Automaatne – dünaamiline liikumine jälgib sisu.

- Sees alati kõrge.
- Väljas lame asend.

#### Helilava valimine

 $\bigwedge$  (Kodu) > Seadistused > Heli > EasyLink 2.0 > Helilava.

Valige kuulamiselamus. See seadistus on saadaval ainult siis, kui ühendatud seade toetab funktsiooni kasutamist teleris.

• Automaatne – dünaamiline seadistus jälgib sisu.

• Sees – immersiivne heliväli, sobib hästi filmide vaatamiseks.

• Väljas – kristallselge heliväli, sobib hästi muusika ja dialoogi kuulamiseks.

Kõigi väärtuste lähtestamine vaikeseadetele

 $\bigwedge$  (Kodu) > Seadistused > Heli > EasyLink 2.0 > Taasta kõik vaikesätted.

Lähtestage kõik EasyLink 2.0 heliseadistused esialgsetele tehaseseadistustele.

Täpsemad heliseadistused

Helitugevuse reguleerimine

#### Automaatne helitugevus

 $\bigwedge$  (Kodu) > Seadistused

> Heli > Täpsemalt > Automaatne helitugevus

Valige Sees helitugevuse järskude erinevuste automaatseks ühtlustamiseks. Need esinevad üldjuhul kanaleid vahetades. Valige mugavama vaiksema kuulamiskogemuse jaoks Öörežiim.

#### Helitugevuse deltaväärtus

 $\bigwedge$  (Kodu) > Seadistused

> Heli > Täpsemalt > Delta-maht

Helitugevuse deltaväärtust saab kasutada telekanali ja HDMI-allika sisendi helitaseme erinevuse tasakaalustamiseks. Teleri kõlarite helitugevuse deltaväärtuse reguleerimiseks vajutage nooli/navigeerimisklahve.

\* Märkus. Delta helitugevus on saadaval juhul, kui sisendallikaks on seatud HDMI või analoogallikad ning heliväljundiks on seatud TV kõlarid või HDMI helisüsteem.

#### Heliväljundi seadistused

- $\bigwedge$  (Kodu) > Seadistused
- > Heli > Täpsemalt > Heliväljund

seadistage teler esitama heli telerist või ühendatud helisüsteemist.

Saate valida, kus te soovite teleri heli kuulata ja kuidas soovite seda kontrollida.

• Kui valite Teleri kõlarid, on teleri kõlarid alati sees. Selles režiimis kehtivad kõik heliga seotud seaded. • Kui valite Juhtmega kõrvaklapid, kõlab heli kõrvaklappidest.

• Kui valite Optiline, lülitatakse teleri kõlarid välja ja heli esitatakse seadme kaudu, mis on ühendatud valikuga Digitaalne heliväljund (optiline).

• Kui valite TV kõlarid + juhtmega kõrvaklapid, kõlab heli teleri kõlaritest ja kõrvaklappidest.

Kui heliseade on ühendatud HDMI CEC-i abil, valige HDMI-helisüsteem. Teler lülitab oma kõlarid välja, kui seade esitab heli.

Teleri kõlarite või kõrvaklappide helitugevuse reguleerimiseks vajutage nuppu Helitugevus ja seejärel nooli > (paremnool) või < (vasaknool), et valida väljundi allikas, mida soovite reguleerida. Valige Helitugevus + või –, et reguleerida valitud väljundi allika helitugevust.

#### Digitaalväljundi seadistused

SPDIF väljundi (optiline) ja HDMI ARC helisignaalidele on saadaval digitaalväljundi seaded.

Digiväljundi vormindus

- $\bigwedge$  (Kodu) > Seadistused
- > Heli > Täpsemalt > Digitaalväljundi vorming

Seadke teleri heli väljundsignaal kodukinosüsteemi helitöötlusfunktsioonide jaoks sobivaks.

• Stereo (pakkimata): Kui teie heli

taasesitusseadmetel ei ole mitmekanalilist helitöötlemist, valige oma heli taasesitusseadmete jaoks ainult stereoheli edastamiseks.
<span id="page-36-0"></span>• Mitme kanaliga: Valige mitme kanaliga heli edastamiseks (kokkusurutud mitme kanali helisignaal) või stereoheli oma heli taasesitusseadmete jaoks.

• Mitme kanaliga (möödaviik): valige originaalse bitivoo saatmiseks HDMI ARC-ist ühendatud HDMIhelisüsteemi.

- Veenduge, et teie heli taasesitussüsteem toetab Dolby Atmos funktsiooni.

- SPDIF väljund (DIGITAL AUDIO OUT) lülitatakse välja Dolby Digital Plus sisu edastamisel.

Digiväljundi ühtlustamine

#### $\bigwedge$  (Kodu) > Seadistused

> Heli > Täpsemalt > Digitaalväljundi tasandamine

Seadistage digitaalse heliväljundiga (SPDIF) või HDMIga ühendatud seadme helitugevuse taset.

• Valjema helitugevuse saavutamiseks valige Rohkem.

• Pehmema helitugevuse saavutamiseks valige Vähem.

Digiväljundi viivitus

 $\bigoplus$  (Kodu) > Seadistused

> Heli > Täpsemalt > Digitaalväljundi viivitus

Mõne kodukinosüsteemi puhul tuleb heli ja pildi sünkroonimiseks reguleerida heli viivitust. Kui teie kodukinosüsteemile on määratud heliviivitus, valige Väljas.

Digiväljundi nihe (saadaval vaid siis, kui Digiväljundi viivitus on Sees)

- $\bigwedge$  (Kodu) > Seadistused
- > Heli > Täpsemalt > Digitaalväljundi nihe

• Kui te ei saa nihet kodukinosüsteemis määrata, võite heli teleri kaudu sünkroonida.

• Võite määrata nihke, mis kompenseerib

kodukinosüsteemis teleheli töötlemiseks kuluva aja. • Nihet võite reguleerida 5 ms võrra. Maksimaalne seadistus on 60 ms.

### Kanalid

#### HbbTV sätted - Hybrid Broadcast Broadband TV

 $\bigwedge$  (Kodu) > Seadistused > Kanalid > HbbTV sätted > HbbTV

Kui telekanal pakub HbbTV teenuseid, peate nende eriteenuste, nt nõudevideo ja järelvaatamise teenuste kasutamiseks kõigepealt HbbTV teleri seadete alt sisse lülitama.

 $\bigwedge$  (Kodu) > Seadistused > Kanalid > HbbTV sätted > HbbTV jälgimine

Lülitage HbbTV lehitsemiskäitumise jälgimine sisse või välja. Väljalülitamisega annate HbbTV teenustele teada, et teie lehitsemiskäitumist ei tohi jälgida.

#### $\bigwedge$  (Kodu) > Seadistused > Kanalid > HbbTV sätted > HbbTV küpsised

Lülitage HbbTV teenustest pärinevate võõrküpsiste, veebisaidi andmete ja vahemälu talletamine sisse või välja.

#### $\bigwedge$  (Kodu) > Seadistused > Kanalid > HbbTV sätted > HbbTV seadme ID lähtestamine

On võimalik teleri kordumatu identifikaator lähtestada. Luuakse uus identifikaator.

#### $\bigwedge$  (Kodu) > Seadistused > Kanalid > HbbTV sätted > Tühjenda heakskiidetud rakenduste loend

Võimaldab teil tühjendada nende HbbTV rakenduste loendi, mille käivitamise olete oma teleris lubanud.

#### CAM seaded

 $\bigwedge$  (Kodu) > Seadistused

> Kanalid > CAM-operaatori profiil

Kui CAM-profiili installimine on lõpetatud, valige CAMoperaatori profiili kasutajaliidese hüpikteate lubamiseks või keelamiseks.

 $\bigwedge$  (Kodu) > Seadistused > Kanalid > CAM-profiili nimi

Kui CAM-operaatori profiil on lubatud, valige praegu ühendatud CAM-kaardi profiilinime kuvamiseks.

### Üldsätted

Ühendusega seotud sätted

USB-klaviatuuri seadistused

- $\bigwedge$  (Kodu) > Seadistused
- > Üldsätted > USB-klaviatuuri seaded

USB-klaviatuuri paigaldamiseks lülitage teler sisse ja ühendage USB-klaviatuur ühe teleri küljes oleva USB- <span id="page-37-0"></span>pordiga. Kui teler klaviatuuri esimest korda tuvastab, võite valida klaviatuuri paigutuse ja valikut katsetada.

#### Hiire sätted

 $\bigoplus$  (Kodu) > Seadistused > Üldsätted > Hiire seaded

USB-hiire liikumiskiiruse reguleerimine.

#### HDMI-CEC ühendus - EasyLink

Saate teleriga ühendatud HDMI CEC-ühilduvusega seadet teleri puldiga juhtida. EasyLink HDMI CEC peab olema sisse lülitatud nii teleris kui ka ühendatud seadmes.

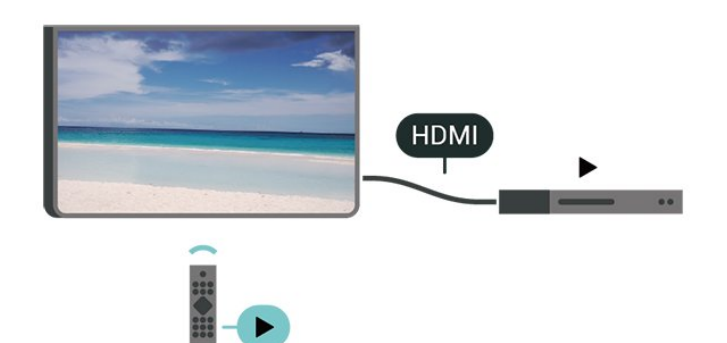

EasyLinki sisselülitamine

- $\bigwedge$  (Kodu) > Seadistused
- > Üldsätted > EasyLink > EasyLink > Sees

Juhtige HDMI CEC-ühilduvusega seadmeid teleri kaugjuhtimispuldi abil.

#### $\bigwedge$  (Kodu) > Seadistused

> Üldsätted > EasyLink > EasyLinkkaugjuhtimispult > Sees

#### EasyLink 2.0 heli juhtimine

 $\bigwedge$  (Kodu) > Seadistused > Üldsätted > EasyLink > EasyLink 2.0 heli reguleerimine > Sees

Libistage, et lülitada Sisse/Välja, et saaksite juhtida HDMI-helisüsteemi heliseadistusi. Saate seadistusi kohandada valikus Sagedased sätted või Seadistused > Heli > EasyLink 2.0. Seda saab kasutada ainult EasyLink 2.0-ga ühilduvas HDMI-helisüsteemis.

#### Märkus.

- EasyLink ei pruugi teiste tootjate seadmetega toimida.

- Erinevad tootjad nimetavad HDMI CEC funktsiooni

erinevalt. Järgnevalt mõned näited: Anynet, Aquos Link, Bravia Theatre Sync, Kuro Link, Simplink ja Viera Link. Kõigi tootjate süsteemid ei ühildu EasyLinkiga täielikult. HDMI CEC süsteemide nimed on nende omanike omand.

#### Ekraanisäästja sätted

 $\bigwedge$  (Kodu) > Seadistused

> Üldsätted > Ekraanisäästja sätted > Ekraanisäästja

Ekraanisäästja lubamiseks valige Taust. Ekraanisäästja keelamiseks valige Väljas.

#### $\bigwedge$  (Kodu) > Seadistused

> Üldsätted > Ekraanisäästja sätted > Millal alustada

Määrake ajavahemik (minutites), mille jooksul on teler enne ekraanisäästja aktiveerimist ootel.

#### $\bigwedge$  (Kodu) > Seadistused

> Üldsätted > Ekraanisäästja sätted > Eelvaade

Ekraanisäästja eelvaate kuvamiseks vajutage OK.

#### Käitumine sisselülitamisel

#### Sisselülitamise käitumise seadistamine

 $\bigoplus$  (Kodu) > Seadistused > Üldsätted > Käitumine sisselülitamisel

Seadke teler sisselülitamisel püsima avakuval või viimasel allikal.

#### Ökoseadistused

Ekraani väljalülitamine energia säästmiseks

 $\bigwedge$  (Kodu) > Seadistused

> Üldsätted > Ökoseaded > Ekraani väljalülitamine

Valige Ekraani väljalülitamine, teleri ekraan lülitatakse välja, ekraani uuesti sisselülitamiseks vajutage kaugjuhtimispuldil mis tahes nuppu (v.a AMBILIGHT<sup>\*</sup>, (a) helitugevuse + või - nuppu).

\* Nupp AMBILIGHT on saadaval ainult Ambilighti funktsiooni toetavate mudelite jaoks.

#### Valgussensori seadmine

- $\bigoplus$  (Kodu) > Seadistused
- > Üldsätted > Ökoseaded > Valgussensor

Energia säästmiseks vähendab ümbritseva valguse

<span id="page-38-0"></span>andur teleri eredust, kui valgus hämardub. Sisseehitatud valgusandur reguleerib automaatselt pildi ruumi valgustingimustele vastavaks.

Teleri väljalülitamise taimeri seadistamine

#### $\bigwedge$  (Kodu) > Seadistused

> Üldsätted > Ökoseaded > Väljalülituse taimer

Väärtuse muutmiseks vajutage nooli > (paremnool) või (vasaknool). Väärtus 0 (väljas) blokeerib automaatse väljalülitamise.

Valige Väljalülituse taimer ja teler lülitub energia säästmiseks automaatselt välja.

• Kui teler võtab vastu signaali, kuid te ei vajuta nelja tunni vältel puldi nuppe, lülitub teler automaatselt välja.

• Kui teleril puudub signaal ja puldi nuppe ei vajutata 10 minuti jooksul, lülitub teler automaatselt välja.

• Kui kasutate telerit monitorina või kasutate teleri vaatamiseks digivastuvõtjat (digiboks, STB) ja teleri kaugjuhtimispulti ei vaja, blokeerige automaatne väljalülitamine, seades väärtuseks 0.

#### Asukoht - kodu või kauplus

#### $\bigwedge$  (Kodu) > Seadistused > Üldsätted > Asukoht

• Valige oma teleri asukoht

• Kui valite Kaupluse seadistuse, seatakse pildistiiliks uuesti Elav ja saate seadistada kaupluse sätteid.

• Kaupluserežiim on mõeldud kauplusesisesteks kampaaniateks.

#### Kaupluse seadistus

 $\bigwedge$  (Kodu) > Seadistused > Üldsätted > Poe konfiguratsioon.

Kui teler on seadistatud režiimi Kauplus, saate kuvada omaduste logod või seadistada spetsiaalse demo kättesaadavuse kaupluses kasutamiseks.

Pildi ja heli seadistamine

 $\bigoplus$  (Kodu) > Seadistused > Üldsätted > Poe konfiguratsioon > Pildi- ja helisätted

Valige pildi- ja heliseadete jaoks kas Kauplusele optimeeritud või Kohaldatud seaded.

#### Logod ja ribareklaam

 $\bigwedge$  (Kodu) > Seadistused > Üldsätted > Poe konfiguratsioon > Logod ja reklaam

Seadistage, et kuvada funktsioonide logosid ja ribareklaame.

#### Demostreeri mind autostart

 $\bigoplus$  (Kodu) > Seadistused > Üldsätted > Poe konfiguratsioon > Demo Me automaatkäivitus

Lülitage režiim "Demonstreeri mind" sisse või välja.

#### Demode haldamine

#### $\bigoplus$  (Kodu) > Rakendused > Esitle mind > Halda demofaile

Kui teler on seatud režiimi Kauplus, saate demovideoid hallata rakenduses Demonstreeri mind.

#### Demovideo esitamine

 $\bigwedge$  (Kodu) > Rakendused > Esitle mind > Halda demofaile > Esita Valige demovideo fail ja pange mängima.

#### Demofaili kopimine

 $\bigwedge$  (Kodu) > Rakendused > Esitle mind > Halda demofaile > Kopeerige USB-seadmesse Kopeerige demofail USB-draivile.

#### Demofaili kustutamine

 $\bigwedge$  (Kodu) > Rakendused > Esitle mind > Halda demofaile > Kustuta Kustutage demofail telerist.

#### Demo konfigureerimine

 $\bigwedge$  (Kodu) > Rakendused > Esitle mind > Halda demofaile > Konfiguratsioon Seadke teler põhiteleriks või alamteleriks.

Uue demofaili allalaadimine

 $\bigwedge$  (Kodu) > Rakendused > Esitle mind > Halda demofaile > Laadi alla uus

Kui valiku Konfiguratsioon all on valitud, et tegu on põhiteleriga, saate alla laadida uue demofaili.

#### Automaatse viivituse seadmine

 $\bigwedge$  (Kodu) > Rakendused > Esitle mind > Halda demofaile > Automaatse viitaja säte Määrake automaatseks viitajaks 15 sekundit kuni 5 minutit.

Automaatse korduse valimine

 $\bigwedge$  (Kodu) > Rakendused > Esitle mind > Halda demofaile > Automaatse korduse valik Valige demofail automaatseks kordusesituseks.

#### <span id="page-39-0"></span>Teleri seadistused ja teleri uuesti installimine

Kõigi teleri seadistuste taastamine algväärtustele

 $\bigwedge$  (Kodu) > Seadistused

> Üldsätted > Tehaseseaded

Teleri täielik taaspaigaldamine ja teleri oleku taastamine seisundisse, milles see oli esmakordsel sisselülitamisel.

 $\bigoplus$  (Kodu) > Seadistused > Üldsätted > Installi teler uuesti

Sisestage PIN-kood ja valige Jah ning teler installitakse täiesti uuesti. Kõik seadistused lähtestatakse ja paigaldatud kanalid asendatakse. Paigaldamiseks võib kuluda mõni minut.

### Kasutushõlbustuse seadistused

 $\bigoplus$  (Kodu) > Seadistused > Kasutushõlbustus

Kasutushõlbustuse sisselülitamisel on teler valmis kasutamiseks kurtide, vaegkuuljate, pimedate ja vaegnägijate poolt.

Kasutushõlbustuse seadistuste sisselülitamine

- $\bigwedge$  (Kodu) > Seadistused
- > Kasutushõlbustus > Kasutushõlbustus > Sees.

Kasutushõlbustus vaegkuuljatele

- $\bigwedge$  (Kodu) > Seadistused
- > Kasutushõlbustus > Vaegkuuljad > Sees

• Mõned digitelekanalid edastavad vaegkuuljatele kohandatud eriheli ja subtiitreid.

• Kui see funktsioon on sisse lülitatud, lülitub teler automaatselt kohandatud helile ja subtiitritele, kui need on saadaval.

Kasutushõlbustus pimedatele või vaegnägijatele

#### $\bigwedge$  (Kodu) > Seadistused

> Kasutushõlbustus > Audio kirjeldus > Audio kirjeldus > Sees

Digitelekanalid võivad edastada erilist helikommentaari, mis kirjeldab ekraanil toimuvat.

#### $\bigwedge$  (Kodu) > Seadistused

> Kasutushõlbustus > Audio kirjeldus > Audio kirjeldus > Segatud heli, Audioefektid, Kõne

• Segatud heli abil võite muuta tavalist helitugevust ja

helikommentaaride helitugevust. Väärtuse muutmiseks vajutage nooli > (paremnool) või < (vasaknool).

• Audioefektide sisselülitamisega rakenduvad helikommentaari lisaheliefektid, näiteks stereo või heli hajutamine.

• Valige Kõne, et määrata kõne

eelistus: Kirjeldav või Subtiitrid.

#### Dialoogi täiustamine

 $\bigwedge$  (Kodu) > Seadistused

> Kasutushõlbustus > Dialoogi parandamine

Dialoogi ja kommentaaride arusaadavuse parendamine. Saadaval ainult siis, kui heliseade Clear dialogue on Sees ja helivoog on AC-4.

Teksti suurendamine

 (Kodu) > Seadistused > Kasutushõlbustus > Teksti suurendamine

Lülitage sisse, et suurendada valitud tekste ja kuvada need ülemisel ekraanil.

### Lukustuse seadistused

#### Koodi määramine ja muutmine

#### $\bigoplus$  (Kodu) > Seadistused > Lapselukk > Seadista kood, Muuda koodi

Uue koodi määramine või muudetud koodi lähtestamine Lapseluku koodi kasutatakse kanalite või saadete lukustamiseks või lukust vabastamiseks.

Märkus. Kui olete PIN-koodi unustanud, võite kehtiva koodi tühistada (kasutades koodi 8888) ja määrata uue koodi.

Telesaate lukustamine

 $\bigwedge$  (Kodu) > Seadistused

> Lapselukk > Vanemakontrolli reiting

Vanusepiiranguga saadetele minimaalse vanuse seadmine

#### Rakenduse lukustamine

- $\bigoplus$  (Kodu) > Seadistused
- > Lapselukk > Rakenduse lukustamine

Te saate lastele sobimatud rakendused lukustada. 18-aastastele ja vanematele mõeldud rakenduse lukustus küsib PIN-koodi, kui üritate seda rakendust käivitada. See lukustus kehtib üksnes Philipsi rakenduste galeriist saadavatele 18-aastastele ja

### <span id="page-40-0"></span>Regiooni- ja keeleseaded

Keel

 $\bigwedge$  (Kodu) > Seadistused > Regioon ja keel > Keel

Teleri menüü ja sõnumite keele muutmine

 $\bigwedge$  (Kodu) > Seadistused > Regioon ja keel > Keel > Menüü keel

Eelistatud helisüsteemi keele seadistamine

 $\bigwedge$  (Kodu) > Seadistused > Regioon ja keel > Keel > Põhiline heli, lisaheli

Digitaalsete telekanalite saateid võidakse edastada mitmes keeles heliga. Võite määrata eelistatud põhivõi lisaheli keele. Kui nendes keeltes heli on saadaval, lülitub teler emmale-kummale keelele.

#### Eelistatud subtiitrite keele seadistamine

 $\bigwedge$  (Kodu) > Seadistused > Regioon ja keel > Keel > Põhilised subtiitrid, lisasubtiitrid

Digikanalite saated võivad olla saadaval mitmes keeles subtiitritega. Võite määrata eelistatud esmase või teisese subtiitrite keele. Kui subtiitrid on nendes keeltes olemas, siis kuvab teler valitud subtiitreid.

Eelistatud teleteksti keele seadmine

 $\bigoplus$  (Kodu) > Seadistused > Regioon ja keel > Keel > Põhiline teletekst, Lisateletekst

Mõnede digitelevisiooni edastajate puhul saab valida mitme teleteksti keele vahel.

Kell

 $\bigwedge$  (Kodu) > Seadistused > Regioon ja keel > Kell

Kellaaja automaatne õigeks seadmine

 $\bigwedge$  (Kodu) > Seadistused > Regioon ja keel > Kell > Automaatne kellarežiim

• Teleri kella standardseadistus on Automaatne. Aja teave saadakse UTC-st (koordineeritud universaalaeg) edastatud teabest. • Kui kellaaeg ei ole täpne, seadke teleri kell režiimile Riigist sõltuv.

• Kui valite Riigist sõltuv, saate seadistada kas Automaatse, Standardaja, või Suveaja.

#### Kellaaja käsitsi õigeks seadmine

 $\bigwedge$  (Kodu) > Seadistused > Regioon ja keel > Kell > Automaatne kellarežiim > Käsitsi

 $\bigwedge$  (Kodu) > Seadistused > Regioon ja keel > Kell > Kuupäev, kellaaeg

Väärtuse muutmiseks minge eelmisesse menüüsse ja valige Kuupäev ja Kellaaeg.

#### Märkus.

• Kui ükski automaatseadistustest ei kuva kellaaega täpselt, võite aja seada käsitsi.

• Kui teler lülitatakse välja ja uuesti sisse, muutub automaatse kellarežiimi seadistus tagasi valikule Automaatne.

Oma regiooni ajavööndi või ajanihke määramine

 $\bigwedge$  (Kodu) > Seadistused > Regioon ja keel > Kell > Ajavöönd

Valige üks ajavöönditest.

Seadistage teler nii, et see lülitub pärast eelnevalt määratud aega automaatselt ooterežiimile.

 $\bigwedge$  (Kodu) > Seadistused > Regioon ja keel > Kell > Unetaimer.

Seadistage teler nii, et see lülitub pärast eelnevalt määratud aega automaatselt ooterežiimile. Liugurit 5-minutiste astmete võrra nihutades saate määrata kuni 180-minutise ajavahemiku. Kui ajaks on määratud 0 minutit, on unetaimer välja lülitatud. Alati on võimalik teler varem välja lülitada või seadistatud aeg lähtestada.

# <span id="page-41-0"></span>12. Juhtmevaba ja võrgud

# 12.1. Koduvõrk

Philips Smart TV kõikide võimaluste kasutamiseks peab teie teleril olema internetiühendus.

Ühendage teler koduvõrku kiire internetiühenduse abil. Saate oma teleri võrguruuteriga ühendada juhtmevabalt või juhtme abil.

# 12.2. Loo võrguühendus

### Juhtmeta ühendus

#### Mida vajate?

Teleri juhtmeta ühendamiseks internetiga vajate internetiühendusega Wi-Fi-ruuterit. Kasutage kiiret internetiühendust (lairibaühendust).

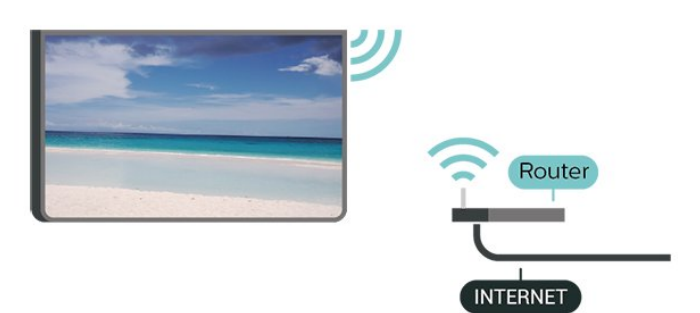

Ühenduse loomine - juhtmevaba

 $\bigoplus$  (Kodu) > Seadistused > Traadita ja võrgud > Juhtmega või Wi-Fi > Loo võrguühendus > Traadita (Wi-Fi)

**1 -** Klõpsake leitud võrkude loendis oma juhtmeta võrgul. Kui teie võrku pole loendis, sest võrgu nimi on varjatud (lülitasite SSID saatmise ruuteris välja), valige võrgu nime käsitsi sisestamiseks Lisa uus võrk. **2 -** Sisestage oma krüptimisvõti. Kui olete juba selle võrgu krüptimisvõtme sisestanud, võite klõpsata kohe ühenduse loomiseks nuppu OK.

**3 -** Kui ühendamine õnnestus, kuvatakse teade.

#### Lülitage Wi-Fi sisse või välja

 $\bigoplus$  (Kodu) > Seadistused > Traadita ja võrgud > Juhtmega või Wi-Fi > Wi-Fi sisse/välja

### Juhtmega ühendamine

#### Mida vajate?

Teleri ühendamiseks internetiga vajate internetiühendusega võrguruuterit. Kasutage kiiret internetiühendust (lairibaühendust).

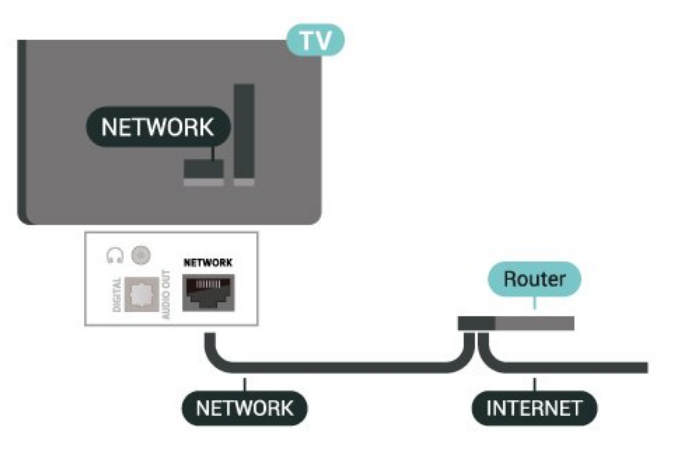

#### Ühenduse loomine

 $\bigoplus$  (Kodu) > Seadistused > Traadita ja võrgud > Juhtmega või Wi-Fi> Loo võrguühendus > Juhtmega

**1 -** Ühendage ruuter teleriga võrgukaabli (Etherneti kaabli\*\*) abil.

- **2** Veenduge, et ruuter on sisse lülitatud.
- **3** Teler otsib pidevalt võrguühendust.
- **4** Kui ühendamine õnnestus, kuvatakse teade.

Kui ühendamine ebaõnnestus, võite kontrollida ruuteri DHCP seadeid. DHCP peaks olema sisse lülitatud.

\*\* Elektromagnetilise ühilduvuse eeskirjade täitmiseks kasutage varjestatud FTP 5E-kategooria 5E Etherneti kaabel.

### 12.3. Juhtmeta ja võrgu seaded

Vaata võrgu seadistusi

 $\bigoplus$  (Kodu) > Seadistused > Traadita ja võrgud > Juhtmega või Wi-Fi > Vaata võrgu seadistusi

Siin näete kõiki kehtivaid võrguseadeid. IP- ja MACaadress, signaali tugevus, kiirus, krüptimismeetod jne.

#### Võrguseadistus - Staatiline IP-aadress

 $\bigwedge$  (Kodu) > Seadistused > Traadita ja võrgud > Juhtmega või Wi-Fi > Võrguseadistus > Staatiline IP-aadress Kui olete kogenud kasutaja ja soovite seadistada võrgu staatilise IP-aadressiga, valige teleris Staatiline IP.

Võrgu konfiguratsioon - staatilise IP konfigureerimine

 $\bigoplus$  (Kodu) > Seadistused > Traadita ja võrgud > Juhtmega või Wi-Fi > Staatilise IP seadistamine

**1 -** Valige Staatilise IP seadistamine ja seadistage ühendus.

**2 -** Saate määrata numbri IP-aadressi, võrgumaski, võrguvärava, DNS 1 või DNS 2 jaoks.

#### Sisselülitamine Wi-Fi-ga (WoWLAN)

 $\bigoplus$  (Kodu) > Seadistused > Traadita ja võrgud > Juhtmega või Wi-Fi > Sisselülitamine Wi-Fi-ga (WoWLAN)

Saate selle teleri sisse lülitada oma nutitelefonist või tahvelarvutist, kui teler on ooterežiimis. Seade Lülitage sisse koos Wi-Fi-ga (WoWLAN-iga) peab olema sisse lülitatud.

#### Digitaalmeedia visualiseerija – DMR

 $\bigstar$  (Kodu) > Seadistused > Traadita ja võrgud > Juhtmega või Wi-Fi > Digital Media Renderer – DMR

Kui teie meediumifaile ei saa teleris esitada, kontrollige, kas digitaalmeediumi renderdaja on sisse lülitatud. Tehaseseadena on DMR sisse lülitatud.

#### Wi-Fi ühenduse sisselülitamine

 $\bigwedge$  (Kodu) > Seadistused > Traadita ja võrgud > Juhtmega või Wi-Fi > Wi-Fi sisse/välja

Saate oma teleri Wi-Fi ühenduse sisse või välja lülitada.

#### Ekraani peegeldamise ühenduse lähtestamine

 $\bigstar$  (Kodu) > Seadistused > Traadita ja võrgud > Juhtmega või Wi-Fi > Lähtesta ekraani peegeldamise ühendused

Tühjendage ekraani peegeldamisega kasutatavate ühendatud ja blokeeritud seadmete loend.

#### Teleri võrgunimi

 $\bigwedge$  (Kodu) > Seadistused > Traadita ja võrgud > Juhtmega või Wi-Fi > TV-võrgu nimi

Kui teil on koduvõrgus mitu telerit, saate anda telerile

ainulaadse nime.

#### Kasutustingimused

 $\bigoplus$  (Kodu) > Seadistused > Traadita ja võrgud > Juhtmega või Wi-Fi > Kasutustingimused

Saate vaadata kasutustingimuste sisu, mis kuvatakse teleri esimesel ühendamisel Internetiga.

#### Privaatsusseadistused

 $\bigwedge$  (Kodu) > Seadistused > Traadita ja võrgud > Juhtmega või Wi-Fi > Privaatsusseadistused

Saate vaadata privaatsusseadistuste sisu, mis kuvatakse teleri esimesel ühendamisel Internetiga.

#### Netflixi sätted

 $\bigoplus$  (Kodu) > Seadistused > Traadita ja võrgud > Juhtmega või Wi-Fi > Netflixi sätted

Suvandiga Netflixi sätted saate vaadata ESNnumbrit või Netflixi seadme deaktiveerida.

#### Sisemälu kustutamine

 $\bigoplus$  (Kodu) > Seadistused > Traadita ja võrgud > Juhtmega või Wi-Fi > Kustuta interneti mälu

Funktsioon "Kustuta interneti mälu" võimaldab kustutada Philipsi serveri registreerimise ja vanemakontrolli sätted, videolaenutuse rakenduse sisselogimisteabe, kõik Philips App Gallery lemmikud, interneti järjehoidjad ja varem külastatud lehed. Interaktiivsed MHEG-rakendused võivad teleris kasutada ka küpsiseid. Needki failid kustutatakse.

### <span id="page-43-0"></span>13.1. Smart TV seadistamine

Smart TV esimesel avamisel peate seadistama ühenduse. Jätkamiseks lugege kasutustingimused läbi ja nõustuge nendega.

Smart TV avakuva on teie värav internetti. Võite võrgust filme laenutada, ajalehti lugeda, videoid vaadata ja muusikat kuulata, võrgukauplustest osta või vaadata rakendusega Online TV teile sobival ajal võrgust telesaateid.

TP Vision Europe B.V. ei võta mingit vastutust sisuteenuse pakkujate edastatava sisu ja selle kvaliteedi eest.

## 13.2. Rakenduste pood

Rakenduste (telerile kohandatud veebisaitide kollektsioon) sirvimiseks avage avakuval vahekaart Rakendused.

Leidke YouTube'i videote, päevalehe, veebipõhise fotoalbumi jne rakendusi. Võimalik on kasutada rakendusi võrgukauplusest video laenutamiseks ja nägemata jäänud saadete vaatamiseks. Kui te ei leia vahekaardil Rakendused soovitud rakendust, võite leida selle veebist, sirvides veebi teleris.

#### Rakenduste kategooriad

Saate vahekaardil Rakendused rakendusi sortida erinevate kategooriate järgi, nagu Uus, Video, Meelelahutus, Uudised või Elustiil.

#### Esiletõstetud rakendused

Sellel alal pakub Philips erinevaid soovitatud rakendusi. Võite neid valida ja installida, et rikastada oma Smart TV vaatamiskogemust.

#### Internet

Internetirakendus avab teleris veebi. Saate teleri kaudu vaadata mis tahes veebisaiti, kuid enamik neist pole kohandatud teleriekraanil vaatamiseks.

- Mõned lisandmoodulid (nt veebilehtede või videote vaatamiseks) pole teleris saadaval.

- Veebisaite kuvatakse lehthaaval ja täisekraanil.

# <span id="page-44-0"></span>14. Ambilight

# 14.1. Ambilighti stiil

#### $\bigwedge$  (Kodu) > Seadistused > Ambilight > Ambilighti stiil

Saate valida viisi, kuidas Ambilight järgib või valige Väljas, et lülitada Ambilight välja.

#### Video järgimine

#### $\bigwedge$  (Kodu) > Seadistused > Ambilight > Ambilighti stiil > Järgi videot

Valige üks stiilidest, mis järgib teleri ekraanil oleva pildi dünaamikat.

- Tavaline parim igapäevaseks teleri vaatamiseks
- Loomulik järgib pilti või heli võimalikult tõetruult
- Sport parim spordisaadete vaatamiseks
- Elav parim päevavalguses vaatamiseks
- Mäng parim mängimiseks

#### Heli järgimine

#### $\bigwedge$  (Kodu) > Seadistused > Ambilight > Ambilighti stiil > Järgi heli

Valige üks stiilidest, mis järgib heli dünaamikat.

- Hele ideaalne muusikavideote vaatamiseks
- Disco ideaalne valju retromuusika kuulamiseks
- Rütm ideaalne rütmilise muusika kuulamiseks

#### Värvide järgimine

#### $\bigwedge$  (Kodu) > Seadistused > Ambilight > Ambilighti stiil > Järgi värvi

Valige üks eelseadistatud värvistiil.

- Punane laava punase värvi variatsioonid
- Sinine ookean sinise värvi variatsioonid
- Roheline loodus rohelise värvi variatsioonid
- Soe valge sooja valge värvi variatsioonid

• Isiklik värv – teie valitud staatiline värv. Ambilighti staatilise valguse värvi valimiseks avage  $\biguparrow$ (Kodu) > Seadistused > Ambilight > Isiklik värv ja valige sobiv värv.

#### Toetage oma tiimi

#### $\bigwedge$  (Kodu) > Seadistused > Ambilight > Ambilighti stiil > Toetage oma tiimi

Valige üks eelseadistatud tiimi lipustiilidest.

#### Järgi rakendust

#### $\bigwedge$  (Kodu) > Seadistused > Ambilight > Ambilighti stiil > Järgi rakendust

See funktsioon on saadaval ainult siis, kui juhite Ambilighti rakenduse Philips TV Remote abil.

### 14.2. Isiklik värv

Isiklik värv

 $\bigoplus$  (Kodu) > Seadistused > Ambilight > Isiklik värv.

Ambilighti staatilise valguse värvitooni seadmine teie soovi kohaselt. Meeldiva värvitooni saate valida värvipaletilt. See seadistus on saadaval ainult siis, kui Ambilighti stiiliks on määratud Järgi värvi ja seejärel valitakse Isiklik värv.

### 14.3. Ambisleep

Ambisleep simuleerib päikeseloojangut, et aidata teil enne uinumist lõõgastuda. Simulatsiooni lõppedes lülitub teler automaatselt ooterežiimile.

#### Ambisleepi käivitamine

 $\bigwedge$  (Kodu) > Seadistused > Ambilight > Ambisleep > Ambisleepi käivitamine.

Valige Ambisleepi sisselülitamiseks.

#### Kestus

 $\bigwedge$  (Kodu) > Seadistused > Ambilight > Ambisleep > Kestus.

Ambisleepi kestuse määramine (minutites).

#### Heledus

 $\bigwedge$  (Kodu) > Seadistused > Ambilight > Ambisleep > Heledus.

Ambisleepi esialgse heleduse määramine.

#### Värvus

#### $\bigwedge$  (Kodu) > Seadistused > Ambilight > Ambisleep > Värvus.

Valige valguse jaoks sobiv värvus.

#### <span id="page-45-0"></span>Heli

 $\bigwedge$  (Kodu) > Seadistused > Ambilight > Ambisleep > Heli.

Valige Ambisleepi jaoks eelistatud loodusheli.

Olemasolevad loodushääled on järgmised.

- Lõke
- Vihm
- Vihmamets
- Troopiline rand
- Kosk
- Vaikne

### 14.4. Täpsemad Ambilighti seadistused

#### Heledus

 $\bigstar$  (Kodu) > Seadistused > Ambilight > Täpsemalt > Heledus

Ambilighti heleduse taseme määramiseks vajutage nooli > (paremale) või < (vasakule).

#### Küllastus

 $\bigwedge$  (Kodu) > Seadistused > Ambilight > Täpsemalt > Küllastus

Ambilighti küllastuse taseme määramiseks vajutage nooli > (paremale) või < (vasakule).

Seina värv

 $\bigwedge$  (Kodu) > Seadistused > Ambilight > Täpsemalt > Seina värv

• Saate neutraliseerida värvitud seina mõju Ambilighti värvidele

• Valige teleri taga oleva seina värv ja teler kohandab Ambilighti värve nii, et need vastaksid soovitule.

#### Teleri väljalülitamine

#### $\bigwedge$  (Kodu) > Seadistused > Ambilight > Täpsemalt > Teleri väljalülitamine

Määrake, kas Ambilight lülitub teleri väljalülitamisel kohe välja või kustub aeglaselt. Aeglane kustumine jätab teile veidi aega tavalise valgustuse sisselülitamiseks.

# 15. Netflix

Kui olete tellinud Netflixi, saate nautida teleris Netflixi. Teie teleril peab olema internetiühendus.

Netflixi rakenduse avamiseks vajutage **NETFLIX**. Saate avada Netflixi kohe teleri ooterežiimist.

www.netflix.com

# 16. Rakuten TV

Saate oma Smart TV-ga värskeid uudiseid vaadata. Suurimad kassahitid, auhinnatud klassika ja telesarjad on hetkega kättesaadavad.

Rakuten TV rakenduse avamiseks vajutage kaugjuhtimispuldil nuppu **Rakuten TV**. Rakenduse kasutamiseks peab teie teleril olema internetiühendus. Lisateabe saamiseks Rakuten TV kohta vaadake veebisaiti www.rakuten.tv.

# 17. Amazon Prime Video

Amazoni prime-liikmelisus tagab teile juurdepääsu tuhandetele populaarsetele filmidele ja telesaadetele, sh eksklusiivsele Prime Originalsile.

Rakenduse Amazon Prime Video avamiseks vajutage klahvi rimevideo. Rakenduse kasutamiseks peab teie teleril olema internetiühendus. Lisateabe saamiseks rakenduse Amazon Prime Video kohta, külastage aadressi www.primevideo.com.

# 18. YouTube

YouTube pakub platvormi maailmaga ühendumiseks. Vaadake ja tutvuge populaarsete videotega, mida on YouTube'i kasutajad kogu maailmas üles laadinud. YouTube'i rakenduse abil saate tutvuda uusimate muusikateemade, uudiste ja palju muuga.

YouTube'i rakenduse avamiseks vajutage rakenduse ikooni. Rakenduse kasutamiseks peab teie teleril olema internetiühendus. Lisateabe saamiseks YouTube'i kohta külastage aadressi www.youtube.com.

# 19.1. Teave Alexa kohta

Teler toetab Amazoni Alexa\* hääljuhtimise toiminguid.

#### Teave Alexa kohta

Alexa on pilvepõhine häälteenus, mida saab kasutada Amazoni ja teiste seadmetootjate Alexa Echo seadmetes. Kui Alexa töötab teie teleris, saate telerit sisse/välja lülitada, kanalit muuta, helitugevust muuta jne.

Teleri juhtimiseks Alexaga vajate järgmist.

- Alexa toega Philips Smart TV
- Amazoni konto
- Alexa rakendus\* (mobiilseadme/tahvelarvuti versioon)
- Juhtmevaba või juhtmega võrguühendus
- Philipsi rakendus TV Remote

#### Teave Alexa oskuste kohta

Alexa kasutab Alexa oskusi hääljuhtimise toimingute laiendamiseks. Oskused lisavad uusi võimalusi, mis loovad teie Alexa toega teleris personaalsema kasutuskogemuse. Oskuse "Philips Smart TV" leiate Alexa oskuste poest ja see sisaldab erinevaid häälkäske teie Philips Smart TV kasutamiseks.

Märkus. Toetatud Ambilighti stiilid võivad oleneda teleri mudelist. Toetatud Ambilighti stiilide kohta lisateabe saamiseks vaadake oma teleri kasutusjuhendit.

Amazon, Alexa ja nendega seotud logod on Amazon.com, Inc. või selle sidusettevõtete kaubamärgid. Amazon Alexa on saadaval ainult teatud keeltes ja riikides.

Teenuste saadavus oleneb piirkonnast. Tootesse installitud või selle kaudu juurdepääsetavat tarkvara/teenuseid või osa nendest võidakse ette teatamata muuta, katkestada, eemaldada, peatada või lõpetada.

### 19.2. Alexa kasutamine

Alexa kasutamiseks peate kõigepealt oma Philips Smart TV-s seadistama Alexa klienditeenuse. Alustage seadistamist, käivitades teleri avakuval rakenduse "Amazon Alexa". Järgige juhiseid ja toimige järgmiselt.

- Valige oma Smart TV jaoks nimi, et Alexa selle ära tunneks.

- Valige Amazoni konto ja logige sisse.

- Naaske oma telefoni Alexa rakenduses selle oskuse juurde, et see aktiveerida, kontod siduda ja oma seadmed tuvastada.

- Naaske seadistamise lõpule viimiseks telerisse.

#### Alexa seadistamine teleris

1 - Vajutage nuppu **AHOME** ja avage rakendus "Amazon Alexa".

**2 -** Seadistamise alustamiseks peab teil olema Alexa rakendus (mobiilseadmes või veebiversioonina). **3 -** Järgige ekraanile ilmuvaid juhiseid, et nõustuda privaatsuspoliitika tingimustega, andke oma telerile nimi ja logige sisse oma Amazoni kontoga. Amazoni konto on vajalik teleri Alexa seadmega sidumiseks. **4 -** Logige oma mobiilseadmes sama Amazoni kontoga sisse Amazon Alexa rakendusse.

**5 -** Läbige Amazon Alexa rakenduses järgmised sammud. Esimene on vajalik oskuse "Philips Smart TV" lubamiseks. Teine on vajalik teie Amazoni konto sidumiseks ja viimane seadmete tuvastamiseks. **6 -** Seadistusekraani lõpus saate valida Valmis, et alustada Alexa kasutamist.

Kui teie teleri kaugjuhtimispuldil pole Alexa nuppu, saate Alexa hääljuhtimise toimingute käivitamiseks kasutada mobiilseadmetes Philipsi rakendust TV Remote (iOS ja Android).

# <span id="page-51-0"></span>20. Google Assistant

Saate oma teleris kasutada Google Assistanti. Google Assistant võimaldab teil teleri juhtimiseks kasutada häält, nt muuta helitugevust, vahetada kanaleid ja muud.

Märkus. Google Assistant ei ole iga keele ja riigi jaoks saadaval.

Teleris Google Assistanti lubamiseks on teil vaja järgmist.

- Google Home'i seade, näiteks Google Home Mini
- Teleri internetiühendus
- Google'i konto

• Google Home'i rakendus (mobiiltelefoni/tahvelarvuti versioon)

#### Funktsiooni TV juhtimine Google Assistantiga seadistamine

**1 -** Teleris Google Assistanti hääljuhtimisfunktsiooni kasutamiseks järgige ekraanil kuvatavaid juhiseid, et nõustuda privaatsuspoliitikaga.

**2 -** Valige teleri jaoks nimi, et Google Assistant tunneks selle ära.

**3 -** Logige Google'i kontole sisse. Kui teil juba on Google'i konto, siis logige sisse. Kui teil kontot pole, siis looge see ja logige sisse. Kui olete sisse loginud, valige "Get Code" (Hangi kood), et saada seadme registreerimiseks selle teleri seadme kood.

**4 -** Otsige mobiiltelefonis/tahvelarvutis rakenduste poest rakendust "Google Home" (iOS ja Android). Laadige alla rakendus Google Home ja avage see. Logige sisse sama Google'i kontoga, mida kasutasite teleri registreerimiseks. Teleri juhtimiseks häälkäsklustega peate jätkama seadistamist mobiiltelefonis/tahvelarvutis rakenduses Google Home.

5 - Valige rakenduses Google Home "Seadme häälestamine", seejärel valige "Töötab koos Google'iga" ja otsige rakendust Philips Smart TV. Logige sisse, et siduda oma Google'i konto, ja lubage rakenduses Google Home teleri juhtimine. **6 -** Teleri sisselülitamiseks häälkäsklusega võite kasutada Google Assistanti. Selleks peab TV ooterežiimis jääma spetsiaalsesse toiterežiimi. Selle tagajärjel võib ooterežiimis olla natuke suurem võimsustarve.

Nüüd saate hakata kasutama oma Google Home'i seadet selle teleri juhtimiseks. Mõned asjad, mida proovida:

- Lülita teler välja
- Lülita teler kanalile 10
- Vali teleris eelmine kanal

– Suurenda teleris helitugevust

– Vaigista teler

Märkus. Kui logite Google Assistantist välja, ei saa te enam teleris häälkäsklusi kasutada. Selle funktsiooni kasutamise jätkamiseks peate funktsiooni TV juhtimine Google Assistantiga uuesti seadistama.

Google Assistant on saadaval ainult teatud keeltes ja riikides ning esialgu toetatakse ainult inglise (UK) ja saksa (DE) keelt. Toetatud keelte/riikide loend pikeneb aja jooksul. Toetud keelte ja riikide uusima loendi saate meie klienditeeninduselt.

Teenuste saadavus oleneb piirkonnast. Tootesse installitud või selle kaudu juurdepääsetavat tarkvara/teenuseid või osa nendest võidakse ette teatamata muuta, katkestada, eemaldada, peatada või lõpetada.

# <span id="page-52-0"></span>21. Tarkvara

## 211 Tarkvara uuendamine

### Värskenduste otsimine

Värskenda internetist

#### $\bigwedge$  (Kodu) > Seadistused > Tarkvara uuendamine > Värskenduste otsimine > Internet (soovitatav)

Ise tarkvara värskenduse otsimine.

• Kui teler on ühendatud internetiga, võite saada teate teleri tarkvara värskendamise kohta. Vajalik on kiire (lairiba-) internetiühendus. Sellise teate saamisel soovitame teil värskendustoiming läbi viia.

• Tarkvara värskendamise ajal puudub pilt ning teler lülitub uuesti sisse-välja. See võib juhtuda mitu korda. Värskendamiseks võib kuluda mõni minut.

• Oodake, kuni teleri pilt tuleb tagasi. Tarkvara värskendamise ajal ärge vajutage ei teleril ega puldil toitenuppu  $\Phi$ .

#### Värskendus USB-lt

 $\bigwedge$  (Kodu) > Seadistused > Tarkvara uuendamine > Värskenduste otsimine > USB

• Tarkvara laadimiseks USB-mäluseadmest telerisse vajate kiire internetiühendusega arvutit ja USBmälupulka.

• Kasutage USB-mäluseadet, mille vaba mälumaht on 512 MB. Veenduge, et kirjutuskaitse on välja lülitatud. **1 -** Uuenduse käivitamine teleris

Valige Tarkvara uuendamine > Värskenduste otsimine > USB ja seejärel vajutage nuppu OK.

**2 -** Tuvastage teler.

Sisestage USB-mäluseade ühte teleri küljel olevasse USB-porti.

Valige Alusta ja vajutage nuppu OK. Tuvastusfail kirjutatakse USB-mäluseadmele.

- **3** Teleri tarkvara allalaadimine
- Sisestage USB-mäluseade arvutisse.
- Otsige USB-mäluseadmel üles fail
- nimega update.html ja tehke sellel topeltklõps.
- Klõpsake käsul Saada ID.

- Kui on saadaval uus tarkvara, laadige .zip-fail alla. - Allalaadimise järel pakkige fail lahti ja kopeerige fail

nimega autorun.upg USB-mäluseadmele.

- Ärge pange seda faili mõnda kausta.

**4 -** Värskendage teleri tarkvara

- Sisestage USB-mäluseade uuesti telerisse. Värskendus käivitub automaatselt. Teler lülitub 10 sekundiks välja ja siis uuesti sisse. Palun oodake. Palun oodake.

 $\text{Area}$  ....

- kasutage kaugjuhtimispulti,
- eemaldage USB-mäluseadet telerist.
- $\cdot$  vajutage kaks korda nuppu  $\mathbf{\Phi}$ ;
- vajutage teleri toitelülitit

Teler lülitub 10 sekundiks välja ja siis uuesti sisse. Palun oodake.

Teleri tarkvara on värskendatud. Võite telerit uuesti kasutada.

Teleri tarkvara juhusliku värskendamise vältimiseks kustutage fail autorun.upg USB-mäluseadmelt.

### Kohalikud tootevärskendused

 $\bigoplus$  (Kodu) > Seadistused > Tarkvara uuendamine > Värskenduste otsimine > USB > Kohalikud tootevärskendused.

Edasimüüjatele ja kogenud kasutajatele

### 21.2. Tarkvara versioon

- $\bigwedge$  (Kodu) > Seadistused > Tarkvara
- uuendamine > Teave installitud tarkvara kohta

Teleri praeguse tarkvaraversiooni vaatamiseks tehke järgmist.

## 21.3. Tarkvara automaatne värskendamine

#### $\bigoplus$  (Kodu) > Seadistused > Tarkvara uuendamine > Automaatne tarkvaravärskendus

Võimaldab sisse lülitada teleri tarkvara automaatse värskendamise. Jätke teler ooterežiimi.

Kui see säte on lubatud, laaditakse täiendus alla siis, kui teler on lülitatud sisse, ja installitakse 15 minutit pärast seda, kui teler on lülitunud ooterežiimile (niikaua kui plaanitud ei ole muid alarme). Kui säte on keelatud, kuvatakse OSD "Värskenda kohe" / "Hiljem".

### <span id="page-53-0"></span>21.4. Tarkvara värskendamisajaloo vaatamine

 $\bigwedge$  (Kodu) > Seadistused > Tarkvara uuendamine > Vaadake tarkvaravärskenduste ajalugu

Tarkvaraversioonide loendi kuvamine, mis on teleris edukalt värskendatud.

# <span id="page-54-0"></span>22. Keskkonnahoidlik

# 22.1. Euroopa energiamärgis

Euroopa energiamärgis annab teavet selle toote energiasäästuklassi kohta. Mida rohelisem on toote energiatõhususe klass, seda vähem energiat see tarbib.

Märgiselt leiate energiatõhususe klassi ja selle toote keskmise energiatarbe kasutamisel. Samuti leiate selle toote energiatarbimise väärtused oma riigi Philipsi veebilehelt [www.philips.com/TVsupport.](http://www.philips.com/TVsupport)

## 22.2. EPRELi registreerimiskood

#### EPRELi registreerimiskood

32PFS6908 : 1414055

## 22.3. Kasutusest kõrvaldamine

Kasutatud toote ja patareide kasutusest kõrvaldamine

Teie toode on kavandatud ja toodetud kvaliteetsetest materjalidest ning detailidest, mida saab ümber töötada ja taaskasutada.

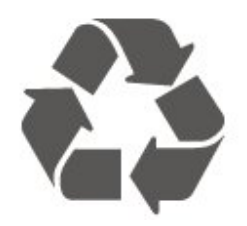

Kui tootele on kinnitatud selline läbikriipsutatud ratastega prügikasti märk, tähendab see, et tootele kohaldatakse ELi direktiivi 2012/19/EL.

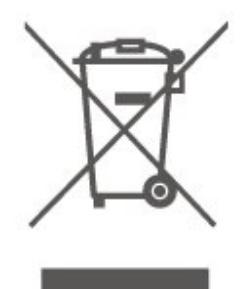

Palun tutvuge kohaliku elektriliste ja elektrooniliste toodete kogumissüsteemiga.

Järgige kohalikke seadusi ja ärge visake kasutatud tooteid tavaliste olmejäätmete hulka. Kasutatud toodete õigel viisil kasutusest kõrvaldamine aitab ära hoida võimalikke kahjulikke tagajärgi keskkonnale ja inimese tervisele.

Toode sisaldab patareisid, mille suhtes kehtib ELi direktiiv 2006/66/EÜ ja mida ei tohi visata tavaliste olmejäätmete hulka.

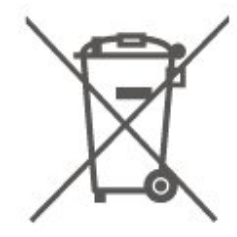

Palun tutvuge kasutatud patareide eraldi kogumist puudutavate kohalike seadustega, sest patareide õigel viisil kasutusest kõrvaldamine aitab ära hoida võimalikke kahjulikke tagajärgi keskkonnale ja inimese tervisele.

## 22.4. Ühendkuningriigi vastavusdeklaratsioon

TP Vision Europe B.V. deklareerib, et see teler vastab 2017. aasta raadioseadmete direktiivi ning 2019. aasta energiaga seotud toodete ökodisaini ja energiateabe määruste (muudatus) (EList väljumine) põhinõuete ja muude asjakohaste sätetega ning piiranguga, mis kehtestati 2012. aasta määrustega teatavate ohtlike ainete kasutamise piiramise kohta elektri- ja elektroonikaseadmetes.

# <span id="page-55-0"></span>23. Tehnilised andmed

# 23.1. Toide

Toote tehnilisi andmeid võidakse ette teatamata muuta. Toote täpsemad tehnilised andmed leiate veebilehelt [www.philips.com/TVsupport](http://www.philips.com/TVsupport).

#### Toide

- Toide vooluvõrgust: Vahelduvvool 220–240 V +/-10%
- Ümbritsev temperatuur: 5 °C kuni 35 °C

### 23.2. Vastuvõtt

- Antennisisend: 75-oomine koaksiaalkaabel (IEC75)
- Tuuneri sagedusribad: hüpersagedusriba, S-kanal, UHF (ultrakõrgsagedus), VHF (ülikõrgsagedus)
- DVB: DVB-T/T2, DVB-C (kaabel) QAM
- Analoogvideo taasesitus: SECAM, PAL
- Digitaalvideo taasesitus: MPEG2 SD/HD (ISO/IEC
- 13818-2), MPEG4 SD/HD (ISO/IEC 14496-10), HEVC\*
- Digitaalne heli taasesitus (ISO/IEC 13818-3)
- Satelliitantenni sisend: 75-oomine F-tüüpi kaabel
- Sisendi sagedusvahemik: 950 kuni 2150 MHz
- Sisendi taseme vahemik: 25 kuni 65 dBm
- DVB-S/S2 QPSK, sümbolikiirus 2 kuni 45M sümbolit, SCPC ja MCPC

• LNB: DiSEqC 1.0, toetab 1 kuni 4 LNB-d, polaarsusvalik 14/18 V, ribavalik 22 kHz, toonipurske režiim, LNB pinge 300 mA (max)

\* Ainult DVB-T2, DVB-S2 puhul

## 23.3. Ekraani lahutusvõime

Ekraani diagonaalsuurus  $\cdot$  80 cm / 32 tolli Ekraani lahutusvõime • 1920 x 1080

## 23.4. Toetatud sisendlahutusvõime

#### Toetatud lahutusvõime ainult video korral

Lahutusvõime – värskendussagedus

- $\cdot$  480i 60 Hz
- $\cdot$  576i 50 Hz
- $\cdot$  1080i 50 Hz, 60 Hz

#### Toetatud lahutusvõime arvuti/video korral

Lahutusvõime – värskendussagedus

- $\cdot$  640 x 480 60Hz
- 576p 50 Hz
- $\cdot$  720p  $-$  50 Hz, 60 Hz
- 1920 x 1080p 24 Hz, 25 Hz, 30 Hz, 50 Hz, 60 Hz

### 23.5. Heli

- Väljundvõimsus (RMS): 12W
- Dolby MS12 V2.5
- Dolby helitugevuse tasandaja / öörežiim
- Dolby bassivõimendus
- Clear Dialogue
- AI Sound
- AI EQ

### 23.6. Multimeedia

#### Ühendused

- USB 2.0
- Ethernet LAN RJ-45
- Wi-Fi 802.11n (sisseehitatud)

#### Toetatavad USB-failisüsteemid

- FAT, NTFS
- Taasesitusvormingud
- Videokoodek: AVI, MKV, H.264/MPEG-4 AVC,
- MPEG1, MPEG2, MPEG4, VP9, HEVC (H.265), AV1
- Helikoodek: MP3, WAV, AAC, WMA (v2 kuni v9.2),
- WMA-PRO (v9 ja v10), FLAC
- Subtiitrid:
- Vormingud: SRT, SMI, SSA, SUB, ASS, TXT
- Märgikodeeringud: Lääne-Euroopa, Türgi, Kesk-Euroopa, kirillitsa, kreeka, UTF-8 (Unicode), heebrea, araabia, balti
- Maksimaalne toetatud andmeedastuskiirus:
- MPEG-4 AVC (H.264) on toetatud kuni profiilini

High Profile @ L5.1. 30 Mbit/s – H.265 (HEVC) vormingut toetatakse kuni profiilini Main / Main 10 kuni tasemeni 5.1 40 Mbit/s • Pildikodek: JPEG, GIF, PNG, BMP, HEIF

#### Wi-Fi-sertifikaadiga

See teler on Wi-Fi Certified seade.

## 23.7. Ühenduvus

#### Teleri külg

- $\cdot$  USB 1 USB 2.0
- $\cdot$  USB 2 USB 2.0
- Ühisliidese pesa: CI+ CAM
- HDMI 3 sisend
- HDMI 2 sisend
- HDMI 1 sisend ARC
- Antenn (75 oomi)
- Satelliittuuner

#### Teleri tagakülg

- Kõrvaklapid 3,5 mm ministereopistik
- Heliväljund optiline Toslink
- Võrk LAN RJ45

# <span id="page-57-0"></span>24. Veaotsing

# 24.1. Soovitused

Kui te ei leia oma teleriprobleemile lahendust menüüst Tõrkeotsing, saate teabe otsimiseks kasutada jaotist Võtmesõnad menüüs Abi > Kasutusjuhend. Valige võtmesõna, et leida Kasutusjuhendist kõige sobivam lehekülg.

Kui te ei saa kasutusjuhendist oma küsimusele, võite minna Philipsi kasutajatoe veebisaidile.

Philipsi teleriga seotud probleemide lahendamiseks võite pöörduda meie võrgutoe poole. Võite valida oma keele ja sisestada oma tootemudeli numbri.

Minge veebisaidile [www.philips.com/TVsupport.](http://www.philips.com/TVsupport)

Klienditoe lehelt leiate oma riigi telefoninumbri, millele helistades saate meiega ühendust võtta ning ka vastuseid korduma kippuvatele küsimustele. Mõnes riigis saate meie vestelda meie partneritega ja esitada küsimusi otse või meili teel.

Saate alla laadida teleri uue tarkvara või juhendi arvutis lugemiseks.

#### Teleri abiteabe lugemine tahvelarvutis, nutitelefonis või arvutis

Et pikemaid juhiseid oleks lihtsam jälgida ja täita, võite teleri abiteabe PDF-vormingus alla laadida ja lugeda seda nutitelefonis, tahvel- või lauaarvutis. Saate ka asjakohase Abi lehe oma arvutist välja printida.

Abi (kasutusjuhendi) allalaadimiseks minge veebisaidile [www.philips.com/TVsupport](http://www.philips.com/TVsupport)

## 24.2. Sisselülitamine

#### Teler ei lülitu sisse

• Eemaldage toitejuhe pistikupesast. Oodake üks minut ja seejärel ühendage see tagasi. Veenduge, et toitejuhe on kindlalt ühendatud. Proovige seade uuesti sisse lülitada.

• Ühendage teler mõnda teise seinakontakti ja proovige seda sisse lülitada.

• Eemaldage teleri küljest kõik ühendatud seadmed ja proovige seda sisse lülitada.

• Kui teleri ooterežiimi tuli põleb, ei pruugi teler kaugjuhtimispuldile reageerida.

Kriuksuv hääl käivitamisel või väljalülitamisel

Kui lülitate teleri sisse või ooterežiimile, siis kuulete

teleri korpusest kriuksuvat häält. Kriuksuv hääl tuleneb teleri normaalsest paisumisest ja kokkutõmbumisest, kui see jahtub ja soojeneb. See ei mõjuta jõudlust.

#### Teler läheb pärast Philipsi tervituskuva tagasi ooterežiimi.

Kui teler on ooterežiimis, kuvatakse Philipsi tervituskuva ja seejärel naaseb teler ooterežiimi. See on normaalne käitumine. Kui teler on vooluvõrgust väljas ja ühendatakse uuesti toiteallikaga, kuvatakse tervituskuva järgmisel käivituskorral. Teler ooterežiimist sisselülitamiseks vajutage puldil või teleril olevat nuppu **O** (Ooterežiim / Sisselülitamine).

#### Ooterežiimi tuli vilgub.

Eemaldage toitejuhe pistikupesast. Enne toitejuhtme uuesti ühendamist oodake viis minutit. Kui hakkab uuesti vilkuma, võtke ühendust Philips TV klienditeenindusega. Vajutage valikus Abi > Kasutusjuhend värvinuppu - Võtmesõnad ja otsige Kontaktiteave.

#### Teler lülitub ise välja

Kui teler lülitub ootamatult välja, võib Väljalülituse taimer olla sisse lülitatud. Väljalülituse taimer lülitab teleri välja, kui 4 tunni jooksul ei ole saadud ühtegi signaali kaugjuhtimispuldilt. Automaatse väljalülitumise vältimiseks saate selle funktsiooni välja lülitada. Vajutage menüüs Abi

 > Kasutusjuhend värvinuppu Võtmesõnad ja valige Väljalülituse taimer.

Teler lülitub automaatselt välja ka siis, kui teler ei leia signaali ja ei saa kaugjuhtimispuldilt käske 10 minuti jooksul.

## 24.3. Kaugjuhtimispult

#### Teler ei reageeri kaugjuhtimispuldi signaalidele.

• Teler vajab käivitumiseks veidi aega. Selle aja jooksul ei reageeri teler kaugjuhtimispuldile ega teleril olevatele juhtseadistele. See on normaalne käitumine. • Kaugjuhtimispuldi patareid võivad olla tühjad. Asendage patareid uutega.

## 24.4. Kanalid

Paigaldamisel ei leitud ühtki digikanalit. • Kontrollige, kas teler ühendati antenni või teenusepakkuja kaabliga. Kontrollige kaabliühendusi.

• Kontrollige, kas teie asukohariigis on digitaalsed kanalid saadaval.

• Kontrollige, kas te olete valinud sobiva DVB (Digital Video Broadcast) süsteemi. Valige DVB-T

(maapealne), kui kasutate antenni või ühisantenni, valige DVB-C (kaabel), kui kasutate kaabeltelevisiooni teenust.

• Läbige paigaldus uuesti ja kontrollige, kas valisite õige riigi ja süsteemi.

Paigaldamisel ei leitud ühtki analoogkanalit.

• Kontrollige, kas teler ühendati antenniga. Kontrollige kaabliühendusi.

• Kontrollige, kas te olete valinud sobiva DVB (Digital Video Broadcast) süsteemi. Valige DVB-T

(maapealne), kui kasutate antenni või ühisantenni. • Läbige paigaldus uuesti ja valige paigaldamise

ajal Digitaal- ja analoogkanalid.

Mõned kanalid on kadunud, kõiki või mõnesid

eelnevalt paigaldatud kanaleid ei õnnestu leida

• Kontrollige, kas olete valinud tavapäraselt kasutatava menüü Kanalite loend või Lemmikute loend.

• Televisiooniteenuse pakkuja võib mõned kanalid ümber paigutada või isegi kustutada. Proovige leida puuduv kanal tavalisest kanaliloendist. Kui kanal on jätkuvalt saadaval, saate panna selle tagasi lemmikute loendisse.

• Kanal võib kanaliloendist kaduda, kui viiakse läbi Automaatne kanali värskendamine. Neid automaatseid värskendusi tehakse öö jooksul, kui

teler on ooterežiimis.

Kanalid, mida enam ei ole olemas, kustutatakse ja kanalite loendisse lisatakse uued kanalid. Erandjuhul võidakse mõni kanal kustutada, kui teler ei suuda seda olemasolu kontrollimise käigus tuvastada. Võimalik, et seda öösiti ei edastata.

Et hoida ära kanalite kustutamine automaatse kanaliuuenduse käigus põhjusel, et teler ei leia kanaleid, kuigi need on endiselt olemas, võite suvandi Automaatne kanali uuendus välja lülitada.

#### $\bigwedge$  (Kodu) > Seadistused

> Kanalid > Antenni/kaablikanalite otsing, Satelliidikanalite otsing\* > Automaatne kanali uuendus

\* Satelliidikanalite otsing on ainult mudelitele, mis toetavad satelliidifunktsioone.

#### DVB-T2 HEVC kanal

• Veendumaks, et teler toetab teie riigis DVB-T2 HEVCd, vt tehnilisi andmeid ja paigaldage DVB-T kanalid uuesti.

### 24.5. Satelliit

#### Teler ei suuda soovitud satelliite leida või paigaldab sama satelliiti kaks korda

Kontrollige, et paigaldamise alguses oleks Seadete all määratud õige satelliitide arv. Võite seadistada teleri otsima ühte, kahte või 3/4 satelliiti.

#### Kahe peaga LNB ei suuda leida teist satelliiti

• Kui teler leiab ühe satelliidi, kuid ei suuda leida teist, pöörake antenni mõne kraadi võrra. Suunake antenn nii, et esimesel satelliidil oleks kõige tugevam signaal. Kontrollige esimese satelliidi signaalitugevuse näidikut ekraanil.

• Kontrollige, et seadistuseks oleks määratud Kaks satelliiti.

#### Paigaldamise seadistuste muutmine ei lahendanud probleemi

Kõik sätted, satelliidid ja kanalid salvestatakse alles paigaldamise lõpus, kui olete lõpetanud.

#### Kõik satelliitkanalid on kadunud.

Unicable'i süsteemi kasutamisel võib juhtuda, et teine satelliitvastuvõtja teie Unicable'i süsteemis kasutab sama kasutajariba numbrit.

#### Tundub, et mõned satelliitkanalid on kanalite loendist kadunud.

Kui tundub, et osa satelliitkanaleid on kadunud või ümber paigutatud, siis võis edastaja muuta nende kanalite transponderi asukohta. Kanalite asukoha taastamiseks kanalite loendis võiksite proovida kanalite paketti värskendada.

#### Mul ei saa satelliiti eemaldada

Tellimuspakettide puhul ei ole võimalik satelliiti eemaldada. Satelliidi eemaldamiseks peate uuesti läbi tegema täieliku paigalduse ja valima teise paketi.

#### Mõnikord on vastuvõtt nõrk

• Kontrollige, kas satelliitantenn on kindlalt kinnitatud.

- Tugev tuul võib antenni liigutada.
- Lumi ja vihm võivad signaali nõrgendada.

## 24.6. Pilt

#### Pilt puudub / on moonutatud

• Kontrollige, kas teler on ühendatud antenni või teenusepakkuja kaabliga. Kontrollige kaabliühendusi. • Veenduge, kas allikate menüüs on valitud õige allikas/sisend. Vajutage nuppu **II** Allikad ja valige vajalik allikas/sisend.

• Kontrollige, kas väline seade või allikas on õigesti ühendatud.

• Kontrollige, kas vastuvõtt on nõrk.

• Kontrollige, kas pildiseadistus on määratud minimaalsele väärtusele. Valige Pildi stiil, valige stiil ja vajutage klahvi OK.

• Kontrollige, kas teler on katki: proovige mängida videolõiku. Vajutage **s** Kiirmenüü > **a** Abi > Teleri diagnostika > Kontrolli telerit. Kui videolõik jääb mustaks, helistage Philipsisse. Oodake lõigu lõppemist ja valige Abi menüüst Kontaktiteave. Helistage oma riigis kehtivale telefoninumbrile.

#### Heli on kuulda, kuid pilti ei kuvata

• Valige mõni teine videoallikas ja seejärel uuesti praegune videoallikas.

• Valige Pildi stiil, valige stiil ja vajutage klahvi OK.

• Pildi stiili taastamiseks valige uuesti Pildi stiil, seejärel vajutage **- Taasta stiil**.

• Kõigi teleri seadete lähtestamiseks

avage  $\bigoplus$  (Kodu) > Seadistused

> Üldsätted > Installi teler uuesti.

• Kontrollige allikate/sisendseadmete ühendusi.

#### Vilets vastuvõtt

Kui teleri pilt on moonutatud või kõikuva kvaliteediga, võib põhjuseks olla sisendsignaali vilets kvaliteet. Nõrga signaali tunnuseks on ruuduliseks muutuv või aeg-ajalt hanguv pilt. Vilets digitaalne signaal hakkab pilti mõjutama oluliselt varem kui vilets analoogsignaal.

• Kontrollige, kas antennikaabel on õigesti ühendatud.

• Suured kõlarid, maandamata elektriseadmed, neoonvalgustus, kõrged hooned ja muud suured objektid võivad antenni kasutamise korral mõjutada vastuvõtu kvaliteeti. Proovige vastuvõttu parandada antenni suunda muutes või seadmeid televiisorist kaugemale paigutades. Vastuvõttu võib halvendada vilets ilm.

• Kontrollige, kas kõik seadmesse tulevad ja sellest väljuvad ühendused on korralikult kinnitatud.

• Kui ainult ühe kanali vastuvõtt on halb, siis reguleerige seda kanalit: Analoog: manuaalne paigaldamine. (Kehtib ainult analoogkanalite korral.)

• Kontrollige, kas sissetulev digitaalne signaal on piisavalt tugev. Vajutage digitaalse kanali vaatamise ajal nuppu  $\equiv$  OPTIONS, valige Olek ja vajutage nuppu OK. Kontrollige mõõdikuid Signaali tugevus ja Sign. kvaliteet.

#### Seadme pildikvaliteet on halb

• Kontrollige, kas seade on õigesti ühendatud. Veenduge, et seadme väljundvideoseaded on seatud kõrgeimale lahutusvõimele, kus kohalduv.

• Taastage pildi stiil või valige mõni teine pildi stiil.

#### Pildiseadistused muutuvad mingi aja möödudes.

Kontrollige, kas teleri asukohaks on määratud Kodu . Selles režiimis saate seadeid muuta ja salvestada.

#### $\bigoplus$  (Kodu) > Seadistused > Üldsätted > Asukoht

#### Ilmub hüpikaken

Kui ekraanile ilmub aeg-ajalt reklaam või kui Pildi stiil lülitub sisselülitamisel tagasi sättele Elav, on teleri asukohaks märgitud Pood. Kodus kasutamiseks seadistage teleri asukohaks Kodu.

 $\bigwedge$  (Kodu) > Seadistused > Üldsätted > Asukoht

#### Pilt ei sobi ekraanile / Vale või ebastabiilne

pildisuurus / Pildi asend on vale

• Kui pildi suurus – selle kuvasuhe – ei vasta ekraanile, üleval ja all või vasakul ja paremal on mustad ribad, siis vajutage nuppu  $\bigoplus$  (Kodu) > Seadistused > Pilt > Pildi kuvasuhe > Ekraani täitmine.

• Kui pildi suurus pidevalt muutub, vajutage nuppu  $\bigoplus$  (Kodu) > Seadistused > Pilt > Pildi kuvasuhe > Ekraanile mahutamine.

• Kui pildi asend ekraanil on vale, siis proovige kontrollida signaali eraldust ja ühendatud seadme väljundi tüüpi. Vajutage

nuppu  $\bigoplus$  (Kodu) > Seadistused > Pilt > Pildi kuvasuhe > Originaal.

Arvutiekraani kuva ei ole stabiilne

Kontrollige, kas arvutil on toetatud lahutusvõime ja värskendussagedus.

## 24.7. Heli

Heli puudub või on halb helikvaliteet

• Kontrollige, kas teleri heli sätted on korras ja vajutage  $\triangleleft$ ) helitugevuse või  $\triangleleft$  x vaigistamise klahvi.

• Kui kasutate digivastuvõtjat (digiboksi), kontrollige, et vastuvõtja helitugevus ei oleks seatud nulli või vaigistatud.

• Kui kasutate teleri heli edastamiseks

kodukinosüsteemi, kontrollige, kass teleri helisignaal on sellega korralikult ühendatud. Kontrollige, kas HDMI-kaabel on ühendatud kodukinosüsteemi porti HDMI1 ARC.

• Kontrollige, kas teleri heliväljund on ühendatud kodukino helisisendiga.

Kodukino (HTS) kõlaritest peaks kostuma heli.

#### Vali kahinaga heli

Kui vaatate videot teleri külge ühendatud USBmälupulgalt või arvutist, võib teie kodukinosüsteemist kostuv heli olla moonutatud. Selline heli on kuulda, kui audio- või videofailil on DTS heli, aga kodukinosüsteemil puudub DTS heli töötlus. Probleemi saab korda, kui seadistate teleri parameetri Digitaalväljundi vorming väärtuseks Stereo. Vajutage nuppu  $\bigwedge$  (Kodu) > Seadistused

## 24.8. HDMI

#### HDMI

• Pange tähele, et HDCP (kõrge läbilaskevõimega digitaalse sisu kaitse) tugi võib pikendada teleri HDMIseadme andmete kuvamise aega.

• Kui teler ei tunne HDMI-seadet ära ja pilti ei kuvata, siis proovige allikas teise seadme vastu vahetada ja uuesti tagasi.

• Kui tekivad vahelduvad helikatkestused, kontrollige HDMI-seadme väljundiseadistuste õigsust.

#### HDMI EasyLink ei toimi

• Kontrollige, kas teie HDMI-seadmed ühilduvad standardiga HDMI-CEC. EasyLinki funktsioonid töötavad ainult HDMI-CEC-iga ühilduvate seadmetaga.

#### Ei kuvata helitugevuse ikooni

• See on normaalne, kui on ühendatud HDMI-CEC heliseade ja te kasutate teleri kaugjuhtimispulti seadme helitugevuse reguleerimiseks.

### 24.9. USB

#### Ei kuvata USB-seadmel olevaid pilte, videosid ja muusikat

• Kontrollige, kas USB-mäluseade ühildub standardiga Mass Storage Class (massmälu klass), nagu on kirjeldatud mäluseadme dokumentides.

- Kontrollige, kas USB-mäluseade ühildub teleriga.
- Kontrollige, kas teler toetab neid heli- ja

pildifailivorminguid. Lisateabe saamiseks vajutage menüüs Abi värvinuppu Võtmesõnad ja valige Multimeediumid.

#### USB-failide ebaühtlane esitus

• USB-mäluseadme edastamiskiirus võib piirata andmete telerisse edastamise kiirust, põhjustades kehva taasesitust.

### 24.10. Wi-Fi ja internet

#### Wi-Fi võrku ei leitud või see on häiritud

• Kontrollige, kas võrgu tulemüürid lubavad

juurdepääsu teleri juhtmeta ühendusele.

• Kui juhtmeta võrk ei toimi kodus õigesti, proovige

juhtmega võrgu installimist.

Internet ei toimi

• Kui teler on ruuteriga korralikult ühendatud, kontrollige internetiühenduse olemasolu.

#### Arvuti ja internetiühendus on aeglased

• Juhtmeta võrgu ruuteri kasutusjuhendist leiate teavet majasisese tööraadiuse, edastuskiiruse ja teiste signaalikvaliteeti mõjutavate tegurite kohta.

• Kasutage ruuteriga kiiret internetiühendust (lairibaühendust).

#### DHCP

• Kui ühendamine ebaõnnestus, võite kontrollida ruuteri DHCP (dünaamilise hostikonfiguratsiooni protokolli) seadeid. DHCP peaks olema sisse lülitatud.

### 24.11. Menüü on vales keeles

#### Menüü muutmine tagasi soovitud keelde

1 - Vajutage  $\bigwedge$  **Kodu** ja valige paremas ülanurgas oleva ikooni kaudu Seaded.

- 2 Vajutage 8 korda v (alla) ja vajutage OK.
- **3** Vajutage uuesti OK, et avada Keel, valige
- esimene üksus Menüü keel ja vajutage OK.
- **4** Valige oma keel ja vajutage nuppu OK.

# <span id="page-61-0"></span>25. Ohutus ja hooldus

# 25.1. Ohutus

### **Tähtis!**

Enne teleri kasutamist lugege kõik ohutusjuhised mõttega läbi. Juhiste eiramisest tingitud kahjudele garantii ei laiene.

### Elektrilöögi või tulekahju oht!

• Vältige igal juhul teleri kokkupuudet vihmapiiskade või veega. Ärge kunagi asetage teleri lähedusse vedelikke sisaldavaid anumaid (nt vaase).

Kui teleri peale või sisse satub vedelik, eemaldage teler kohe vooluvõrgust.

Võtke ühendust Philipsi teleri kasutajatoega ja laske teler enne selle kasutamist kontrollida.

• Ärge kunagi jätke telerit, kaugjuhtimispulti ega patareisid liigse kuumuse kätte. Ärge kunagi asetage neid põleva küünla, lahtise leegi ega teiste kuumaallikate lähedusse, sh otsese päikesevalguse kätte.

• Ärge kunagi asetage esemeid teleri ventilatsioonivõi muudesse avaustesse.

• Ärge asetage raskeid esemeid toitekaabli peale.

• Toitepistikud ei tohi olla välise surve all. Logisevad pistikud võivad põhjustada kaarlahendusi ja tulekahju. Veenduge, et toitekaabel ei satu surve alla, kui te teleri ekraani pöörate.

• Teleri eemaldamiseks vooluvõrgust ühendage teleri toitepistik pistikupesast lahti. Toidet lahti ühendades tõmmake alati pistikust, mitte kaablist. Veenduge, et teil on alati toitepistikule ja -kaablile ning pistikupesale vaba juurdepääs.

### Vigastuse või teleri kahjustamise oht!

• Rohkem kui 25 kg või 55 naela kaaluva teleri tõstmiseks ja kandmiseks on vaja kahte inimest. • Kui paigaldate teleri alusele, kasutage ainult komplektis olevat alust. Kinnitage alus kindlalt teleri külge.

Asetage teler lamedale, tasasele pinnale, mis on suuteline selle raskust kandma.

• Seinale paigaldamisel veenduge, et konstruktsioon peab teleri massile kindlalt vastu. TP Vision ei vastuta valest paigaldamisest tingitud õnnetuse, vigastuse või kahju eest.

• Mõned selle toote osad on valmistatud klaasist. Kahjustuste ja vigastuste vältimiseks käsitsege toodet hoolikalt.

#### Teleri kahjustamise oht!

Enne teleri ühendamist vooluvõrku veenduge, et toitepinge vastab teleri tagaküljel toodud väärtusele. Ärge kunagi ühendage telerit sellest väärtusest erineva pingega vooluvõrku.

### Ebastabiilsuse oht.

See toode on ette nähtud tarbijatele ja isiklikuks kasutamiseks koduses keskkonnas, v.a juhul, kui tootjaga on kirjalikult teisiti kokku lepitud. Selle soovituse või toote kasutusjuhendis ning toote tugidokumentatsioonis esitatud juhiste mittejärgimisel võib toode kahjustada saada, sellisel juhul muutub garantii kehtetuks.

Teler võib kukkuda ja põhjustada tõsiseid vigastusi või surma. Paljusid vigastusi, eriti lastele, saab vältida, järgides järgmisi lihtsaid ettevaatusabinõusid.

• Veenduge ALATI, et teler ei ulatuks selle all oleva mööblieseme servast üle.

• Kasutage ALATI kappe või aluseid või televiisori tootja soovitatud kinnitusmeetodeid.

- Kasutage ALATI mööblit, mis kannab kindlalt telerit.
- Rääkige ALATI lastele, kui ohtlik on ronida mööbli
- otsa teleri või selle juhtseadmeteni ulatumiseks.

• Suunake ALATI teleriga ühendatud juhtmed ja kaablid nii, et keegi ei komistaks nende otsa ega saaks neid tõmmata või neist haarata.

• ÄRGE asetage telerit ebastabiilsesse kohta.

• ÄRGE asetage telerit kõrge mööbli (näiteks kappide või raamaturiiulite) peale ilma mööblieset ja telerit sobiva toe külge kinnitamata.

• ÄRGE asetage telerit tekstiilile või muudele materjalidele, mis võivad teleri ja mööblieseme vahel olla.

• ÄRGE asetage teleri peale või mööblile, millele teler asetatakse, esemeid, millele lastel võib tekkida kiusatus järele ronida, nagu mänguasjad ja puldid.

Kui olemasolev teler jäetakse alles ja paigutatakse teise kohta, kehtivad kõik eelnimetatud ettevaatusabinõud.

### Patareidega seotud oht

- Ärge neelake patareid alla. Keemilise põletuse oht!
- Kaugjuhtimispult võib sisaldada

münt-/nööppatareid. Selle allaneelamine võib põhjustada tõsiseid sisemisi põletushaavu vaid kahe tunni jooksul ja see võib lõppeda surmaga.

• Hoidke uued ja kasutatud patareid väljaspool laste käeulatust.

• Kui akupesa ei sulgu turvaliselt, lõpetage toote

kasutamine ja hoidke see väljaspool laste käeulatust.

• Kui teil tekib patarei allaneelamise või kehasse sattumise kahtlus, pöörduge viivitamatult arsti poole. • Kui patarei asendatakse valet tüüpi patareiga, tekib tule- või plahvatusoht.

• Patarei asendamine vale tüüpi patareiga võib põhjustada kaitsemeetme nurjumise (näiteks teatud tüüpi liitiumpatareide korral).

• Patarei viskamine tulle või kuuma ahju või selle purustamine või lõikamine võib põhjustada plahvatuse.

• Patarei jätmine äärmiselt kõrge temperatuuriga keskkonda võib põhjustada plahvatuse või kergsüttiva vedeliku või gaasi lekkimise.

• Patarei sattumine äärmiselt madala õhurõhuga keskkonda võib põhjustada plahvatuse või kergsüttiva vedeliku või gaasi lekkimise.

### Ülekuumenemise oht!

Ärge kunagi paigaldage telerit kitsasse ja suletud paika. Jätke kindlasti teleri ümber vähemalt 20 cm või 8 tolli jagu õhutusruumi. Veenduge, et kardinad või muud esemed ei kata kunagi teleri ventilatsiooniavasid.

### Äike

Eemaldage enne äikesevihma algust teler vooluvõrgust ja antenni küljest. Äikesevihmade ajal ärge kunagi puudutage telerit, selle toitejuhet ega antenni kaablit.

### Kuulmiskahjustuse oht!

Vältige kõrvaklappide kasutamist suure helitugevusega või kaua aega järjest.

### Madalad temperatuurid

Kui telerit transporditakse madalamal temperatuuril kui 5 °C või 41 °F, pakkige teler enne pistikupessa ühendamist lahti ja oodake, kuni teleri temperatuur ühtlustub toatemperatuuriga.

### Niiskus

Väga harva võib juhtuda, et temperatuuri ja niiskuse tõttu tekib teleri klaasist esiosa sisse vähene kondensaat. Selle vältimiseks hoidke teler otsesest päikesevalgusest, kuumusest ja liigsest niiskusest eemal. Kui aga kondensaat siiski tekib, kaob see iseenesest, kui lasete teleril paar tundi töötada. Kondensaadist tulenev niiskus ei kahjusta telerit ega põhjusta selle talitlushäireid.

# 25.2. Ekraanihooldus

### Puhastamine

• Ärge kunagi puudutage, lükake, hõõruge ega lööge ekraani mõne esemega.

• Eemaldage teler enne puhastamist pistikupesast.

• Puhastage telerit ja raami pehme niiske lapiga ning pühkige seda ettevaatlikult. Ärge puhastage telerit alkoholi, kemikaalide või majapidamises kasutatavate puhastusvahenditega.

• Et vältida moonutusi ja värvide hajumist, pühkige veetilgad võimalikult kiiresti ära.

• Võimaluse korral hoiduge liikumatutest kujutistest. Liikumatud kujutised on sellised, mis jäävad ekraanile pikemaks ajaks. Kui olete sunnitud liikumatuid kujutisi kasutama, vähendage ekraani kahjustuste vältimiseks ekraani kontrastsust ja heledust.

# 26. Kasutustingimused

2023 © TP Vision Europe B.V. Kõik õigused on kaitstud.

Selle toote tõi turule TP Vision Europe B.V. või üks tema filiaalidest (edaspidi TP Vision), kes on toote valmistaja. TP Vision annab garantii telerile, mille pakendis oli see brošüür. Philips ja Philips Shield Emblem on ettevõtte Koninklijke Philips N.V. registreeritud kaubamärgid.

Tehnilisi andmeid võidakse ette teatamata muuta. Kaubamärgid kuuluvad ettevõttele Koninklijke Philips N.V või teistele omanikele. TP Vision jätab endale õiguse tooteid igal ajal muuta ilma kohustuseta varasemaid laovarusid vastavalt kohandada.

Teleri pakendis olevat trükimaterjali ja teleri mällu salvestatud või Philipsi veebilehelt [www.philips.com/TVsupport](http://www.philips.com/tvsupport) alla laaditud kasutusjuhendit peetakse piisavaks süsteemi eesmärgipäraseks kasutamiseks.

Selles juhendis sisalduvat teavet peetakse piisavaks süsteemi eesmärgipäraseks kasutamiseks. Kui toodet või selle eraldi mooduleid kasutatakse otstarbel, mida pole selles juhendis kirjeldatud, siis tuleb saada kinnitus sellise kasutuse sobilikkuse ja võimalikkuse kohta. TP Vision garanteerib, et materjal ise ei riku ühtegi Ameerika Ühendriikide patenti. Otseselt ega kaudselt ei anta ühtegi täiendavat garantiid. TP Vision ei vastuta ühegi dokumendis esineda võiva vea eest ega ühegi dokumendi sisust põhjustatud probleemi eest. Philipsile edastatud vead kohandatakse ja avaldatakse Philipsi tugiteenuse veebisaidil nii kiiresti kui võimalik.

Garantiitingimused: vigastuse, teleri kahjustuse või garantii tühistamise oht!

Ärge kunagi proovige telerit ise parandada. Kasutage telerit ja selle lisaseadmeid ainult tootja poolt ettenähtud viisil. Teleri tagaküljele trükitud hoiatusmärk tähistab elektrilöögi ohtu. Ärge kunagi eemaldage teleri katet. Võtke hooldamise või parandamise asjus alati ühendust Philipsi teleri klienditeenindusega. Telefoninumbri leiate teleriga kaasas olevast dokumentatsioonist. Võite ka kasutada meie veebisaiti [www.philips.com/TVsupport](http://www.philips.com/tvsupport) ja valida vajaduse korral oma riigi. Kõik selles juhendis keelatud toimingud või kohandamised ja monteerimistoimingud, mida selles juhendis ei ole soovitatud või lubatud, tühistavad garantii.

#### Pikslite omadused

Sellel teleril on suur arv värvipiksleid. Ehkki tootel on efektiivseid piksleid 99,999% või rohkem, võivad

ekraanile pidevalt ilmuda mustad või heledad (punased, rohelised või sinised) täpid. See on ekraani strukturaalne omadus (mis vastab üldistele tööstusstandarditele) ja see ei ole häire. Seetõttu pange tähele, et seda ei remondita, vahetata ega hüvitata garantiiperioodi jooksul või väljaspool seda.

#### Taustvalgustuse omadused

Kõik Philipsi telerid on enne teieni jõudmist läbinud ranged testid ja kontrollid. Kinnitame, et meie jaoks on esmatähtis telerite kvaliteet, et saaksite oma teleri vaatamisel võimalikult hea elamuse. Kuid pange tähele, et taustavalgustuse läbikumamist ("Muraefekt") ja/või taustavalgustuse ebaühtlust, mida on näha ainult tumedate piltide korral või väga pimedas ja hämaras ruumis, loetakse tavapäraseks. Sellised juhud ei tähenda, et teleril oleks midagi viga. Seetõttu teatame, et selliseid garantii-, tasuta hoolduse, asendamise või raha tagastamise nõudeid ei kiideta garantiiaja jooksul ja/või väljaspool seda heaks.

#### CE nõuetele vastavus

Siinkohal deklareerib TP Vision Europe B.V., et see teler on vastavuses direktiivide 2014/53/EL (RED), 2009/125/EÜ (määrus (EL) 2019/2021) (ökodisain) ja 2011/65/EÜ (RoHS) põhinõuete ja muude asjakohaste sätetega.

Vastavus elektromagnetväljade standarditele TP Vision toodab ja müüb mitmeid tarbijatele suunatud tooteid, mis on üldjuhul suutelised väljastama ja vastu võtma elektromagnetilisi signaale nagu kõik elektroonilised seadmed. Üks Philipsi peamistest äripõhimõtetest on jälgida meie toodete puhul kõiki vajalikke tervise- ja ohutusalaseid nõudeid, vastata kõigile kehtivatele seaduslikele nõuetele ning jääda toote tootmisprotsessi ajal kõigi kehtivate EMF-standardite raamesse.

TP Vision on pühendunud sellele, et välja arendada, toota ja turustada tooteid, mis ei põhjusta tervisekahjustusi. TP Vision kinnitab, et kui ettevõtte tooteid kasutatakse õigesti ning eesmärgipäraselt, on nende ohutu kasutamine tõestatud teadusliku tõendusmaterjali põhjal. TP Vision osaleb aktiivselt rahvusvaheliste elektromagnetvälja- ja ohutusstandardite väljatöötamises, mis võimaldab TP Vision'il näha ette tulevikus tekkivaid standardiseeritud nõudeid ning oma tooted neile varakult vastavaks muuta.

# 27. Autoriõigused

# **27.1 HDMI**

Mõisted HDMI ja HDMI High-Definition Multimedia Interface, HDMI kaubamärk ja HDMI logod on ettevõtte HDMI Licensing Administrator, Inc. kaubamärgid või registreeritud kaubamärgid.

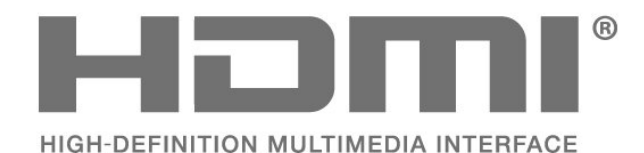

### 27.4. Wi-Fi Alliance

Wi-Fi CERTIFIED™-i logo on Wi-Fi Alliance'i registreeritud kaubamärk.

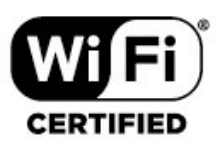

## 27.5. Muud kaubamärgid

Kõik muud registreeritud ja registreerimata kaubamärgid kuuluvad nende vastavatele omanikele.

## 27.2. HEVC Advance

Kaetud ühe või mitme HEVC patendinõudluse punktiga, mis on esitatud aadressil patentlist.accessadvance.com. Tulevikukindel tänu täiustatud HEVC dekodeerimisele.

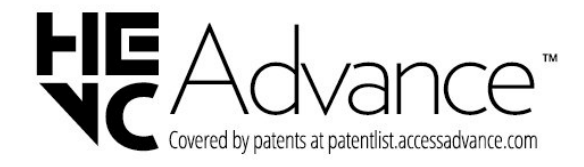

# 27.3. Dolby Audio

Toodetud ettevõtte Dolby Laboratories litsentsi alusel. Dolby, Dolby Audio ja kahekordne D-märk on ettevõtte Dolby Laboratories Licensing Corporation registreeritud kaubamärgid.

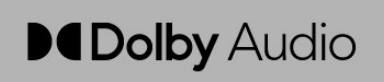

# 28. Avatud lähtekood

## 28.1. Avatud lähtekoodiga tarkvara

Selles teleris kasutatakse avatud lähtekoodiga tarkvara. TP Vision Europe B.V-lt saab tellida teleris kasutatud autoriõigusega kaitstud avatud lähtekoodiga tarkvarapakettide lähtekoodi koopia, kui selle avaldamine on litsentsidega nõutud.

See pakkumine kehtib selle teabe saajale kuni kolm aastat toote ostmisest.

Lähtekoodi saamiseks kirjutage palun inglise keeles aadressile ... . .

[open.source@tpv-tech.com](mailto:open.source@tpv-tech.com)

## 28.2. Avatud lähtekoodi litsents

### Teave avatud lähtekoodi litsentsi kohta

README TP Vision Europe B.V. teleri tarkvara osade lähtekoodi kohta, mis liigitatakse avatud lähtekoodiga litsentside alla.

Selles dokumendis kirjeldatakse TP Vision Europe B.V. telerites kasutatava lähtekoodi distrot, mis liigitatakse kas GNU üldise avaliku litsentsi (GPL) või GNU vähem üldise avaliku litsentsi (LGPL) või ükskõik millise muu avatud lähtekoodi litsentsi alla. Selle tarkvara koopiate hankimise juhised leiate kasutusjuhendist.

TP Vision Europe B.V. EI ANNA SELLELE TARKVARALE ÜHTEGI OTSEST EGA KAUDSET GARANTIID, SEALHULGAS SELLE KAUBANDUSLIKU VÕI KINDLAKS EESMÄRGIKS SOBIVUSE KOHTA. TP Vision Europe B.V. ei paku sellele tarkvarale mingisugust tuge. Eelnevalt väljatoodu ei mõjuta teie soetatud TP Vision Europe B.V. tootele (toodetele) kehtivaid garantiisid ja seadustest tulenevaid õigusi. See kehtib vaid lähtekoodile, mis on teile kättesaadavaks tehtud.

### Avatud lähtekood

aprill (1.7.0) Apache Portable Runtime Library pakub prognoositavat ja järjepidevat liidest aluseks olevatele platvormipõhistele juurutamistele API-ga, millele tarkvaraarendajad saavad koodi kirjutada ja tugineda prognoositavale, kui mitte identsele käitumisele, olenemata sellest, millisel platvormil nende tarkvara on ehitatud, vabastades nad vajadusest kodeerida eritingimusi, et leida lahendus või kasutada ära platvormipõhiseid puudusi või funktsioone. Allikas: https://github.com/apache/apr

#### bind (9.11.36)

BIND (Berkeley Internet Name Domain) on täielik, väga portatiivne domeeninimede süsteemi (DNS) protokolli juurutamine. Allikas: https://github.com/isc-projects/bind9

#### busybox (1.31.1)

BusyBox ühendab paljude levinumate UNIX-i utiliitide väikesed versioonid ühte väiksesse täitmisfaili. See pakub asendusi enamikule utiliitidele, mille leiate tavaliselt GNU kogumitest fileutils, shellutils jne. BusyBoxi utiliitidel on üldiselt vähem suvandeid kui nende täisfunktsionaalsetel GNU nõbudel; kuid lisatud suvandid pakuvad oodatud funktsionaalsust ja käituvad väga sarnaselt nende GNU kolleegidega. BusyBox pakub üsna täielikku keskkonda iga väikese või manussüsteemi jaoks.

Allikas: https://www.busybox.net/downloads/

binutils (2.31.510

GNU kogumid Binutils on binaarsete tööriistade kogumid. Peamised on: ld – GNU linkur. as – GNU assembler. Allikas: https://www.gnu.org/software/binutils/

#### bzip2 (1.0.6)

bzip2 on tasuta ja avatud lähtekoodiga failitihendusprogramm, mis kasutab Burrows-Wheeler algoritmi. See tihendab ainult üksikuid faile ja ei ole failiarhiveerija. Selle töötas välja Julian Seward ja seda hooldasid Mark Wielaard ja Micah Snyder. Allikas: https://sourceware.org/bzip2/

c-ares (1.10.1)

c-ares on C-teek asünkroonsete DNS-i taotluste jaoks (sh nimelahendused) Allikas: https://c-ares.org/

cario (1.16.0) Cairo on 2D graafikateek, mis toetab mitut väljundseadet. Praegu toetatud väljundsihtide hulka kuuluvad X Window System (nii Xlibi kui ka XCB kaudu), Quartz, Win32, pildipuhvrid, PostScript, PDF ja SVG failiväljund. Eksperimentaalsete tagarakenduste hulka kuuluvad OpenGL, BeOS, OS/2 ja DirectFB. Allikas: https://www.cairographics.org/

#### dbus (1.11.2)

D-Bus on lihtne süsteem protsessidevaheliseks suhtlemiseks ja koordineerimiseks.

Osa "ja koordineerimiseks" on oluline; D-Bus pakub siinideemonit, mis teeb järgmist:

– teavitab rakendusi, kui muu rakendused väljuvad

- käivitab nõudmisel teenuseid
- toetab ühe protsessi rakendusi

Allikas: https://github.com/freedesktop/dbus

#### e2fsprogs (1.43.3)

e2fsprogs (mõnikord nimega e2fs programmid) on utiliitide komplekt ext2, ext3 ja ext4 failisüsteemide haldamiseks. Kuna need failisüsteemid on sageli Linuxi distributsioonide vaikesüsteemid, loetakse seda tavaliselt hädavajalikuks tarkvaraks Allikas: http://e2fsprogs.sourceforge.net/

#### expat (2.2.9)

xml-i parser; Expat on XML-i parseriteek, mis on kirjutatud C-s. See on voogedastusele orienteeritud parser, milles rakendus registreerib töötlejad asjade kohta, mida parser võib XML-dokumendist leida (nagu algusmärgendid). Sissejuhatav artikkel kasutamise kohta.

See tarkvara tehakse kättesaadavaks Expati litsentsi tingimuste alusel, mille leiate allpool. Allikas: http://expat.sourceforge.net/

#### fuse (2.9.7)

JBoss Fuse on avatud lähtekoodiga ESB, mille võimalused põhinevad raamistikul Apache Camel, Apache CXF, Apache ActiveMQ, Apache Karaf ja Fabric8 ühes integreeritud distributsioonis. Allikas: https://github.com/jboss-fuse/fuse

#### gdb (8.2.1)

GDB, GNU Project silur võimaldab teil näha, mis toimub teise programmi sees, kui see käivitatakse – või mida teine programm tegi hetkel, kui see jooksis kokku.

Allikas: https://www.sourceware.org/gdb/

#### glibc (2.30.0)

Iga Unixi laadne operatsioonisüsteem vajab C-teeki: teek, mis määratleb süsteemikutsungid ja muud põhifunktsioonid, nagu ava, malloc, printf, välju jne. GNU C-teeki kasutatakse C-teegina GNU süsteemis ja enamikes Linuxi tuumaga süsteemides. See tarkvara tehakse kättesaadavaks glibc litsentsi tingimuste alusel, mille leiate allpool. Allikas: http://www.gnu.org/software/libc/

#### gstreamer (1.18.3)

GStreameri meeskonnal on hea meel teatada, et teie lemmikul platvormidevahelisel multimeediaraamistikul anti välja uus suur funktsioon! Allikas: https://gstreamer.freedesktop.org/

#### libasound (1.1.8)

Advanced Linux Sound Architecture (ALSA) pakub Linuxi operatsioonisüsteemile audio- ja MIDI funktsioone. ALSA-l on järgmised olulised omadused: Tõhus tugi igat tüüpi audioliidestele, alates tarbija helikaartidest ja lõpetades professionaalsete mitmekanaliliste audioliidestega. Täielikult modulariseeritud helidraiverid. SMP ja turvalise lõime disain (PALUN LUGEGE SEDA). Kasutajaruumi teek (alsa-lib) rakenduste programmeerimise lihtsustamiseks ja kõrgema taseme funktsioonide pakkumiseks. Vanema Open Sound System (OSS) API tugi, pakkudes binaarset ühilduvust enamiku OSS-

programmide jaoks.

Allikas: https://www.alsa-project.org/wiki/Main\_Page

#### Libcurl (7.79.1)

HTTP klient; libcurl on tasuta ja hõlpsalt kasutatav kliendipoolne URL-ide edastamise teek, mis toetab järgmisi: FTP, FTPS, HTTP, HTTPS, SCP, SFTP, TFTP, TELNET, DICT, LDAP, LDAPS, FILE, IMAP, SMTP, POP3 ja RTSP. libcurl toetab SSL-i serte, HTTP POST, HTTP PUT, FTP üleslaadimist, HTTP kujul põhinevat üleslaadimist, puhverservereid, küpsiseid, kasutaja+parooli autentimist (Basic, Digest, NTLM, Negotiate, Kerberos4), failiedastuse jätkamist, http puhverserveri tunneldamist ja muud! See tarkvara tehakse kättesaadavaks Libcurli litsentsi tingimuste alusel, mille leiate allpool. Allikas: http://curl.haxx.se/

#### libevent (1.4.13)

Libevent API pakub mehhanismi tagasihelistamise funktsiooni täitmiseks, kui konkreetne sündmus toimub faili deskriptoris või pärast ajalõpu saavutamist. Peale selle toetab libevent ka tagasihelistamisi signaalide või tavapäraste ajalõppude tõttu. Allikas: https://libevent.org/

#### libjpeg-turbo (2.1.1)

libjpeg-turbo on JPEG pildikodek, mis kasutab SIMD instruktsioone (MMX, SSE2, AVX2, Neon, AltiVec) alusjoone JPEG tihendamise ja lahtipakkimise kiirendamiseks x86, x86-64, Arm ja PowerPC süsteemides ning progressiivset JPEG tihendamist x86 and x86-64 süsteemides. Sellistes süsteemides on libjpeg-turbo üldiselt 2–6 korda kiirem kui libjpeg, kõik muu on võrdne. Teistes süsteemitüüpides suudab libjpeg-turbo oma hästi optimeeritud Huffmani kodeerimisrutiinide tõttu libjpegi siiski märkimisväärselt edestada. Paljudel juhtudel on libjpeg-turbo kiirem kui omandiõigusega kiired JPEG

#### koodekid. Allikas: https://libjpeg-turbo.org/

#### libjpg (6b)

Seda teeki kasutatakse JPEG dekodeerimise ülesannete jaoks. See tarkvara tehakse kättesaadavaks libjpg litsentsi tingimuste alusel, mille leiate allpool. Allikas: http://www.ijg.org/

#### libpng (1.0.1)

libpng – parim viiteteek png Image Network Graphicsi lugemiseks, kuvamiseks, kirjutamiseks ja uurimiseks. See tarkvara tehakse kättesaadavaks libpng litsentsi tingimuste alusel, mille leiate allpool. Allikas: http://sourceforge.net/projects/libpng/files/

#### libffi (3.2.1)

Kõrgtaseme keelte kompilaatorid genereerivad koodi, mis järgib teatud konventsioone. Need konventsioonid on osaliselt vajalikud eraldi kompilatsiooni toimimiseks. Üks sellised konventsioone on helistamiskonventsioon. Helistamiskonventsioon on kompilaatori tehtud eelduste kogum selle kohta, kust funktsiooni argumendid funktsiooni sisenemisel leitakse. Helistamiskonventsioon määratleb ka selle, kust funktsiooni tagastusväärtus leitakse. Allikas: https://sourceware.org/libffi/

#### libjansson (2.13.1)

Jansson on C-teek JSON-i andmete kodeerimiseks, dekodeerimiseks ja manipuleerimiseks. Selle põhifunktsioonid ja disainipõhimõtted on järgmised: Lihtne ja intuitiivne API ning andmemudel Täielik dokumentatsioon Ei mingeid sõltuvusi teistest teekidest Täielik Unicode'i tugi (UTF-8) Ulatuslik katsekomplekt Allikas: https://github.com/akheron/jansson

#### libmicrohttpd (0.9.73)

GNU libmicrohttpd on väike C-teek, mis peaks muutma lihtsaks HTTP-serveri kasutamise teise rakenduse osana. GNU Libmicrohttpd on tasuta tarkvara ja osa GNU projektist Allikas:https://www.gnu.org/software/libmicrohttpd/

#### libupnp (1.6.10)

Portatiivne SDK UPnP™ seadmetele (libupnp) annab arendajatele API ja avatud lähtekoodi juhtpunktide, seadmete ja sildade ehitamiseks, mis ühilduvad universaalse isehäälestuva seadme arhitektuuri spetsifikatsiooni versiooniga 1.0 ning toetavad erinevaid operatsioonisüsteeme, nagu Linux, \*BSD, Solaris ja muud.

Allikas: https://pupnp.sourceforge.io/

#### libuuid (1.3.0)

See teek on tasuta tarkvara, võite seda levitada ja/või

muuta muudetud BSD litsentsi alusel. Litsentsi terviktekst on saadaval failis Documentation/licenses/COPYING.BSD-3. Allikas:https://sourceforge.net/projects/libuuid/

#### Libxml2 (2.9.12)

"libxml2" teeki kasutatakse AstroTV-s NCL-rakenduse täitmise toena. See teek loodi GNOME tarkvarapaketi jaoks ja on saadaval "MIT" litsentsi alusel. Allikas: http://www.xmlsoft.org

#### linux\_kernel (4.19)

Linuxi tuum on enamjaolt tasuta ja avatud lähtekoodiga,[11] monoliitne, modulaarne, multitegumtöö jaoks, Unixi laadne operatsioonisüsteemi tuum. Selle lõi algselt 1991. aastal Linus Torvalds oma i386-põhise arvuti jaoks ja see võeti peagi kasutusele GNU operatsioonisüsteemi tuumana, mis kirjutati tasuta (libre) asendusena UNIXi jaoks.

Allikas: https://www.kernel.org/

#### mbed TLS (2.26.0)

Mbed TLS on C-teek, mis juurutab krüptograafilisi primitiive, X.509 sertifikaadi manipuleerimist ning SSL/TLS ja DTLS protokolle. Selle väike koodi jalajälg muudab selle sobivaks manussüsteemidele. Allikas: https://github.com/ARMmbed/mbedtls

#### ncurses (6.1)

Ncurses (new curses) teek on tasuta curses teekide tarkvaraemuleerimine versioonis System V Release 4.0 (SVr4) ja mujal. See kasutab terminfo vormingut, toetab patju ja värve ning mitut esiletõstu ja moodustab tähemärki ja funktsiooniklahvide vastendamist, ja sellel on kõik teised SVr4-curses teekide eelised BSD curses teekide ees. SVr4 curses on täna paremini tuntud nimega X/Open Curses. Allikas: http://www.gnu.org/software/ncurses/

#### nghttp2 (1.6.3)

nghttp2 on HTTP/2 juurutamine ja selle päise tihendusalgoritm HPACK C-s Allikas: https://nghttp2.org/

#### NTFS-3G (7.8)

NTFS-3G on avatud lähtekoodiga platvormiülene Microsoft Windows NTFS failisüsteemi juurutamine koos lugemise ja kirjutamise toega. NTFS-3G kasutab sageli FUSE-i failisüsteemi liidest, seega võib see töötada modifitseerimata paljudes erinevates operatsioonisüsteemides. Seda saab käitada operatsioonisüsteemides Linux, FreeBSD, NetBSD, OpenSolaris, BeOS, QNX, WinCE, Nucleus, VxWorks, Haiku,MorphOS, ja Mac OS X. See on litsentsitud kas GNU üldise avaliku litsentsi või patenteeritud litsentsi alusel. See on osaline haru kogumist ntfsprogs ning seda hallatakse ja arendatakse aktiivselt. See tarkvara tehakse kättesaadavaks NTFS-3G Read/Write Driveri litsentsi tingimuste alusel, mille

leiate allpool. Allikas: http://www.tuxera.com

openssl (1.1.1l)

OpenSSL on SSL ja TLS protokollide avatud lähtekoodiga juurutamine. Põhiteek (kirjutatud C programmeerimiskeeles) juurutab põhilisi krüptograafilisi funktsioone ja pakub erinevaid kasulikke funktsioone. Ümbrised võimaldavad kasutada OpenSSL-i teeki erinevates arvutikeeltes. Allikas: http://www.openssl.org/

#### pcre (8.45)

PCRE teek on funktsioonide kogum, mis rakendab regulaaravaldiste mustrite sobitamist Perl 5-ga sama süntaksi ja semantikaga. PCRE-l on oma API, samuti ümbrisfunktsioonid, mis vastavad POSIXi regulaaravaldise API-le. PCRE teek on tasuta, isegi omandtarkvara loomiseks. https://www.pcre.org/

procps (ps, top) (3.3.15)

procps on pakett, millel on palju väikeseid kasulikke utiliite, mis annavad teavet protsesside kohta, kasutades /proc failisüsteemi. Pakett sisaldab programme ps, top, vmstat, w, kill, free, slabtop ja skill. Allikas: http://procps.sourceforge.net/index.html

#### SQLite3 (3.36.0)

SQLite on protsessisisene teek, mis juurutab iseseisvat, serverita, nullkonfiguratsiooniga tehingulist SQL-andmebaasi mootorit . See tarkvara tehakse kättesaadavaks SQLite3 litsentsi tingimuste alusel, mille leiate allpool. Allikas: http://www.sqlite.org/

util-linux-ng (2.35.2) Erinevad süsteemiutiliidid. Allikas: http://userweb.kernel.org/\kzak/util-linuxng/

#### wpa\_supplicant (2.9)

wpa\_supplicant on WPA suplikant Linuxi, BSD, Mac OS X-i ja Windowsi jaoks WPA ja WPA2 toega (IEEE 802.11i / RSN). See sobib nii laua-/sülearvutitele kui ka manussüsteemidele. Suplikant on IEEE 802.1X/WPA komponent, mida kasutatakse klientjaamades. See juurutab võtmeläbirääkimise WPA autentijaga ning juhib rändlust ja WLAN draiveri IEEE 802.11 autentimist/sidestamist. Allikas: https://w1.fi/wpa\_supplicant/

zlib (1.2.8)

"zlib" tihendusteek pakub mälusiseseid tihendamise ja lahtipakkimise funktsioone, sealhulgas tihendamata andmete tervikluse kontrolle. See tarkvara tehakse kättesaadavaks zlib litsentsi tingimuste alusel, mille leiate allpool. Allikas: http://www.zlib.net/

29. Lahtiütlemine seoses kolmandate poolte pakutavate teenuste ja/või tarkvaraga.

Kolmandate poolte pakutavad teenused ja/või tarkvara võivad muutuda, nende pakkumine võidakse peatada või katkestada sellest eelnevalt teatamata. TP Vision ei kanna mingit vastutust selliste olukordade eest.

# Indeks

#### A

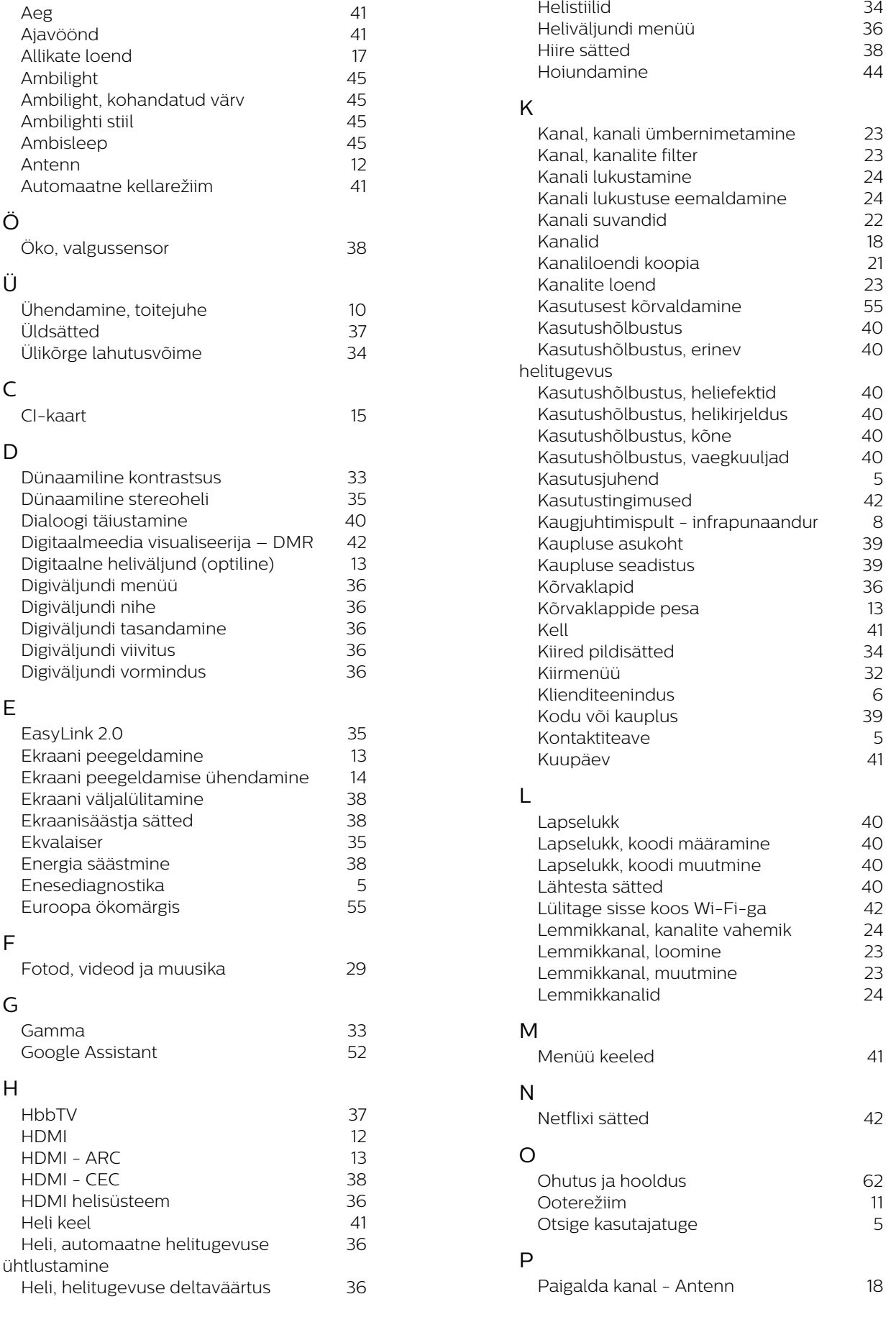

 [Helimenüü](#page-33-0) 34

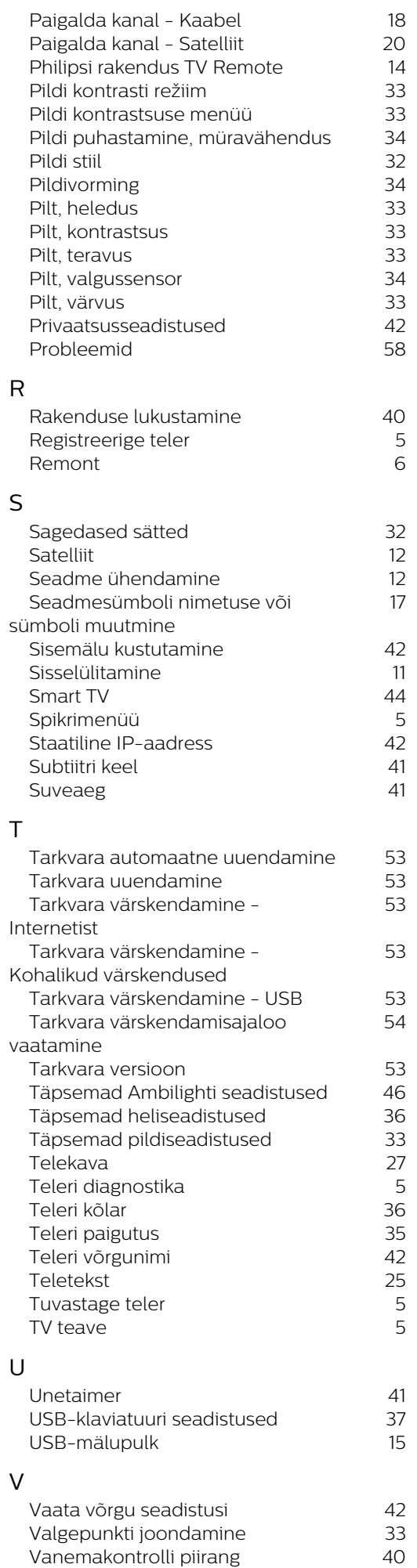

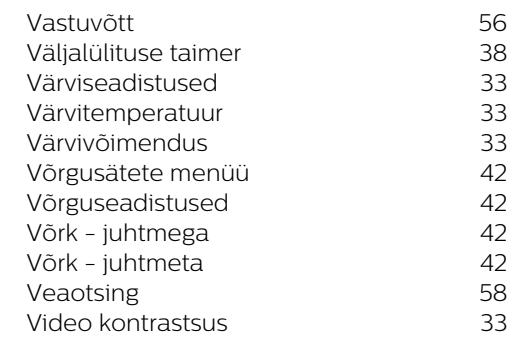

# W<br>W

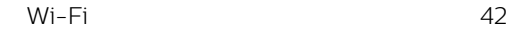
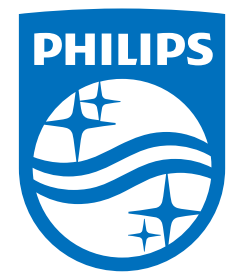

All registered and unregistered trademarks are property of their respective owners.<br>Specifications are subject to change without notice.<br>Philips and the Philips' shield emblem are trademarks of Koninklijke Philips N.V. and This product has been manufactured by and is sold under the responsibility of TP Vision Europe B.V., and TP Vision Europe B.V. is the warrantor in relation to this product. 2023©TP Vision Europe B.V. All rights reserved.

www.philips.com/welcome